SECRETARIA MUNICIPAL DE EDUCAÇÃO

# PROGRAMA **Mais Educação São Paulo**

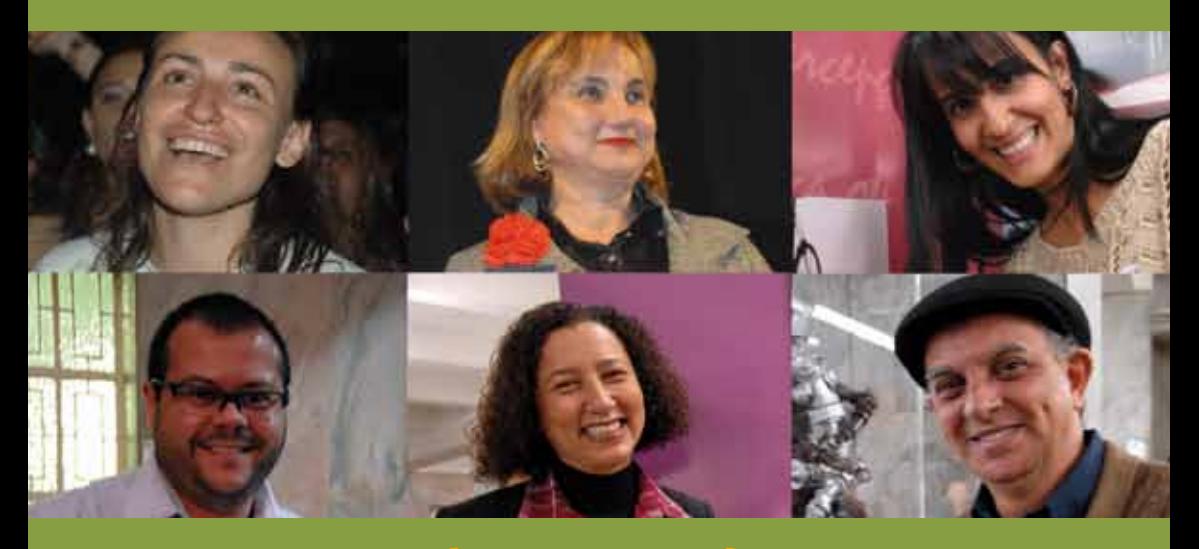

**{Subsídios 2}** 

Sistema de Gestão Pedagógica - SGP e a Avaliação PARA a Aprendizagem

São Paulo - 2014

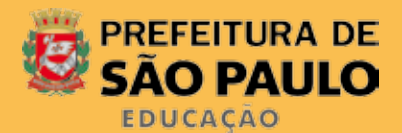

#### **Prefeitura da Cidade de São Paulo**

Fernando Haddad *Prefeito*

#### **Secretaria Municipal de Educação**

Cesar Callegari *Secretário*

Joane Vilela Pinto *Secretária Adjunta*

Ataíde Alves *Chefe de Gabinete*

**Assessoria Técnica de Planejamento** Antonio Rodrigues da Silva *Chefe*

**Diretoria de Orientação Técnica** Fernando José de Almeida *Diretor*

**Assessoria Técnica de Gabinete** Leila de Cassia José Mendes da Silva

**Coordenação** Elisa Moreira Bonafé *Assessora Técnica de Gabinete*

#### **Assessoria**

Maria da Graça Moreira da Silva Natalia Andreoli Monteiro

**Divisão de Orientação Técnica Educação de Jovens e Adultos** Lívia Maria Antongiovanni *Diretora*

**Divisão de Orientação Técnica Ensino Fundamental e Médio** Fátima Aparecida Antonio *Diretora*

Conceição Leticia Pizzo Santos *Assistente Técnico Educacional*

**Divisão de Orientação Técnica Educação Infantil** Sonia Larrubia Valverde *Diretora*

**Equipe de Editorial Comunicação e Assessoria de Imprensa**

Magali Seravalli Romboli **Centro de Multimeios**  Magaly Ivanov

**Projeto Gráfico - Artes Gráficas**  Ana Rita da Costa

**Fotos Capa - Vídeo Educação**  Lilian Borges e Neila Gomes

SECRETARIA MUNICIPAL DE EDUCAÇÃO

## PROGRAMA

# **Mais Educação São Paulo**

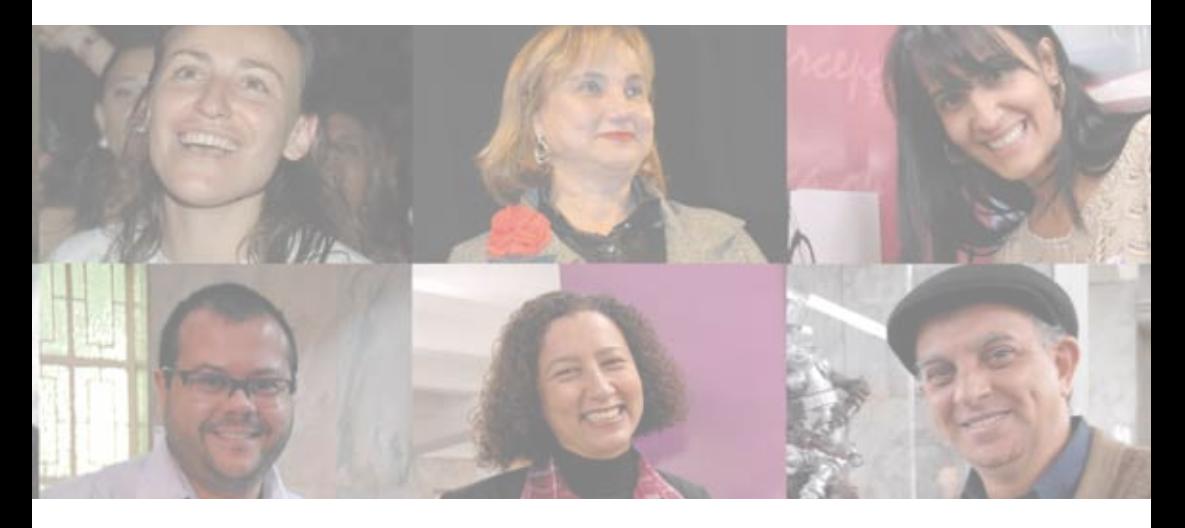

**{Subsídios - 2}**

### **Sistema de Gestão Pedagógica - SGP e a Avaliação PARA a Aprendizagem**

SÃO PAULO Agosto - 2014

#### **Dados Internacionais de Catalogação na Publicação (CIP)**

São Paulo (SP). Secretaria Municipal de Educação. Diretoria de Orientação Técnica. Programa Mais Educação São Paulo : subsídios 2 : Sistema de Gestão Pedagógica – SGP e a Avaliação para a Aprendizagem / Secretaria Municipal de Educação. – São Paulo : SME / DOT, 2014. 152p. : il. Bibliografia 1.Educação – Finalidades e objetivos 2.Legislação educacional I.Título CDD 370.11

Código da Memória Técnica: SME27/2014

### **Caro educador e educadora da Rede Municipal de Ensino de São Paulo**

Este número 2 do caderno Subsídios para a Implantação se dedica ao tema Avaliação PARA a Aprendizagem com ênfase no Sistema de Gestão Pedagógica (SGP). O material que você tem em mãos, assim como a primeira edição de Subsídios, publicada no início de 2014, é resultado de um trabalho coletivo de reflexão e de elaboração, com vistas à qualidade social da educação do município de São Paulo.

Os subsídios aqui propostos estão focados nos eixos da Qualidade e da Gestão já abordados no caderno Subsídios 1. Dessa forma, os temas aqui debatidos – a avaliação PARA a aprendizagem e os conceitos fundantes do Sistema de Gestão pedagógica estão profundamente articulados às demais dimensões políticas que fazem parte do **Programa Mais Educação São Paulo**. As nossas relações com a comunidade, o desenvolvimento e a apropriação das culturas, a análise e o tratamento educacional das violências, o acesso democratizante às tecnologias, todos esses desafios estão ordenando a criação e o desenvolvimento das ações do **Programa Mais Educação São Paulo**.

Neste documento é abordada também a "lição de casa", que já está presente nas práticas pedagógicas das unidades educacionais e que é recontextualizada ao **Programa Mais Educação São Paulo**. A lição de casa está intrinsecamente articulada à avaliação PARA a aprendizagem e ao diagnóstico da trajetória de aprendizagem do aluno. O papel mediador dos professores é fundamental na lição de casa, desde a proposição clara das atividades a serem realizadas ao retorno comentado aos educandos. Seu acompanhamento pelos pais/familiares contribui com o fortalecimento da relação família-escola, propicia a criação de ambientes de estudos e favorece a autonomia dos educandos.

Os temas debatidos consideram a complexidade das múltiplas dimensões do trabalho pedagógico, compreendendo que a ação do professor é fundamentada por seus registros qualificados, fundamentais ao acompanhamento das aprendizagens e da vida escolar dos alunos, além da tomada de decisões pela equipe escolar. O enfoque pedagógico e os objetivos deste documento são claros: **contribuir para a melhoria da aprendizagem de nossos educandos**. O Sistema de Gestão Pedagógica (SGP), desenvolvido para consolidar os registros e sínteses dos docentes, amplia os espaços de análise de resultados e reflexão da equipe pedagógica. Sabemos que este é um processo que exige empenho de todos os envolvidos, além da apropriação de novos procedimentos, o que não se concluirá no ano de 2014. Continuará sendo objeto de escuta e acolhimento das dúvidas e angústias a fim de coordenar as ações em relação às demais dimensões da política.

É para acompanhá-los, caros educadores e educadoras, neste percurso complexo, que este texto se propõe a contribuir.

Bom trabalho para todos nós!

**Equipe da Diretoria de Orientação Técnica**  *Secretaria Municipal de Educação de São Paulo* 

### **SUMÁRIO**

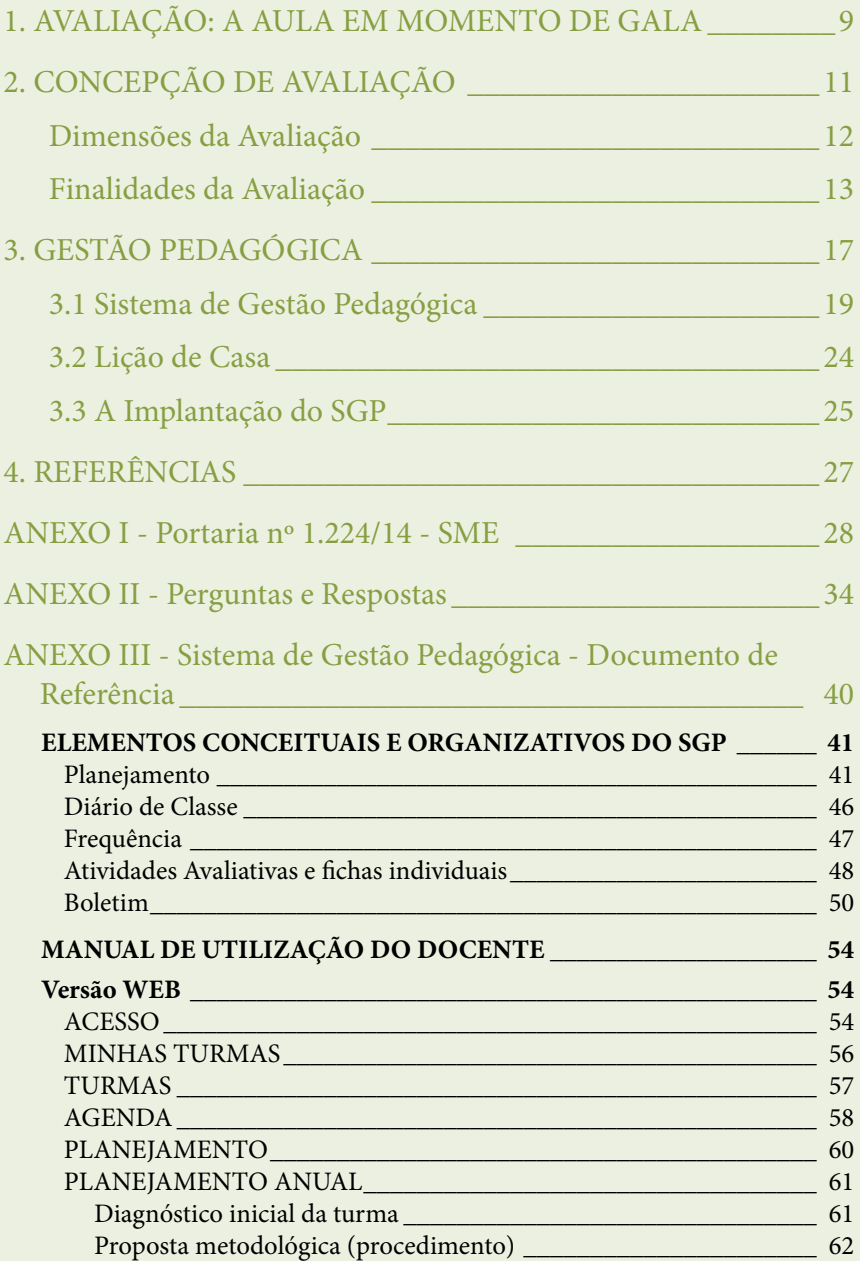

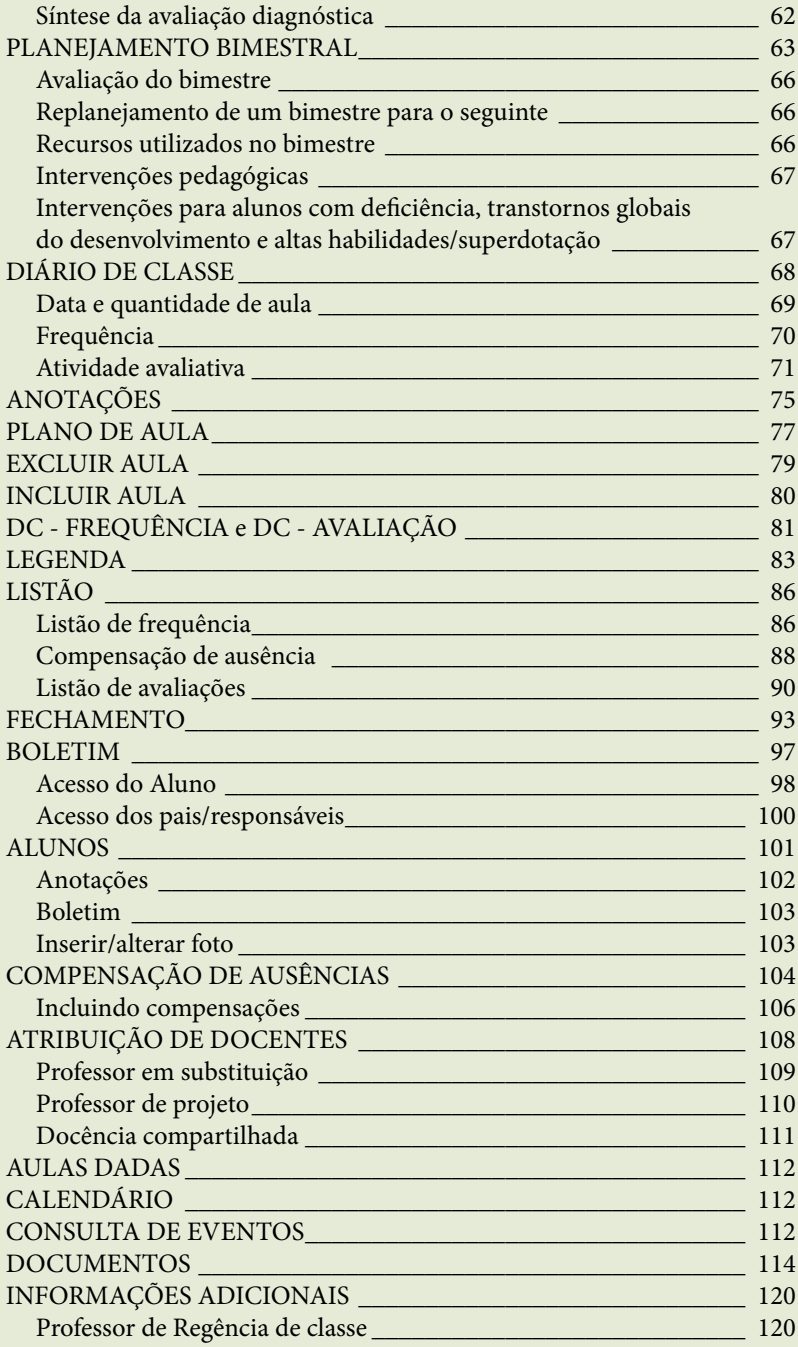

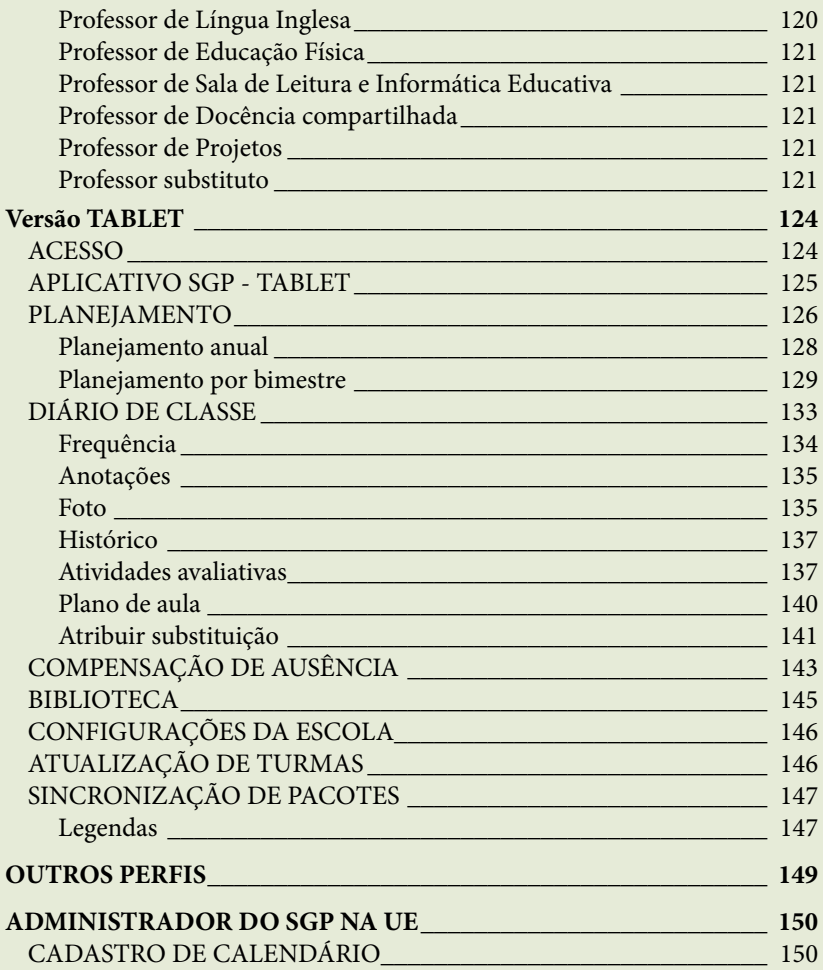

Sistema de Gestão Pedagógica **SGP e a Avaliação**  PARA a Aprendizagem

### **1. AVALIAÇÃO: A AULA EM MOMENTO DE GALA**

A avaliação pode ser considerada como o momento em que a sala de aula e o trabalho dos alunos e dos professores se vestem de gala.

Todo o esforço de planejamento anual e de cada dia de aula tem como objetivo que o aluno aprenda<sup>1</sup>. Aí o professor constata que pode ensinar e que seu empenho tem resultado.

O trabalho diário em sala, com dezenas de alunos, os estudos preparatórios, as revisões de tantas provas, o cuidado com os cadernos e com as lições dos alunos ganham seu máximo brilho quando lhes avaliamos os resultados. E, principalmente, quando eles são bons!

Avaliar é bom, avaliar faz bem. É o momento de dar valor ao que foi feito por toda a equipe que aprende e que ensina.

Não se trata de, poeticamente, dizer que o trabalho de avaliar seja fácil, simples ou mecânico. Avaliar é a tarefa mais difícil do processo de ensino e aprendizagem. Ela traz o professor para uma zona de risco. Rigor excessivo, permissividade, incoerência, injustiça, cinismo... Para o aluno, pode trazê-lo para uma zona de insegurança ou de desânimo.

Por isso que uma boa avaliação é o momento mais nobre da constatação de que houve um processo rico e longo que foi acompanhado e valorizado; que este processo foi observado e publicado quando o professor afirma: "você conseguiu fazer tais coisas com empenho, luta e com êxito".

Publicar os resultados do que foi feito é tarefa importante. Anunciar as conquistas, as dificuldades vencidas ou por vencer, os próximos desafios, só enriquece os parceiros do ato avaliativo: professores e alunos.

Deixar claro para o aluno o que será esperado dele, o que ele tem direito de aprender, e bem, é o primeiro passo da boa avaliação. Se puder combinar com ele todos os passos que serão observados, registrados e comparados com os objetivos propostos tem-se, então, o melhor resultado possível de uma avaliação.

Também cabe ao aluno propor-se metas, perceber sua evolução e reprogramar seu desenvolvimento. Mas para isso é fundamental que o professor,

<sup>1</sup> Para os professores o que mais gera satisfação no trabalho é colaborar para o aprendizado de crianças e jovens, sendo a resposta de 37% deles. Pesquisa Data Popular de 2014, **Ouvindo a Comunidade Escolar**: "o que pensam professores, pais e alunos da REDE MUNICIPAL DE SÃO PAULO".

junto ao aluno, tenham registrado dia a dia, passo a passo, o que foram o seu processo e seus desafios. Não é óbvio nem pouco trabalhoso tal percurso.

A avaliação PARA a aprendizagem é uma forma de enfatizar, a todo o momento, que quando se avalia bem o aluno aprende melhor; e que o aluno e o professor podem ampliar o conhecimento de si, de seu processo de estudos, das disciplinas e da reflexão sobre suas habilidades.

É dentro desta perspectiva educacional que o Sistema de Gestão Pedagógica se instaura. O SGP foi concebido como um apoio tecnológico ao professor para que todo seu planejamento possa estar disponível a ele o tempo todo e ser revisto, reprogramado instantaneamente e on-line.

Além disso, os professores poderão enxergar os planos de seus colegas de classe, permitindo constantes trocas entre as áreas do conhecimento e com os Coordenadores Pedagógicos.

Aos alunos e aos pais também estará transparente o plano de trabalho de cada área do conhecimento durante o ano. A regra do jogo clara permite que a avaliação seja mais justa e participante.

O registro das faltas, notas e os planos de aulas acrescentam uma riqueza à percepção do aluno sobre seu histórico de evolução e acompanhamento. Alguns mais sofisticadamente chamam este momento de metacognição. Ou seja, o momento de aprendizagem em que o aprendiz pensa sobre seu pensamento.

Um dos elementos mais ricos do SGP é a parte em que, além das observações do conselho de classe sobre os aspectos mais atitudinais do aluno, permite que ele se posicione sobre seu desempenho no próximo bimestre. Este espaço de anotações do aluno chama-se COMPROMISSO DE ESTUDO. Esta funcionalidade pela qual o aluno pode se comprometer com uma atitude mais favorável aos estudos, é que faz deste boletim um boletim do aluno e não apenas para o aluno.

O material que agora você tem acesso neste livreto é fruto do terceiro encontro do GIP, realizado em maio de 2014, que teve como tema central a Avaliação PARA a Aprendizagem e o Sistema de Gestão Pedagógica (SGP).

O SGP começou a ser implantado no início do ano letivo de 2014, trazendo uma série de modificações nas práticas de registros virtuais do processo educativo nas escolas. Os registros das aprendizagens dos alunos sempre aconteceram nas unidades educacionais, por meio de diferentes instrumentos adaptados às escolas ou às iniciativas próprias dos professores. Tal sistema pode ser acessado

na internet<sup>2</sup> e dele tem-se maiores esclarecimentos no capítulo Sistema de Gestão Pedagógica.

Durante sua implantação, algumas práticas escolares foram evidenciadas e novas conversas se mostraram necessárias ao destacar diferentes concepções de ensino e aprendizagem, de avaliação, da importância do registro do processo educativo e das possibilidades da participação das famílias. Além das questões conceituais, surgiram, para a implantação do SGP, diversos entraves tecnológicos (como dificuldade de acesso à internet ou a escassez de equipamentos em horário de pico de uso), que estão sendo tratados pelas equipes pedagógicas e técnicas responsáveis e, hoje, estão em processo de melhoria de funcionamento<sup>3</sup>. Não descartamos a possibilidade de outros entraves surgirem, nem mesmo de serem reformuladas algumas das telas do sistema para atender a demandas dos profissionais da educação. Estas questões podem ser levantadas a qualquer tempo e serão foco de reflexão e replanejamento, sempre que necessário.

Diversos cursos de formação para o SGP foram realizados de fevereiro a junho, para Supervisores, Diretores de Escola, Coordenadores Pedagógicos e professores num total de 10.500 e foram disponibilizados materiais on-line com mais de 150 páginas de orientação de uso, assim como respostas às 10 dúvidas mais frequentes.

Os passos concretos que estamos dando na Rede Municipal de Ensino interferem na mudança de valores e práticas. Este documento vem tratar, além de dúvidas frequentes, da concepção de avaliação PARA a aprendizagem, das práticas pedagógicas e do acompanhamento do aluno pelo professor e pela família. Seu objetivo único é oferecer a melhoria da aprendizagem dos alunos para os quais todos trabalham na educação.

### **2. CONCEPÇÃO DE AVALIAÇÃO4**

Pensar em educação de qualidade é vinculá-la ao acompanhamento e à avaliação do processo educativo. O educador está sempre avaliando seus alunos, esta é uma prática instituída no que se refere à educação e ao processo de ensino e aprendizagem. Para que avaliar? Como avaliar? O que fazer a partir da avaliação?

<sup>2</sup> http://sgp.sme.prefeitura.sp.gov.br

<sup>3</sup> Em 30 de junho de 2014, 60% de boletins on-line estavam disponíveis, correspondendo a 270.000 alunos. Todas as escolas conseguiram mesmo que parcialmente preencher os dados de algumas de suas turmas.

<sup>4</sup> Ideias centrais a partir da palestra da professora Dra. Clarilza Prado de Souza (PUC-SP) no dia 25/04/2014.

Com qual frequência avaliar? Desta maneira, a professora Clarilza Prado introduziu o tema "Avaliação Educacional: conceitos, metodologias e dimensões".

Tratar de avaliação é falar de concepção de ensino e aprendizagem. A maneira como o professor vê seu aluno e como compreende os processos de aprender e ensinar interferem diretamente no modo como avalia e nos usos que faz de seus resultados.

O conceito geral de avaliação envolve medida, levantamento e julgamento de dados para a **tomada de decisão**, conforme destacado pela Professora Clarilza. Para ela, se não houver tomada de decisão, não há avaliação, existe apenas o levantamento de dados. Questiona, ainda: "Se não sabemos o que fazer com tais dados, para quê tê-los?".

Portanto, a tomada de decisão pelo professor é o ponto de partida da elaboração da avaliação. Quando o docente planeja uma atividade avaliativa, decide o que precisa saber, quais resultados espera encontrar. Além disso, ele decide o que fazer com tais resultados. Se estes forem utilizados para digitar na tarjeta ou mostrar ao aluno o quanto ele não estudou, talvez seja o momento de se repensar os motivos para avaliar e as finalidades dessa ação.

As ações emergidas de tais questionamentos serão prioritariamente de caráter pedagógico. Nesse sentido, a avaliação começa pela tomada de decisão do que avaliar, diz a professora Clarilza. O ponto de partida é o que o educador quer que seu aluno aprenda. Essa decisão limita e define o espaço de abrangência de todo o trabalho de avaliação, bem como contribui para a ampliação do conhecimento e do desenvolvimento do educando. Além disso, orienta a ação pedagógica e fundamenta o replanejamento de aulas ou a definição de novas estratégias (em conjunto com seus pares e a Coordenação Pedagógica) que favoreçam a aprendizagem dos alunos.

#### **Dimensões da avaliação**

Durante sua palestra, a professora Clarilza apontou que existem diferentes dimensões de avaliação, todas envolvidas pela tomada de decisão. São elas:

a) Avaliação de larga escala – Utilizada para avaliar o sistema. São as avaliações externas que conhecemos como Prova Brasil, Provinha Brasil, ENEM (Exame Nacional do Ensino Médio), ANA (Avaliação Nacional de Alfabetização) etc. Seus dados podem ser utilizados na escola, como material para identificar as dificuldades no processo, verificar a qualidade do ensino, reorientar os planejamentos para os anos subsequentes etc.

- c) Avaliação na sala de aula Analisa o contexto e as condições de trabalho, considera o aluno individualmente e as circunstâncias que o envolvem. É baseada na relação professor-aluno e permite identificar as dificuldades e corrigi-las no processo.
- d) Avaliação de projetos e programas Por possuírem prazo de início e término, com metas e recursos definidos, são avaliados em situações específicas, para compreender o alcance ou a qualidade do programa/ projeto.

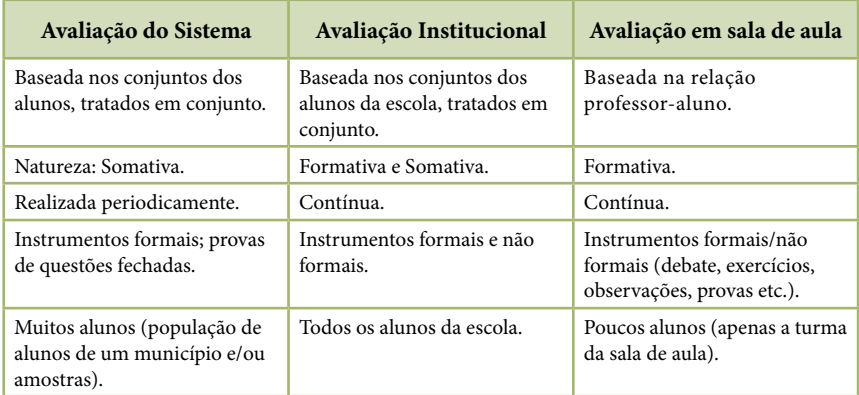

A professora sintetiza três das dimensões apresentadas, no quadro abaixo<sup>5</sup>:

#### **Finalidades da avaliação**

A avaliação também se define em torno de sua função, segundo a professora Clarilza. Decide-se qual atividade avaliativa será realizada em torno do objetivo que se tem. A finalidade básica da avaliação, portanto, é trazer subsídios para a tomada de decisão: planejar, intervir ou modificar determinadas situações, relações ou práticas educativas.

A avaliação somativa é aquela realizada ao término de uma unidade de ensino ou de um período letivo (bimestre, semestre ou ano). Sua função é fornecer informações sintetizadas que se destinam ao registro e à publicação do

<sup>5</sup> SOUZA, Clarilza Prado. Apresentação utilizada na palestra **Avaliação Educacional: conceitos, metodologias e dimensões**, realizada na Secretaria Municipal da Educação, no dia 25 de abril de 2014, lâmina 5.

que foi aprendido pelos educandos. Seus resultados têm a finalidade de verificar, classificar, situar, informar e certificar. Tal avaliação não precisa ser única, podendo ser o resultado de um conjunto de atividades avaliativas, realizadas ao final de cada unidade de estudo ou projeto. É usada, tipicamente, para tomar decisões a respeito da promoção ou reprovação dos alunos que não obtiveram êxito no processo de ensino-aprendizagem.

É possível para a escola valer-se dos dados desta avaliação para finalidades formativas (por exemplo: quantidade de alunos reprovados ao final de um ciclo, ou retidos por falta), utilizando-os para avaliar o processo e tomar decisões que provoquem mudanças nos resultados dos anos subsequentes. Neste sentido, o SGP - Sistema de Gestão Pedagógica - colabora com tal análise, por disponibilizar aos gestores da escola (Coordenador Pedagógico, Assistente de Direção, Diretor de Escola) e Supervisores Escolares, a possibilidade de realizarem diferentes leituras e, em um trabalho colaborativo, discutirem os entraves que se colocam para tal situação, considerando a realidade local e as intervenções que se fazem necessárias a fim de evitar que algumas situações identificadas como problemáticas se reproduzam ao longo dos anos.

A avaliação formativa é contínua, oferece ao professor informações sobre o processo de ensino e aprendizagem, e tem a função de aprimorar ou redimensionar este processo, auxiliando o aluno a se desenvolver. A correção do percurso é realizada no decorrer dele. Isto significa que o educando que apresentou desempenho abaixo do esperado, sinaliza ao professor a necessidade de retomar o assunto, talvez utilizando outros recursos. A recuperação contínua está inserida dentro de uma proposta de avaliação formativa. Ela se coloca como um dos recursos possíveis de serem utilizados pelo docente após identificar dificuldades no processo. Outras possibilidades são: replanejamento das aulas ou do plano de ensino, atividades de lição de casa propositivas, encaminhamento para recuperação paralela, entre outros.

Oferecer aos educandos a oportunidade de aprender e se desenvolver no decorrer do ano letivo constitui-se em ação fundamental para alcançar a qualidade da educação, afinal não há sentido em avaliar para classificar o aluno, mas sim, traçar objetivos e estratégias que permitam a (re)orientação das aprendizagens no percurso<sup>6</sup>.

A fim de garantir a avaliação para a aprendizagem, a professora Clarilza destaca que é fundamental não desconsiderar o papel e a participação do

<sup>6</sup> Para mais informações sobre avaliação para a aprendizagem e processo de aprendizagem, consultar as Notas Técnicas nº 12 e 13 do Programa Mais Educação São Paulo, constantes do documento **Programa Mais Educação São Paulo: subsídios para a implantação**. São Paulo: SME/DOT, 2014, p. 97-104.

aluno. Ele precisa estar envolvido neste processo, conhecer antecipadamente o planejamento do professor, saber aonde chegar, quais serão os próximos passos, próximas aulas, próximos temas. Para tanto, cabe ao professor compartilhar estas informações com os alunos e com a família.

Neste ponto, a professora retoma as questões norteadoras quando se trata de avaliação:

#### **Por que avaliar?**

A finalidade ou objetivo da avaliação, que precisa estar claro para o professor, é determinante em sua ação. Ao decidir avaliar, é necessário definir qual fenômeno ou característica será avaliado. Ressalta-se que a finalidade básica da avaliação é orientar: a intervenção, para tomada de decisões educativas; a observação da evolução e do desenvolvimento dos educandos; o planejamento e intervenção; a modificação de determinadas situações, relações ou práticas educativas.

#### **Para que avaliar?**

Enfatizou-se, ao longo deste texto, a importância dos critérios e objetivos da avaliação. Desta forma, ao planejar uma avaliação, o educador precisa refletir sobre "que decisões tomar a partir dos resultados desta turma?". Espera-se, assim, evitar a utilização deste instrumento como um levantamento de dados que serão, apenas, digitados e disponibilizados a outros e, sim, utilizá-los como possibilidade de análise e proposta de avanço.

#### **O que avaliar?**

Independente da função da avaliação (formativa, somativa ou diagnóstica), não é possível, nem necessário avaliar tudo o que se ensina. É importante corresponder os objetivos do professor ao que é solicitado e definir o que é prioritário. Para tanto, é essencial que o educador faça as seguintes perguntas:

- 1. Os alunos estão aprendendo? O que cada aluno está aprendendo?
- 2. A avaliação que realizo está cobrando o que ensinei?
- 3. Quais estratégias têm dado maior resultado para garantir determinadas aprendizagens?
- 4. Que decisões devo tomar a partir dos resultados de minha classe?
- 5. Será que realmente sei este tópico de meu curso? Sei como ensiná-lo? No que exatamente precisaria me aperfeiçoar para melhorar o meu desempenho?
- 6. Como vou discutir os resultados da avaliação com os alunos? Mesmo quando o aluno apresenta dificuldades, estou interessado em que ele não desenvolva uma autoestima negativa?
- 7. Considero que minha atuação em sala de aula faz diferença? Considero-me um bom professor?7

Desta forma, a avaliação conduz e orienta a aprendizagem, atenção e estudo do aluno. Ao educador cabe considerar, neste momento, seu aluno real, suas possibilidades e potencialidades, além das condições de ensino.

#### **Como avaliar?**

A avaliação formativa acontece de diferentes maneiras, mas é fundamental que, em qualquer uma delas, o aluno tenha conhecimento do que é esperado dele. Avaliações-surpresa não cabem nesta concepção. Tampouco questões com "pegadinhas", que têm o claro objetivo de confundir o aluno em sua resposta.

Diversas formas de avaliação são conhecidas pelos docentes: avaliação formal com periodicidade determinada (mensal, bimestral, semestral, anual), atividades avaliativas de determinados assuntos ou temas, pesquisas, participação nas aulas (considerando a especificidade e personalidade de cada aluno) etc.

Ao avaliar a participação e o desenvolvimento do aluno, inclusive no Conselho de Classe, é importante considerar sob qual ponto de vista o aluno é observado – trata-se, aqui, do critério de avaliação. Faz-se necessário questionar o que está realmente sendo avaliado: o rendimento está sendo considerado como satisfatório ou insatisfatório em função do quê? É importante observar e considerar nos critérios de avaliação as oportunidades oferecidas. E, para pensar e discutir com seus colegas na escola, propõe-se uma reflexão: o que faz com que um mesmo aluno apresente resultados finais muito negativos em um componente curricular e bons resultados nos demais? Seria realmente uma dificuldade no domínio daqueles conteúdos ou as expectativas e critérios de avaliação são muito

<sup>7</sup> SOUZA, Clarilza Prado. Apresentação utilizada na palestra **Avaliação Educacional: conceitos, metodologias e dimensões**, realizada na Secretaria Municipal da Educação, no dia 25 de abril de 2014, lâminas 11 e 12.

divergentes? Independente da resposta é interessante que os docentes observem com cuidado os resultados de suas turmas e reflitam sobre os critérios utilizados por eles nas avaliações propostas.

Finalizando este tópico, mas não o assunto da avaliação, seguem, ainda, alguns questionamentos sugeridos pela professora Clarilza, a fim de orientar as ações futuras em relação às avaliações propostas aos educandos:

- a) Quais dificuldades os alunos estão apresentando? Qual a origem destas dificuldades? - Questionar a origem das dificuldades pode dinamizar novas oportunidades de conhecimento;
- b) Os alunos sabem o que é esperado deles? Eles têm conhecimento do que será avaliado?
- c) O que a escola pode fazer para superar determinadas dificuldades dos alunos? Meus colegas podem me ajudar nas dificuldades que venho enfrentando?
- d) De que maneira os pais de meus alunos podem me ajudar nesta tarefa? Já procurei pesquisar porque não recebo deles a colaboração que solicito?
- e) Eu compreendo que preciso mudar, em alguns aspectos, minha prática pedagógica para proporcionar melhores oportunidades de aprendizagem e desempenho aos meus alunos? Estou disposto a mudar?8

Assim posto, desenvolver uma postura avaliativa exige dos docentes algumas mudanças na prática das avaliações propostas, que rompam com a cultura exclusiva da memorização, classificação e seleção e que visem à reflexão constante, crítica e participativa dos processos de ensino-aprendizagem.

### **3. GESTÃO PEDAGÓGICA**

A implantação do **Programa Mais Educação São Paulo** demanda o processo contínuo de ação-reflexão-ação por meio do diálogo coletivo, como os realizados nos encontros com a RMESP, nas ações formativas e o resultado desse processo é refletido e sistematizado em Orientações Normativas e textos de referência, como

o documento **Subsídios para Implantação**<sup>9</sup> , que tratou de temáticas relacionadas às mudanças propostas pelo Programa.

A Gestão, um dos níveis de implementação do **Programa Mais Educação São Paulo**, é considerada como estruturante do quadrilátero educacional, político, pedagógico e administrativo, destacado nos **Subsídios para Implantação**, em conjunto e em articulação com os demais níveis:

1 – **Qualidade social** do ensino e da aprendizagem, o desenvolvimento de um

- 2 **Sistema democrático de gestão pedagógica**, aliado a um amplo
- 3 **Sistema de formação de educadores** da Rede Municipal de Ensino e
- 4 Planejamento e **atendimento à demanda**, em múltiplas faces, focadas na ampliação da Rede e na melhoria dos equipamentos.

Os debates realizados no encontro sobre a A**valiação para a Aprendizagem e Sistema de Gestão Pedagógica** retomam e adensam as reflexões do primeiro seminário, destacadamente o Eixo Gestão e seus três elementos principais: a gestão pedagógica, a gestão democrática e a gestão do conhecimento.

Esses três elementos da gestão são indissociáveis e diretamente relacionados à avaliação, aqui entendida como a avaliação para a aprendizagem. Destacaremos, neste texto, a gestão pedagógica.

A gestão pedagógica, que tem como organizadores basilares os supervisores, diretores e coordenadores pedagógicos, conta também com a participação dos professores, e pode ter seus espaços de reflexões ampliados por meio das análises resultantes dos registros e sínteses consolidadas possibilitadas pelo Sistema de Gestão Pedagógica (SGP), potencializando a construção coletiva de proposições.

O planejamento das ações de implantação do SGP se imbrica com as ações de implementação do **Programa Mais Educação São Paulo** num processo dinâmico e contínuo de construção no interior das Unidades Educacionais e DREs.

Dessa forma, os temas refletidos neste documento retratam as discussões realizadas sobre o SGP, suas características, possibilidades, limites e articulações necessárias para seu alinhamento à realidade e características da Rede.

O SGP, contudo, é um sistema dinâmico, previsto para receber mudanças e adequações que atendam às expectativas e demandas dos seus usuários.

<sup>9</sup> São Paulo. Secretaria Municipal de Educação de São Paulo. Diretoria de Orientação Técnica. **Programa Mais Educação São Paulo**: Subsídios para Implantação. São Paulo: SME/DOT, 2014.

Sendo assim, seu uso e apropriação por todos os atores envolvidos se fazem desejáveis e necessários.

#### **3.1 Sistema de Gestão Pedagógica – SGP**

O SGP é um sistema tecnológico, em construção pela e para a Rede Municipal de Ensino de São Paulo, com o objetivo de potencializar a gestão pedagógica por meio da escrituração e documentação da prática pedagógica das UEs, prevendo:

- A gestão das informações da educação;
- A transparência dos processos pedagógicos e das ações das UEs;
- O diagnóstico, o planejamento e a avaliação dos educandos e das turmas;
- O acompanhamento acurado da trajetória dos alunos.

O desenvolvimento do SGP tomou como ponto de partida o **Programa Mais Educação São Paulo** privilegiando o currículo e o direito à aprendizagem dos alunos. Ressalta, também, a transparência e publicização das práticas que se desenvolvem no cotidiano.

#### **Gestão das informações da educação**

O SGP prevê o registro sistemático pelos professores do planejamento bimestral e anual; plano de aula; frequência; atividades desenvolvidas; notas/conceitos; anotações sobre os alunos; compensação de ausências, dentre outras possibilidades. Esse registro e sua recuperação podem ser realizados em computadores conectados à internet ou pelos tablets disponíveis nas escolas.

Após o registro sistemático, as informações são consolidadas e podem ser acessadas e analisadas pelos professores, gestores escolares, DREs e SME na forma de relatórios, gráficos, planilhas ou tarjeta, que sintetizam a trajetória dos alunos, turmas, anos ou ciclos, escolas ou grupos de escolas, contribuindo com ferramentas para a gestão dinâmica do processo de ensino e aprendizagem.

Gerar informações não implica no não reconhecimento da diversidade da rede, mas amplia e estende o olhar às unidades educacionais individualmente e no coletivo, identificando suas qualidades, diagnosticando suas demandas e conferindo sentido às políticas públicas em prol da qualidade social da educação.

#### **Diagnóstico, planejamento, avaliação e acompanhamento da trajetória dos alunos**

O SGP prevê espaços para o registro do diagnóstico inicial da turma/alunos, que é base para o planejamento anual/bimestral/diário das atividades – demandando a postura avaliativa do docente, coordenador pedagógico e gestores da educação envolvidos na gestão pedagógica. Esses espaços podem também se constituir em espaços privilegiados para o registro do mapeamento das realidades locais.

O registro digital das informações sobre a trajetória de aprendizagem dos alunos e suas diferentes formas de recuperação, contribui com a gestão da informação e a construção da memória das UEs, organizando as informações e disponibilizando canais para os pais/responsáveis, educadores e gestores.

#### **Transparência dos processos pedagógicos e ações das UEs**

Ao final de cada um dos quatro bimestres, os registros realizados pelos docentes devem ser consolidados gerando a totalização da frequência e conceitos/notas. Esses conceitos e notas devem ser retificados ou ratificados após análise e considerações sobre a trajetória do aluno pelo Conselho de Classe, que tem, ainda, a opção de redigir as observações sobre o desenvolvimento e suas aprendizagens e prover orientações aos alunos e recomendação aos pais/responsáveis.

Esse processo culmina no fechamento dos resultados bimestrais de cada turma, possibilitando a emissão do boletim de cada um dos alunos. Os boletins podem ser impressos ou acessados em meio digital pelos pais/responsáveis e pelo aluno, que tem a oportunidade de expressar suas reflexões sobre sua trajetória e registrar seu compromisso de estudos em face aos resultados e observações do Conselho de Classe.

#### **A voz do aluno: Compromisso de estudos**

No boletim do aluno dos Ciclos Interdisciplinar e Autoral há dois espaços para expressão do educando: um destinado ao registro, pelo próprio estudante, da reflexão sobre sua trajetória de aprendizagem, denominado "o que tenho feito", e outro para a declaração de seu compromisso de estudos intitulado "o que pretendo fazer".

O registro do compromisso de estudos pelo educando pode ser realizado por meio da reflexão conjunta com os docentes, antes ou após o Conselho de Classe; com os pais ou individualmente, segundo as demandas e dinâmicas estabelecidas pelas UEs.

 Assumir o compromisso com os estudos possibilita ao educando ser sujeito de sua aprendizagem – ser autor. Esse compromisso fica registrado e incorporado ao boletim "do aluno", acessível aos pais/responsáveis, UEs e DREs.

A criação de outros espaços para "dar voz" ao aluno, além de ser seu compromisso de estudo no boletim escolar, pode favorecer a construção e consolidação do processo, fundamental para a educação de qualidade social.

O acesso on-line aos boletins pelos pais/responsáveis não reduz ou elimina a reunião de pais, mas pode ressignificar esse encontro e provocar uma maior interação e conexão escola-família, bem como o acompanhamento da trajetória do educando. A transparência das ações das UEs é uma das características preconizadas e possibilitadas pelo acesso dos pais à trajetória de aprendizagem, essencial para o melhor acompanhamento dos educandos.

#### **Conceitos elencados pelos Grupos de Trabalho**

Os participantes dos grupos de trabalho descritos na apresentação se posicionaram a partir de debates trazendo as contribuições abaixo.

#### **A Avaliação PARA a Aprendizagem pode ser definida como:**

- Participação dos educadores e gestores no diálogo coletivo sobre a avaliação do aluno e da escola;
- Acompanhamento sistemático por parte dos diferentes atores do processo educativo (Supervisão/DOT/UE/Comunidade Escolar), implicados na cultura da Avaliação sob esta nova perspectiva, como forma de promover, efetivamente, a superação dos problemas de aprendizagem, com vistas à apropriação dos conhecimentos pelos alunos;
- • Reflexão sobre a frequência e a qualidade dos instrumentos avaliativos e das intervenções da coordenação pedagógica ao longo do processo;
- Análise das informações sobre a trajetória de aprendizagem dos alunos transparência às famílias, superando a comunicação de apenas notas e conceitos;
- • Acompanhamento realizado pela família para democratizar o processo educacional, como forma de acolhida da família pela escola;
- Desenvolver estratégias para alunos que são público-alvo da Educação Especial de modo que os avanços sejam em relação ao aluno e suas potencialidades, e não no comparativo com a sala;
- • Melhoria da qualidade da aprendizagem a partir de diversos instrumentos formativos e avaliativos.

#### **O Sistema de Gestão Pedagógica (SGP) pode constituir-se como:**

- • A potencialização da criação de novas culturas educacionais e do processo de construção do conhecimento;
- • A articulação de uma concepção de escola democrática e de gestão democrática e participativa. Uma concepção de que o conhecimento se faz no coletivo, na interação com o outro;
- • A contribuição com a construção de parâmetros avaliativos para reorientar o planejamento de práticas pedagógicas, de ações coletivas da escola e, inclusive, de um novo olhar sobre o PPP da escola;
- • A reflexão do educador sobre suas práticas com maior articulação entre o planejamento anual e o que se faz no cotidiano;
- • O acompanhamento mais individualizado dos alunos e a possibilidade do registro qualificado da vida escolar ao longo dos anos de escolarização;
- A maior participação das famílias no que se refere ao acompanhamento da trajetória escolar dos alunos;
- A visibilidade e transparência conferida ao trabalho da escola.

#### **Práticas elencadas pelos Grupos de Trabalho**

Após as reuniões e debates propostos, o grupo trouxe as seguintes contribuições:

#### **Ações para concretizar a avaliação PARA aprendizagem e gestão pedagógica**

#### *Discussão reflexiva*

- • Ampliar a discussão reflexiva nos Conselhos de Classe;
- Organizar na RMESP, com participação da DOT, Supervisão, Programas Especiais e CEFAI, uma discussão do ponto de vista pedagógico numa perspectiva interdisciplinar, levando em consideração os Projetos Político Pedagógicos de cada UE.

#### *Formação*

- Ampliar os tempos e espaços de discussão nas UEs e DREs sobre as temáticas da avaliação e gestão pedagógica;
- • Oportunizar a formação crítica dos professores para promover o avanço de práticas de registro e avaliação, questionando práticas comuns na Rede que vêm se desenvolvendo ao longo dos anos;
- Organizar um movimento de formação continuada para a apropriação e a reflexão necessárias sobre a análise dos registros e avaliação e a construção de proposições para a gestão e qualidade social da educação;
- • Articular processos formativos com o intuito de prover ferramentas e subsídios às equipes docentes e gestoras que qualifiquem suas ações, incluindo planejamento de aulas e sequências didáticas, avaliação e registro pedagógico.

#### *Melhorias técnico-pedagógicas*

- • Empreender melhoria da infraestrutura tecnológica para o funcionamento do SGP: rede de dados (banda larga) de qualidade para que o acesso aos tablets possa ser feito com agilidade;
- Disponibilizar acesso à internet nas escolas para os professores utilizarem seus próprios equipamentos;
- Aumentar o número de equipamentos (sala de professores) e tablets aos professores;
- • Aprimorar o design do sistema, bem como dos tutoriais para seu uso, acompanhados de suporte pedagógico;
- • Readequar o sistema para o trabalho com projetos;
- Ampliar a qualificação dos registros para os alunos que são público-alvo da Educação Especial.

#### **3.2 Lição de Casa**

A lição de casa está intrinsecamente articulada com a avaliação PARA a aprendizagem, com a recuperação, com o conceito de autoria e protagonismo do aluno e com a gestão. O **Programa Mais Educação São Paulo** buscou recontextualizar a lição de casa, considerada como "ações pedagógicas complementares às diversas atividades desenvolvidas pelos estudantes no cotidiano escolar" (São Paulo, p.99). Nem sempre realizadas em casa, essas atividades podem ser realizadas em outros espaços e horários escolares.

Desenvolvida pelo aluno ou acompanhada pelos pais/familiares, a lição de casa pode oportunizar o estreitamento da conexão família-escola, favorecer a construção da cultura de estudos e contribuir com o desenvolvimento da autonomia do educando.

O papel do docente é capital no estabelecimento de uma parceria com o educando ao conferir a apresentação clara da intencionalidade da lição de casa, de sua análise e comentários e, ainda, de sua articulação com a trajetória de aprendizagem do aluno.

O grupo de trabalho refletiu sobre os conceitos e práticas que envolvem a lição de casa, aprofundando seu entendimento na integração família-escola, na corresponsabilização com os demais atores envolvidos na comunidade escolar e na autonomia do aluno, buscando debater:

- De que maneira, ao propor a lição de casa e acompanhá-la, o professor pode ajudar o aluno a evoluir em suas aprendizagens na sala de aula?
- • Como a lição de casa pode fazer parte do envolvimento da família com a aprendizagem do aluno?

A reflexão destacou os seguintes conceitos e práticas:

#### **Conceitos elencados pelos Grupos de Trabalho**

- • Apossibilidade da família acompanhar, passo a passo, o que o aluno aprende, de maneira a também aprender com ele, traz uma mudança de hábitos e cultura que pode facilitar a construção de conhecimento;
- • A oportunidade para melhorar a relação da família com o desenvolvimento da aprendizagem do educando;
- A corresponsabilidade da família na educação de jovens e crianças;
- Vínculo com o trabalho pedagógico do professor, para subsidiar uma discussão ou uma atividade em sala ressignificando a prática como um todo;
- Uma forma de enriquecimento curricular;
- A exigência de pesquisa e reflexão sobre a prática para que a lição de casa não provoque exclusão;
- A reflexão resultante pode servir de base para a elaboração dos futuros registros dos alunos;
- O acompanhamento e a devolutiva devem acontecer na sala de aula.

#### **Práticas sugeridas e elencadas pelos Grupos de Trabalho**

- Desenvolver uma avaliação entre as UEs para identificação das ações em andamento e levantar possibilidades de evolução e avanços;
- Analisar "quem ajuda" o aluno, qual procedimento de estudos e quais condições o educando possui para a realização da lição de casa;
- Constituir tempos e espaços para a reflexão em conjunto com a família e a comunidade;
- • Articular a lição de casa com a autoria e com o protagonismo do aluno, que só será significativa se for possível e desafiadora para ele;
- Promover a reflexão sobre o registro do acompanhamento dos alunos com deficiência;
- Organizar oportunidades de debates e formações sobre o tema.

#### **3.3 A Implantação do SGP**

A implantação do SGP é gradativa. Nesta primeira etapa, têm acesso ao sistema, tanto pela web como pelo tablet, 550 escolas do Ensino Fundamental: um contingente de aproximadamente 49.000 professores, 1.900 coordenadores pedagógicos, além de diretores, assistentes de diretor e administradores do SGP nas UEs. Em breve as Diretorias Regionais e SME terão disponíveis relatórios e painéis desenhados especificamente para o acompanhamento das UEs propiciando uma visão de conjunto das práticas educacionais, com vistas à gestão pedagógica.

Nas próximas etapas, a proposta é estender o atendimento para Educação Infantil, Educação de Jovens e Adultos (EJA), Ensino Médio, Escolas Municipais de Educação Bilíngue para Surdos (EMEBS) e toda a comunidade escolar da Rede Municipal de Ensino de São Paulo (RMESP).

A implantação do SGP nas UEs, que teve início no mês de fevereiro de 2014, contou com ações que envolveram a formação dos educadores da Rede, o desenvolvimento gradativo de funcionalidades do sistema, a instalação de aplicativos nas escolas, o monitoramento e o suporte técnico. A implantação envolveu, em seu processo de gestão, a articulação de diferentes serviços de infraestrutura gerenciados pelas diretorias da SME como o fornecimento de link de internet às escolas, servidores, equipamentos como rede wi-fi, atendimento de suporte (0800) e formação para uso.

No primeiro bimestre de 2014 foram finalizados os boletins de aproximadamente 70% das turmas. Essa finalização dos boletins pelas UEs e a entrega ou divulgação aos pais contou com a dedicação e esforço da Rede, uma vez que a implantação enfrentou desafios de diferentes ordens, alguns deles já ultrapassados e outros em processo de ajustes:

**De ordem pessoal** – destacam-se o receio natural àquilo que é novo ou desconhecido, a resistência em apropriar-se da cultura digital e dificuldades na exposição de seus registros, por parte dos educadores, antes realizados em uma esfera mais individual.

**De ordem pedagógica** – o sistema também apontou para o desenvolvimento gradativo da cultura de planejamento continuado e da avaliação contínua dos alunos para o acompanhamento da aprendizagem pelo professor. Destacou também a necessidade de constantes estudos, discussões, reflexões coletivas e registros sobre a avaliação e desenvolvimento dos alunos da Educação Especial, além de rever algumas práticas docentes pautadas pelo trabalho individual e o processo de avaliação fragmentado e distante da família.

**De ordem formativa** – necessidade de ampliar e sedimentar o processo de formação para gestores e docentes.

**De ordem tecnológica** – foram enfrentadas dificuldades no acesso à internet, oscilação do sinal wi-fi nas Unidades Educacionais, atendimento via 0800 congestionado pela quantidade de ligações em determinados horários e equipamentos em quantidade insuficiente para uso em horário de pico.

Ultrapassados muitos dos desafios iniciais de implantação e focando as contribuições do SGP para a avaliação para a aprendizagem e para a gestão pedagógica, o debate dos grupos de trabalho, sintetizado neste documento, destacou alguns conceitos emergentes e práticas a serem colocadas em ação visando à articulação entre a avaliação, a gestão, a lição de casa e a participação do conselho de classe – à luz do **Programa Mais Educação São Paulo**.

Contribuindo com os subsídios, a seguir são apresentados dois documentos: Perguntas e respostas mais frequentes e o Documento de Referência SGP (versão 4 – julho de 2014).

Os documentos não esgotam o tema e são atualizados periodicamente, porém trazem conceitos e orientações importantes para a utilização.

### **4. REFERÊNCIAS**

- DE MELO, Edina S. e BASTOS, Wagner G. **Avaliação escolar como processo de construção de conhecimento.** Estudos em Avaliação Educacional v. 23, nº 52. p. 180-203, mai/ago 2012.
- SME/DOT. **Programa Mais Educação São Paulo: subsídios para a implantação.** São Paulo: SME/DOT, 2014.

# ANEXO I **Portaria nº 1.224/14**

### **PORTARIA Nº 1.224/14 - SME DE 10 DE FEVEREIRO DE 2014**

**Institui o Sistema de Gestão Pedagógica – SGP no âmbito da Rede Municipal de Ensino de São Paulo e dá outras providências.**

O SECRETÁRIO MUNICIPAL DE EDUCAÇÃO, no uso de suas atribuições legais, e CONSIDERANDO:

- o disposto no Decreto nº 54.452, de 10/10/13, regulamentado pela Portaria SME nº 5.930 de 14/10/13 que institui o "Programa de Reorganização Curricular e Administrativa, Ampliação e Fortalecimento da Rede Municipal de Ensino de São Paulo- Mais Educação São Paulo";

- o previsto no Decreto nº 54.454, de 10/10/2013, regulamentado pela Portaria SME nº 5.941, de 14/10/2013, que fixa as diretrizes gerais para a elaboração dos regimentos educacionais das unidades da Rede Municipal de Ensino;

- o contido no Decreto nº 54.785, de 23/01/14, que institui a Política Municipal de Governança Tecnológica da Informação e Comunicação – PMGTIC, no âmbito da Administração Púbica Municipal;

- a Orientação Normativa SME 01/13, de 02/12/13 – "Avaliação na Educação Infantil: aprimorando olhares";

- os artigos 3º e 4º, da Portaria SME nº 4.627 de 13/09/11, que institui o Núcleo Gestor de Informação – NGI e o Grupo de Tecnologia da Informação e Comunicação – GTIC e reorganiza o Centro de Informática no âmbito da Secretaria Municipal de Educação e dá outras providências;

- a relevância de a SME implantar um sistema de gestão e documentação dos processos pedagógicos integrando o "Programa Mais Educação - São Paulo", que possa disponibilizar com rapidez e transparência os dados pedagógicos para toda a comunidade escolar, com apoio pelas Tecnologias de Informação e Comunicação -TICs;

- a importância de a Rede Municipal de Ensino de São Paulo institucionalizar o Boletim escolar bimestral de acompanhamento pedagógico dos educandos, em consonância com o "Programa Mais Educação - São Paulo";

- a necessidade de racionalizar e dinamizar o processo de registro, leitura e análise das informações pedagógicas por Professores, Equipes Gestoras das Unidades Educacionais, equipes das DREs e da SME;

– o compromisso de disponibilizar aos pais ou responsáveis, o acesso rápido e transparente, dos boletins e relatórios de acompanhamento pedagógico de seus filhos ao longo dos bimestres, anos e Ciclos de Aprendizagem, nos termos do disposto no "Programa Mais Educação - São Paulo";

#### RESOLVE:

Art. 1º - Fica instituído o Sistema de Gestão Pedagógica – SGP, no âmbito da Secretaria Municipal de Educação de São Paulo, que consiste em um sistema tecnológico, integrado ao Sistema Escola On Line - EOL, com o objetivo de organizar e potencializar o acompanhamento pedagógico dos estudantes pelos pais/responsáveis, professores, gestores das Unidades Educacionais - UEs, Diretorias Regionais de Educação – DREs e pela própria Secretaria Municipal de Educação de São Paulo - SME.

Parágrafo Único: O Sistema ora instituído visa contribuir com a inserção da Unidade Educacional na cultura digital, disponibilizando por meio informatizado, as diferentes formas de registro, a organização sistematizada e a análise dos dados referentes ao planejamento, acompanhamento e avaliação do processo educativo.

Art. 2º - O Sistema de Gestão Pedagógica – SGP terá como finalidades principais:

I – Registrar e disponibilizar aos Professores e Equipe Gestora das Unidades Educacionais, Supervisores Escolares, Gestores das Diretorias Regionais de Educação e da Secretaria Municipal de Educação, informações sobre os seguintes assuntos:

a) dados de caráter pedagógico e administrativo;

b) síntese dos resultados e atas dos Conselhos de Classes;

c) Pautas das Reuniões de Pais ou Responsáveis;

d) Pautas das Reuniões Pedagógicas;

e) Planos de Trabalho anuais, bimestrais e Diários de Classe dos Componentes Curriculares de todas as etapas e modalidades de ensino da Educação Básica.

II – Registrar e disponibilizar, para o acompanhamento e análise da comunidade escolar em geral, as seguintes informações:

a) do Calendário de Atividades Anual;

b) dos Boletins e/ou Relatórios de Acompanhamento Pedagógico para os educandos e pais ou responsáveis, de forma on-line e/ou impressa.

Art. 3º- Caberá aos servidores de cada Unidade Educacional:

I - aos Diretores de Escola: a indicação de uma pessoa responsável para ser o

Administrador do SGP no âmbito de sua Unidade, que deverá ter conhecimentos básicos de tecnologia e exercer, preferencialmente, os cargos de Auxiliar Técnico de Educação ou Assistente de Diretor de Escola.

II – ao Coordenador Pedagógico: orientar os Professores na utilização do SGP; acompanhar as informações registradas; registrar, quando disponível no SGP, as informações pertinentes a sua atuação e zelar pelo cumprimento dos prazos para as inserções das informações no Sistema.

III - aos Professores: o registro de suas aulas, de seus planos de trabalho e das frequências, notas/conceitos e acompanhamento pedagógico dos educandos no SGP, dentro dos prazos estipulados pelos Gestores.

IV - ao Administrador do SGP da Unidade Educacional:

- acompanhar a ativação e sincronização do SGP nos "tablets" da U.E.;

- organizar o uso e a distribuição diária dos "tablets" em sua Unidade;

- registrar o calendário específico da Unidade Educacional; e

- auxiliar os gestores e professores nas inserções das informações, dentro dos prazos estipulados pela DRE e SME.

Art. 4o – Caberá aos servidores das Diretorias Regionais de Educação – DREs:

I - aos Diretores das DOT-P: a indicação de uma pessoa responsável para ser o Administrador do SGP na sua Unidade e uma pessoa responsável pela formação para a utilização do SGP nas Unidades Educacionais, que deverão ter conhecimentos básicos de tecnologia e, preferencialmente, serem educadores que não exerçam as funções de responsáveis pela Informática Educativa ou TIC nas DREs.

II - ao Supervisor Escolar: acompanhar o Calendário de Atividades registrado no SGP, os Planos de Trabalho dos Professores, o desenvolvimento do processo pedagógico e demais registros e documentos que compõem o Sistema de Gestão Pedagógica.

III - ao Administrador do SGP:

apoiar os Administradores do SGP e Equipes Gestoras nas U.Es;

acompanhar todos os registros efetuados nas UEs, dentro dos prazos estipulados pela SME;

disponibilizar aos Diretores Regionais e da DOT-P os relatórios e gráficos de desenvolvimento do processo pedagógico dos educandos de cada Unidade;

participar de reuniões periódicas junto à equipe da SME responsável pelo

SGP; e coordenar a distribuição de acesso ao SGP no âmbito das U.Es, informando a SME.

III – Aos representantes da DOT-P responsáveis pela formação do SGP: a formação específica da Equipe Gestora e dos Administradores do SGP das U.Es.

Art. 5º - Caberá a Diretoria de Orientação Técnica/SME:

I – ao Diretor da DOT/SME: a indicação de uma pessoa responsável, para ser o Administrador do SGP no âmbito de sua Unidade, que deverá possuir conhecimentos básicos de tecnologia.

II - ao Administrador do SGP:

auxiliar os administradores do SGP nas DREs;

cadastrar todos os parâmetros variáveis, tais como: os direitos e objetivos de aprendizagem no Ciclo de Alfabetização, as Orientações Curriculares, Calendário Geral Anual da SME, dentre outras informações pertinentes, assegurando que o Sistema de Gestão Pedagógica - SGP tenha um bom funcionamento na Rede Municipal de Ensino de São Paulo.

III – a DOT/SME, responsáveis pelo SGP: a formação específica para utilização do SGP aos Diretores da DOT-P e representantes de: DOT-P responsáveis pela administração do SPG nas DREs; DOT-P responsáveis pela formação do SGP; Informática Educativa da DRE; Supervisores Técnicos das DREs e de TIC da DRE.

Art. 6º – Fica autorizado, para fins específicos do SGP, o uso dos seguintes equipamentos das Unidades Educacionais:

I - todos os computadores de uso administrativo e pedagógico (Laboratório de Informática Educativa, Sala dos Professores e Salas da Equipe Gestora) relacionados como bens patrimoniais da Unidade Educacional e com acesso à internet;

II - todos os "tablets" relacionados como bens patrimoniais da Unidade Educacional, com acesso à internet e atualizados para utilização do SGP.

Art. 7º – A implantação do SGP será realizada de forma gradativa e, na primeira fase de implantação, no início do ano letivo de 2014, está previsto o uso do SGP por educadores, educandos e pais ou responsáveis das Unidades Educacionais de Ensino Fundamental, exceto nas Escolas Municipais de Educação Bilíngue para Surdos - EMEBSs.

Parágrafo Único: Nas fases posteriores de implantação do SGP, o Sistema será estendido para as demais etapas e modalidades da Educação Básica, de acordo com cronograma de organização a ser definido pela DOT/SME e encaminhado às DREs.

Art. 8º - O uso do SGP substituirá o uso do Diário de Classe impresso a partir de sua implantação.

Parágrafo Único: O Diário de Classe, na sua versão eletrônica, terá caráter de documento oficial.

Art. 9º – Os responsáveis pelo Sistema de Gestão Pedagógica – DOT/SME definirão, por meio de calendário específico publicado no próprio Sistema, as datas de início e fim de cada bimestre.

§ 1º : Excepcionalmente, para o ano de 2014, serão considerados bimestres para fins de registros no SGP:

primeiro bimestre: período de 05 de fevereiro a 08 de abril de 2014;

segundo bimestre: período de 09 de abril a 11 de junho de 2014;

terceiro bimestre: período de 07 de julho a 30 de setembro de 2014;

quarto bimestre: período de 1º de outubro a 23 de dezembro de 2014.

§ 2º: Caberá a cada Unidade Educacional, observados os dispositivos da presente Portaria, definir o período de registro no calendário do SGP, segundo suas necessidades, especificando as datas-limite para a consolidação dos registros do desempenho dos educandos resultantes das discussões realizadas no Conselho de Classe.

Art. 10 – Ao final de cada ano, as Unidades Educacionais deverão efetuar o arquivo eletrônico de todos os dados registrados no decorrer do ano, visando assegurar os registros de toda a trajetória escolar dos educandos nela matriculados.

Art. 11 - Esta Portaria entrará em vigor na data de sua publicação, revogadas as disposições em contrário.

Antonio Cesar Russi Callegari Secretário Municipal de Educação Prefeitura de São Paulo

## ANEXO II **Perguntas e Respostas**
### **Caso o professor titular não compareça no dia de sua aula, quem registrará a aula? E como o registro deve ser feito?**

A gestão da escola deverá administrar as substituições e orientar os docentes de acordo com o seu PPP, para que o registro das aulas não fique inconsistente em relação à carga horária da Matriz Curricular. O registro das aulas no SGP deve ser realizado pelo professor que substituir o titular da turma. Este professor poderá realizar os registros no SGP web ou no SGP tablet, conforme as orientações a seguir:

No **SGP web**, o professor que for substituir deve se atribuir à turma em questão através do menu **Administração > Docentes > Atribuição de Docentes.** Nesta tela ele deve selecionar a turma e o componente curricular desejado. Para acessar a turma ele deve ir para **Administração > Docentes > Minhas turmas.** Após selecionar a turma, basta entrar no **Diário de Classe** e clicar em **incluir aula**. Nessa tela é possível visualizar os registros do professor titular, além de poder registrar a frequência dos alunos, o plano de sua aula e incluir atividades avaliativas e anotações dos alunos, conforme a necessidade da aula.

No **SGP tablet**, para o professor em substituição que possui turmas como titular, ao tocar no ícone **Diário de Classe** ele deve selecionar o botão **Atribuir substituição**. Nesse momento ele será direcionado para a tela de nome **Atribuição de substituição**. O professor em substituição que não tiver nenhuma turma atribuída no momento, ao acessar o **SGP tablet**, entrará diretamente na tela **Atribuição de substituição**. A partir dessa tela, o professor deve selecionar a turma desejada e o componente curricular. A próxima etapa é incluir a aula indicando a data e o número de aulas que serão lecionadas. No **SGP tablet**, o professor que estiver substituindo também tem acesso à visualização dos planejamentos e dos planos de aula feitos pelo titular, assim como tem acesso ao registro de frequência e plano de aula, inclusão de atividades avaliativas e anotações dos alunos. Caso o professor titular não compareç<br>
registrará a aula? E como o registro deve<br>
A gestão da escola deverá administrar as subst<br>
de acordo com o seu PPP, para que o registro das au<br>
relação à carga horária da Matriz Curri

O professor que faltar deve excluir a aula não ministrada através do botão "X" na tela "Diário de Classe". Esse procedimento pode ser realizado no **SGP web** ou no **SGP tablet**. Essa exclusão é necessária para que não aconteça a duplicidade de aulas e, consequentemente, não interfira no cálculo da frequência dos alunos.

# **Se um professor, que tem duas aulas no mesmo dia, faltar somente em uma delas, como ficam os registros se um professor em módulo o substituiu?**

Nesse caso, tanto no **SGP web** como no **SGP tablet**, o professor **especialista** (6º ao 9º ano) em substituição deve se atribuir a essa turma e incluir apenas uma aula para fazer os registros. O professor titular, caso já tenha gerado a agenda com duas aulas para cada dia, deve excluir essa data do **Diário de Classe** utilizando o botão "X" e incluir manualmente uma única aula para este dia para poder fazer o seu registro normalmente clicando em **incluir aula** .

Entretanto, no caso da falta do professor **regente de classe** (1º ao 5º ano), o procedimento é outro. Quando o professor se atribui a uma turma para substituir a falta deste tipo de professor, ele seleciona o componente **Regência de Classe**. Ao fazer isso, ele inclui uma aula e faz os registros referentes à aula/dia. E se outro professor também for substituir no mesmo dia na mesma turma, ele não poderá incluir outra aula na mesma data e tampouco registrar no SGP as atividades dadas naquele dia. O professor deve passar as informações sobre o registro da aula por escrito para que o professor que criou a aula neste referido dia faça o registro na aula já criada no SGP. Entendemos que se trata de aula em continuidade.

# **Sou professor em módulo e, quando entro no SGP, minhas turmas não aparecem. O que fazer?**

Quando o professor não é titular de nenhuma turma, não aparecerá turma na tela **Minhas turmas** do **SGP web**, pois ele não tem nenhuma turma atribuída no EOL. Nesse caso, se o professor vai substituir um colega de trabalho, ele deve se atribuir à turma no SGP através do menu **Administração > Docentes > Atribuição de Docentes**. Nesta tela ele deve selecionar a turma e o componente curricular desejado. Para acessar a turma ele deve ir para **Administração > Docentes > Minhas turmas**. Após selecioná-la, basta entrar no **Diário de Classe** e clicar em **incluir aula**. A turma, então, permanecerá na tela **Minhas turmas**. Será necessário fazer a atribuição da turma novamente caso outro professor se atribua à mesma turma/componente para atuar em substituição. See my professor, que tem duas aulas no mesmo dia, faltar somente<br>
o substituiu?<br>
Nesse caso, tanto no SGP web como no SGP tablet, o professor em módulo<br>
o substituiu?<br>
Nesse caso, tanto no SGP web como no SGP tablet, o p

Se o professor estiver acessando pelo **SGP tablet**, a tela inicial já será a tela de **atribuição de substituição**. Ao se atribuir a tela do **Diário de Classe** aparecerá com a turma disponível para seleção e realização dos registros referentes à aula.

telas, os registros feitos e salvos não serão perdidos. Toda vez que o professor se atribuir à turma, os registros estarão disponíveis para consultas e alterações.

# **Qual a diferença entre o período de fechamento do bimestre e as datas de início e fim do bimestre?**

O período de **fechamento** do bimestre é o tempo que os professores têm para consolidar e registrar as informações do Conselho de Classe no SGP e gerar o boletim dos alunos. Assim que o bimestre é fechado no sistema, não é mais possível fazer qualquer alteração na tela do fechamento, visto que o boletim já foi gerado e disponibilizado em formato on-line para os pais/responsáveis.

As datas de início e término do bimestre são definidas pela SME em portaria específica. Por exemplo, a vigência do primeiro bimestre de 2014 é de 05/02 a 08/04. Isso significa que as informações inseridas no Diário de Classe na aula do dia 09/04 em diante estarão no segundo ou em outros bimestres.

# **Os professores digitaram tudo e todos os registros apareceram na tela do fechamento, mas quando eles clicam no Boletim estão faltando dados ou estão em branco. O que está acontecendo?**

Para que os dados apareçam no boletim é preciso clicar em **SALVAR** em todas as telas de fechamento, para todos os componentes curriculares. Ou seja, todos os professores precisam entrar na tela de fechamento e clicar no botão **SALVAR**, mesmo que os registros não sofram alterações no Conselho de Classe. Além disso, os professores de Regência de Classe (1º a 5º ano) precisam **SALVAR** a tela de fechamento de todos os componentes curriculares e do componente **Regência de Classe**, pois nessa tela é realizado o fechamento da frequência dos seus alunos. Nos demais componentes curriculares é realizado o fechamento das notas/conceitos de seus alunos. Qual a diferença entre o período de fechamento do bimestre e a de nicío e finamento do bimestre è o tempo que os professores como período de fechamento do bimestre é o tempo que os professores como usuário, a senha se a se

**Como os alunos e os pais/responsáveis terão acesso ao boletim on-line?** O endereço para acessar o boletim dos alunos na internet é:

### **http://boletimonline.sme.prefeitura.sp.gov.br/**

- Acesso pelos pais/responsáveis: os pais deverão acessar com o código EOL

- 
- • O formato da senha de data de nascimento é DDMMAAAA. Então, por exemplo, se a data de nascimento for 03/05/1999, a senha será 03051999;
- • A escola necessitará informar aos pais o código EOL de seus alunos.

- Acesso pelos alunos: para preenchimento do boletim, o aluno deve acessar com seu código EOL como usuário, e sua senha são os 4 últimos dígitos.

- Em nenhum dos casos é possível alterar a senha. A SME está estudando a melhor solução para esta possibilidade.

# **Como o professor de docência compartilhada e o professor de projetos fazem seus registros?**

Ambos os professores, cuja docência é compartilhada, dividem a carga horária de um componente curricular já previsto na matriz curricular. Sendo assim, o Diário de Classe destes professores não contém controle de frequência e atividades avaliativas. Estarão disponíveis o plano de aula e as anotações sobre os alunos. Para iniciar os registros das turmas de docência compartilhada ou de projetos no SGP é imprescindível que o professor informe as turmas e os componentes curriculares com os quais irá atuar. Esse processo é realizado através do menu **Administração > Docentes > Atribuição de docentes** . Como o professor de docência compartilhada e o professor de projetos<br>
Ambos os professores, cuja docência é compartilhada, dividem a carga<br>
borária de um componente curricular já previsto na matriz curricular. Sendo<br>
assim

# **Como posso acessar outra turma pelo tablet sem precisar fazer o logoff (sair) do sistema?**

Para mudar de turma sem precisar recolocar seu RF e senha é necessário selecionar no menu a opção **Configuração de escola > Atualização de turmas**. Então, após selecionar a turma desejada basta tocar no botão **Atualizar**. Feito isso, basta ir até o **Diário de Classe** e a turma desejada já estará disponível para registros.

# **Quando o aluno é transferido para outra escola, ele é transferido para o SGP da nova escola?**

O SGP é um sistema que está sendo implantado em toda a Rede Municipal de Ensino de São Paulo (RMESP). Nessa primeira etapa foram contempladas todas as as informações sobre ele o acompanham. Isto é, quando o aluno é transferido, essas e outras informações, como as da transferência que são registradas no EOL, ficam atreladas a esse aluno. Assim, se a transferência for dentro da RMESP, os professores da nova escola terão acesso à visualização de informações sobre o aluno que foram registradas no SGP.

O primeiro professor poderá, então, até o fechamento do bimestre, editar as informações de frequência, atividades avaliativas e anotações do referido aluno transferido, referentes às datas em que ele fazia parte da turma deste professor. O novo professor que receber este aluno poderá registrar informações de frequência, atividades avaliativas e anotações sobre o "novo" aluno, a partir da data em que ele entrar em sua turma. Ele não poderá registrar informações sobre esse aluno em datas anteriores e também não poderá visualizar as notas/conceitos atribuídos pelos professores anteriores. O novo professor poderá consultar as anotações do professor anterior na ficha do aluno. O dado consolidado da frequência do aluno na escola/turma anterior será considerado para o fechamento do bimestre.

# **10 Onde serão registradas as informações sobre os educandos com deficiência, transtornos globais do desenvolvimento e altas habilidades/superdotação e seus devidos encaminhamentos?**

Na tela do **PLANEJAMENTO**, ao selecionar os planejamentos por bimestres, existem locais destinados para inserção de informações sobre estes educandos e os devidos encaminhamentos. Os últimos dois campos denominados **Intervenções Pedágogicas** e **Registro das intervenções para os alunos com deficiência**, **transtornos globais do desenvolvimento e altas habilidades/superdotação** são editáveis e abertos para esses registros.

Além desses campos, o professor pode fazer o registro dessas informações por meio de anotações individuais do aluno. Por exemplo, se em determinado dia a turma realizou uma atividade e um aluno específico, com deficiência, realizou outro tipo de atividade, o registro pode ser feito no campo **Anotações sobre o Aluno** nessa data específica.

ANEXO III **Sistema de Gestão Pedagógica** Documento de Referência Versão 4 / julho de 2014

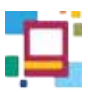

# **ELEMENTOS CONCEITUAIS E ORGANIZATIVOS DO SGP**

### **Planejamento**

Em consonância com as diretrizes da SME, as unidades educacionais estarão, no período de organização determinado pela portaria nº 6.448, 14/11/13, e ao longo do ano, (re)definindo seus Projetos Políticos Pedagógicos (PPP) a partir de processos decisórios e coletivos, levando em consideração os princípios de: cidadania, garantia de direitos, inclusão, diversidade, respeito e valorização da diferença, autonomia, participação, envolvimento das famílias e cooperação.

Espera-se que sejam viabilizados, pelas equipes gestoras, espaços de discussão e de renovação, com vistas a atender as transformações que vêm ocorrendo nas áreas do conhecimento, das tecnologias e da informação. Com a implementação do **Programa Mais Educação São Paulo** e por meio do SGP, para o ano de 2014, a SME insere as Unidades Escolares em outro modelo de gestão pedagógica. Esse novo modelo de gestão, desenhado no sistema online, demanda constante empenho de todos os profissionais responsáveis pelo desenvolvimento do processo pedagógico e educativo, em suas várias instâncias, num trabalho integrado com otimização das condições de infraestrutura e promoção de acompanhamento das ações pedagógicas das escolas.

É imprescindível que educadores tornem-se sujeitos do processo, envolvendo-se em uma construção responsável, com percepção tanto de um contexto mais amplo de política pública para a cidade de São Paulo, como do cotidiano da escola e seu entorno. Nesse sentido, planejamento, registro e publicação de ações articuladas com os propósitos educacionais subsidiam um projeto de construção da escola desejada.

Em sentido amplo, podemos afirmar que o planejamento é um processo que evita a improvisação, estabelece alternativas para a execução da ação educativa e subsidia o acompanhamento e a avaliação da própria ação.

Na perspectiva do Projeto Político Pedagógico, o planejamento nas escolas deve ser: 1) o processo de reflexão; 2) de tomada de decisão sobre a ação; 3) processo de previsão de necessidades e 4) um processo de racionalização de emprego de meios (materiais) e recursos (humanos) disponíveis, com vistas à concretização de objetivos, em prazos determinados e etapas definidas, a partir

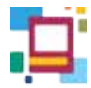

dos resultados dos instrumentos de avaliações. Em síntese, o ato de planejar assenta-se na apreensão do contexto da reorientação curricular e administrativa da RMESP.

Sendo assim, tomando como referência as decisões coletivas expressas no PPP, os professores poderão dar início ao planejamento de ensino, tanto o anual como o bimestral, identificando para cada componente curricular específico: o diagnóstico inicial da turma, proposta metodológica e avaliação. Ademais, o educador fará uso do SGP de modo a otimizar a ação.

O Sistema de Gestão Pedagógica foi justamente estruturado para atender as prerrogativas educativas considerando, portanto, as mudanças em curso. A Portaria nº 6.340/SME, de 06/11/13, instituiu as Matrizes Curriculares para as escolas da rede municipal de São Paulo e os Decretos nº 54.452/13 e nº 54.454/13 apresentam, no corpo do texto, a reorganização curricular.

Destacamos, a seguir, aspectos relevantes do Ensino Fundamental para o planejamento das ações pedagógicas e uso do SGP:

A proposta de reestruturação em três ciclos e a organização de formas de progressão continuada no interior dos dois primeiros ciclos afirmam o processo de construção de conhecimentos e habilidades como contínuo e, sobre esse princípio, deve estar fundada uma abordagem específica de avaliação para a aprendizagem.

Essa abordagem permite orientar aprendizagens em andamento, no processo. Os planos de ensino deverão ser elaborados no início do ano, bimestralmente, a partir de um diagnóstico inicial de cada turma de estudantes, e em consonância com a orientação curricular de SME: para o ciclo de Alfabetização, os Direitos de Aprendizagem *(publicados no documento de referência: Elementos conceituais e metodológicos para a definição dos direitos de aprendizagem e desenvolvimento do ciclo de alfabetização – 1º, 2º e 3º anos – do Ensino Fundamental, BRASIL, 2012)* e as Orientações Curriculares – Proposição de Expectativas de Aprendizagem, SME/SP, 2007, para os ciclos Interdisciplinar e Autoral em seus respectivos anos.

No currículo do Ensino Fundamental, além da Base Nacional Comum, constituir-se-ão conteúdos obrigatórios: Música, Direitos da Criança e do Adolescente, História e Cultura Afro-Brasileira e Indígena, Princípios da Proteção e Defesa Civil e Educação Ambiental.

As atividades desenvolvidas nas Salas de Leitura e nos Laboratórios de Informática Educativa serão elaboradas conforme as orientações curriculares

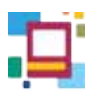

ANEXO III - SGP

ANEXO III - SGP

específicas, considerando as adequações necessárias para a execução dos projetos integradores.

O estudo da Língua Inglesa será ofertado, em docência compartilhada, para todos os anos do Ciclo de Alfabetização e para os 4º e 5º anos do Ciclo Interdisciplinar.

Para o Ciclo Interdisciplinar, as atividades de Projetos serão ministradas em docência compartilhada, preferencialmente nas aulas de Língua Portuguesa e Matemática.

Na docência compartilhada, prevista no Ensino Fundamental, os planejamentos serão distintos e de acordo com o respectivo componente curricular, contudo, elaborados de forma integrada.

Nesse sentido, considerando que o planejamento e a ação educativa constituem um processo contínuo de construção de conhecimentos e habilidades de avaliação para a aprendizagem, os planos de ensino deverão ser elaborados no início do ano e replanejados bimestralmente, caso necessário.

 Estão previstos, no SGP, campos de livre produção textual, para o registro do planejamento anual (diagnóstico), bimestral e para o replanejamento das ações didáticas, bem como para a avaliação de cada aula, buscando assim garantir a flexibilidade e integração de saberes, de forma a valorizar a condição e o desenvolvimento dos estudantes e subsidiar a dinâmica que perpassa a ação educativa.

Nos campos de livre produção, os professores poderão, também, registrar relatos e/ou observações que se fizerem necessários e importantes, para rever não só o processo de ensino e aprendizagem, como também aspectos do convívio entre professores e alunos. Nesses campos também está destinada a possibilidade de anotações específicas dos alunos que necessitem de adequações curriculares para suas aprendizagens.

Ainda sobre o planejamento, cabe ressaltar que:

- a) nas unidades educacionais com três turnos diurnos de funcionamento, contase com a excepcionalidade de que o professor regente de 1º e 2º anos do Ciclo de Alfabetização é quem planeja e ministra as aulas de Educação Física;
- b) na regência compartilhada disposta para o Ciclo Interdisciplinar 4º e 5º anos - o professor deve escolher e selecionar o componente curricular ao qual fará a docência em compartilhamento e proceder como os demais para a elaboração do seu planejamento;

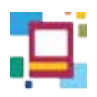

c) ao(s) professor(es) de projeto(s), cabe seguir o mesmo procedimento descrito anteriormente.

A seguir apresentamos um quadro de uso dos campos no SGP on-line, pelos professores em suas diferentes atribuições:

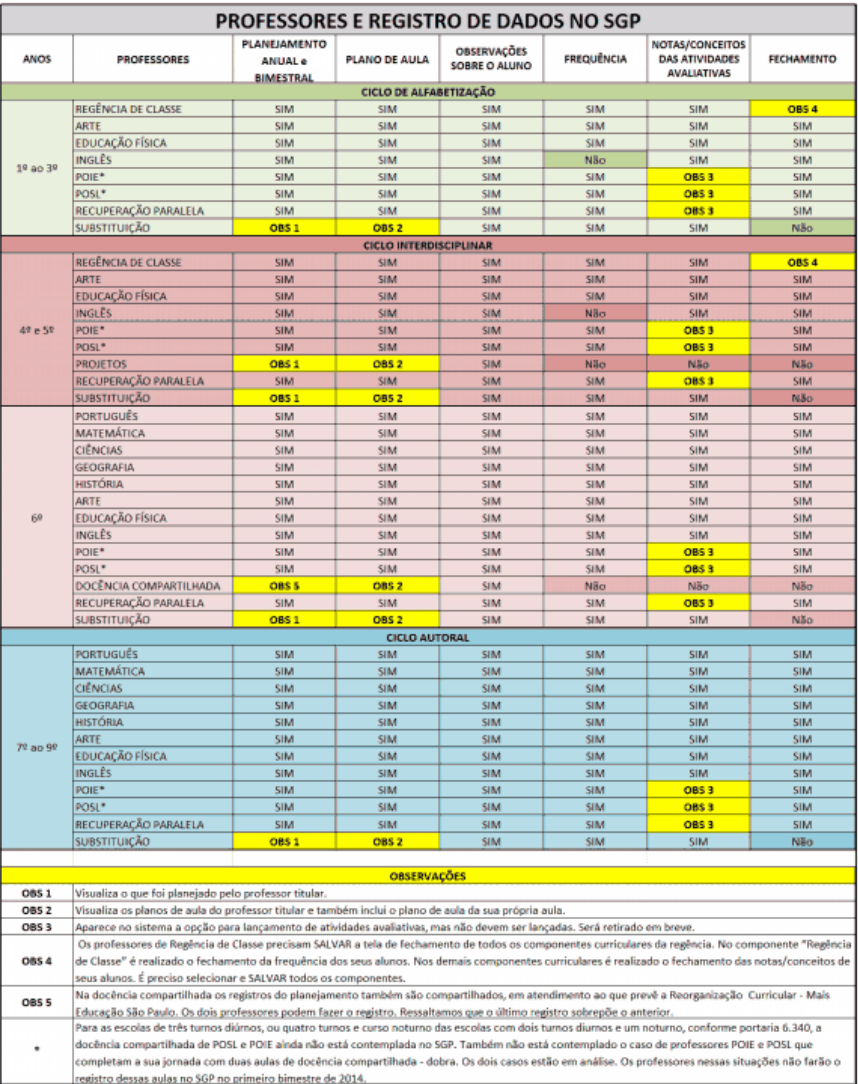

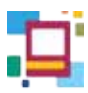

ANEXO III - SGP

ANEXO III - SGP

A implantação e a utilização do SGP implica um grau de responsabilidade e compromisso por todos os seus usuários e imprime atribuições aos servidores da RMESP, como segue:

- a) Nas Unidades Educacionais:
- I aos Diretores de Escola: a indicação de uma pessoa responsável para ser o Administrador do SGP no âmbito de sua Unidade, que deverá ter conhecimentos básicos de tecnologia e exercer, preferencialmente, os cargos de Auxiliar Técnico de Educação ou Assistente de Diretor de Escola.
- II ao Coordenador Pedagógico: orientar os Professores na utilização do SGP; acompanhar as informações registradas; registrar, quando disponível no SGP, as informações pertinentes a sua atuação e zelar pelo cumprimento dos prazos para as inserções das informações no Sistema.
- III aos Professores: o registro de suas aulas, de seus planos de trabalho e das frequências, notas/conceitos e acompanhamento pedagógico dos educandos no SGP, dentro dos prazos estipulados pelos Gestores.
- IV ao Administrador do SGP da Unidade Educacional: acompanhar a ativação e sincronização do SGP nos tablets da UE; organizar o uso e a distribuição diária dos tablets em sua Unidade; registrar o calendário específico da Unidade Educacional; e auxiliar os gestores e professores nas inserções das informações, dentro dos prazos estipulados pela DRE e SME.
- b) Nas Diretorias Regionais de Educação DREs:
- I aos Diretores das Diretorias de Orientação Técnica-Pedagógica (DOT-P): a indicação de uma pessoa responsável para ser o Administrador do SGP na sua Unidade e uma pessoa responsável pela formação para a utilização do SGP nas Unidades Educacionais, que deverão ter conhecimentos básicos de tecnologia e, preferencialmente, serem educadores que não exerçam as funções de responsáveis pela Informática Educativa ou Tecnologias de Informação e Comunicação (TIC) nas DREs.
- II ao Supervisor Escolar: acompanhar o Calendário de Atividades registrado no SGP, os Planos de Trabalho dos Professores, o desenvolvimento do processo pedagógico e demais registros e documentos que compõem o Sistema de Gestão Pedagógica.
- III ao Administrador do SGP: apoiar os Administradores do SGP e Equipes Gestoras nas UEs; acompanhar todos os registros efetuados nas UEs, dentro dos prazos estipulados pela SME; disponibilizar aos Diretores Regionais e da

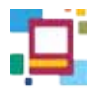

DOT-P os relatórios e gráficos de desenvolvimento do processo pedagógico dos educandos de cada Unidade; participar de reuniões periódicas junto à equipe da SME responsável pelo SGP; e coordenar a distribuição de acesso ao SGP no âmbito das UEs, informando a SME.

- III Aos representantes da DOT-P responsáveis pela formação do SGP: a formação específica da Equipe Gestora e dos Administradores do SGP das UEs.
- c) Na Diretoria de Orientação Técnica/SME:
- I ao Diretor da DOT/SME: a indicação de uma pessoa responsável, para ser o Administrador do SGP no âmbito de sua Unidade, que deverá possuir conhecimentos básicos de tecnologia.
- II ao Administrador do SGP: auxiliar os administradores do SGP nas DREs; cadastrar todos os parâmetros variáveis, tais como: os direitos e objetivos de aprendizagem no Ciclo de Alfabetização, as Orientações Curriculares, Calendário Geral Anual da SME, dentre outras informações pertinentes, assegurando que o Sistema de Gestão Pedagógica - SGP tenha um bom funcionamento na Rede Municipal de Ensino de São Paulo.
- III a DOT/SME, responsáveis pelo SGP: a formação específica para utilização do SGP aos Diretores da DOT-P e representantes de: DOT-P responsáveis pela administração do SPG nas DREs; DOT-P responsáveis pela formação do SGP; Informática Educativa da DRE; Supervisores Técnicos das DREs e de TIC da DRE.

### **Diário de Classe**

Como no Diário de Classe, há muito utilizado pelos professores, o SGP destina áreas para o registro de todas as atividades do percurso pedagógico do ano letivo vigente e acumulará dados salvos eletronicamente ao longo dos anos, agregando valor ao registro realizado, constituindo uma documentação de memória pedagógica.

Por meio do SGP, o registro destinado ao Diário de Classe está contemplado com os apontamentos de: identificação dos alunos por turma, número de chamada, frequência, plano de aula (registro do(s) objetivo(s), conteúdo(s) e atividade(s) da aula e registro do acompanhamento pedagógico), atividade avaliativa e anotações sobre os alunos.

O acompanhamento das aulas previstas, cumpridas, repostas e as compensações de ausência dos estudantes também têm seus campos reservados.

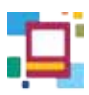

Todos os dados alimentados no Diário de Classe eletrônico do SGP serão transportados para outros campos, os quais produzirão relatórios e sínteses de armazenamento e divulgação, que serão objetos de estudo e análise para o redimensionamento do processo de ensino e aprendizagem.

Os documentos de tarjeta e ata de resultados, do processo de ensino e aprendizagem, serão gerados automaticamente pelo sistema. Depois de submetidos ao Conselho de Classe, tais documentos são atualizados de modo a gerar a versão final do relatório e o boletim do estudante.

Para a realização dos Conselhos de Classe, o SGP dispõe uma funcionalidade denominada "fechamento". Tal funcionalidade é reservada para que haja um período de tempo, determinado bimestralmente por cada escola e por SME, em que os professores e coordenação pedagógica façam consolidar as informações dos lançamentos relativos aos registros destinados a cada aluno.

Após o "fechamento", aos pais e/ou responsáveis será disponibilizado o boletim do estudante, na forma on-line, e a forma impressa será de responsabilidade de cada Unidade Educacional.

Vale lembrar que a Portaria nº 1.224 que institui o SGP na RMESP, em seu artigo 8º, regulamenta o uso do Sistema de Gestão Pedagógica em substituição ao Diário de Classe impresso a partir da sua implantação e ainda estabelece que a versão eletrônica tem caráter de documento oficial.

O Diário de Classe eletrônico estará disponível para uso na web e no aplicativo para tablet.

### **Frequência**

Para adequar-se ao disposto da lei - LDB - 9.394/96 e da Portaria 5941/13 no que concerne à frequência, a Equipe Gestora da Unidade Educacional, em conjunto com a Equipe Docente, deverá envidar todos os esforços necessários para realizar o controle sistemático da frequência dos educandos às atividades escolares e adotar as medidas necessárias nos casos de educandos com frequência irregular.

A apuração da assiduidade no Ensino Fundamental, em seus respectivos ciclos, será devidamente calculada de acordo com o disposto pela legislação em vigor.

O Sistema de Gestão Pedagógica favorece o registro diário da frequência dos alunos pelos respectivos professores e viabiliza aos gestores acompanhamento e, consequentemente, planejamento dos procedimentos necessários para garantia

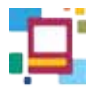

do direito do aluno a frequentar, além das aulas regulares, as sessões destinadas a atividades complementares, as aulas de recuperação paralela e de compensação de ausências no decorrer do ano letivo.

As atividades de compensação de ausências são as destinadas a sanar as dificuldades de aprendizagem dos estudantes que apresentaram frequência irregular às aulas. Serão orientadas, registradas e avaliadas pelo professor da classe/componente curricular e, no final do bimestre letivo, se cumpridas, descontadas do número de faltas registradas, para apuração final da assiduidade, como orienta o Regimento Escolar.

Os dados relativos à frequência serão divulgados às famílias e/ou responsáveis bimestralmente, por meio do boletim do estudante.

### **Atividades Avaliativas e fichas individuais**

O Decreto nº 54.452/2013, Art. 38, estabelece que a avaliação no Ensino Fundamental tenha por princípio o aperfeiçoamento da ação educativa e da gestão escolar, com vistas ao atendimento das condições necessárias para a aprendizagem e desenvolvimento dos estudantes. Trata-se de uma avaliação com caráter formativo e cumulativo, que se concretiza em atividades diversificadas, elaboradas pelo professor e em consonância com o planejamento efetivado no início do ano e ao longo do processo educativo.

No Ensino Fundamental, cada estudante será avaliado individual e coletivamente e a síntese do processo de aprendizagem será expressa bimestralmente, por meio de conceitos no Ciclo de Alfabetização e notas nos ciclos Interdisciplinar e Autoral. Assim, a escala de avaliação consiste em:

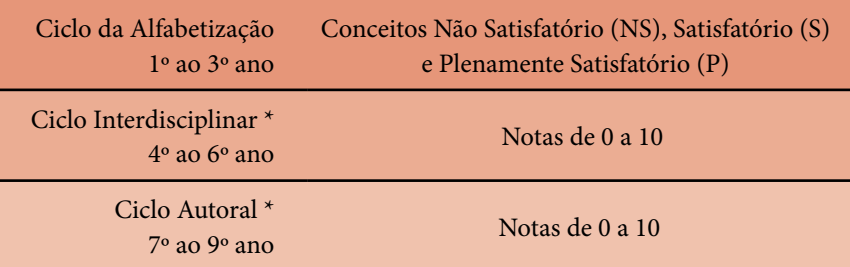

\* Fracionar apenas em números inteiros e meio.

Cabe destacar que, para além de um ponto em uma escala ou outra, a ideia principal é que tais marcadores (notas e/ou conceitos) transformem-se em

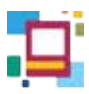

objetos de interpretação e discussão entre alunos e professores e entre professores e pais e/ou responsáveis, de modo que o acompanhamento do rendimento dos alunos e a corresponsabilização pelo processo educativo sejam de interesse de toda a comunidade educativa.

No Diário de Classe eletrônico é possível o lançamento de atividades avaliativas e seus conceitos e/ou notas atribuídos, com a vantagem de disponibilizar para o educador uma síntese final. Entretanto, o professor do ciclo de alfabetização que faz uso de conceitos e aqueles que não desejarem obter a síntese numérica final com base nos cálculos oferecidos pelo sistema (média aritmética/soma das notas), terá a possibilidade de lançar o conceito ou nota de forma autônoma, independentemente dos dados parciais e considerando o processo avaliativo emanado do Projeto Político Pedagógico.

Considerando a responsabilidade de todo professor de proceder ao registro avaliativo, destacamos abaixo alguns pontos a serem observados:

As atividades avaliativas podem ser de diversos tipos de trabalho: pesquisa, relatório, resumo, apresentação oral, autoavaliação, prova, exercício, portfólio, síntese, resenha, fichamento, notas de leitura, dizer o texto em voz alta, jogral, debate, registro (caderno e/ou outro), projeto, desenho, entre outros tipos a serem indicados no SGP.

Nessa funcionalidade ofertada no sistema, também está prevista a possibilidade de uma marcação de atividade extraordinária. Estas contemplam a seleção de alguns alunos, os quais submetidos à atividade de avaliação, recuperação contínua e ou compensação de ausência, têm avalizado os conceitos/notas que lhe garantam registro e acompanhamento de aprendizagens em progressão.

Faz-se importante destacar que o professor regente precisa escolher, no sistema, o componente curricular com o qual está trabalhando, para o lançamento dos conceitos/notas.

Cada professor especialista lançará conceitos/notas correspondentes ao componente curricular em que atua.

A docência compartilhada é marcada pela corresponsabilidade dos professores do Ciclo Interdisciplinar (4º, 5º e 6º anos) no planejamento dos cursos, na organização da estrutura dos projetos, na abordagem interdisciplinar das diferentes atividades de sala de aula, no acompanhamento e avaliação das dinâmicas de aprendizagem do grupo-classe e dos estudantes individualmente. Assim, para os registros nos casos da docência compartilhada, cada Unidade

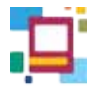

Educacional, articulada pelo Coordenador Pedagógico, de acordo com o Projeto Político Pedagógico (PPP), deverá estabelecer o responsável pelos lançamentos junto ao SGP.

O compromisso com o registro do acompanhamento e da avaliação do processo de aprendizagem está também retratado na ficha individual do aluno, a qual retém informações de modo que um histórico é organizado e disponibilizado no SGP, com dados importados do sistema Escola Online (EOL).

### **Boletim**

Por meio do SGP, a síntese da avaliação do estudante em seu processo de desempenho escolar estará sistematizada em um registro padronizado para a RMESP, o "Boletim do estudante".

Ao final dos bimestres, cada Unidade Educacional deverá ter previsto e cadastrado em seu calendário de atividades escolares, o período para a realização do fechamento do bimestre e as datas para a realização de reuniões de Conselho de Classe, visando assegurar o acompanhamento sistemático dos avanços e dificuldades do processo de ensino e aprendizagem, bem como o acompanhamento da frequência e as devidas orientações que norteiam a intervenção de cada segmento da comunidade escolar. A síntese do tratado nessas reuniões e as notas/conceitos serão determinadas de forma coletiva, conforme indica a Portaria nº 5.930, de 14/10/13, e comporão o boletim do estudante.

Vale ressaltar que é de competência do responsável pelo SGP na UE, o cadastro dos eventos do Calendário Escolar do ano letivo, no sistema, posterior a sua homologação pela Supervisão escolar.

A Secretaria Municipal de Educação propõe um exemplar de Boletim, visando dar unicidade à RMESP também em seus registros.

A proposta apresentada para o boletim prevê um campo destinado ao registro de uma síntese e comentários da trajetória pedagógica do aluno, no bimestre, de seu processo e da avaliação realizada pelo Conselho de Classe. Para o aluno do Ciclo Interdisciplinar e Autoral, há um campo destinado ao registro, pelo próprio estudante. Esse espaço para a sua expressão oportuniza a reflexão, o autoconhecimento e registra, também, o compromisso de trabalho assumido pelo próprio aluno para prosseguir em sua trajetória.

Cabe ressaltar que o SGP é um sistema desenvolvido em etapas de produção e, portanto, terá novas funcionalidades implantadas ao longo do ano de 2014, como acesso de informações diferenciadas pelas UEs, DREs e SME, com a disposição de relatórios síntese e analíticos.

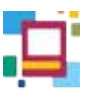

A seguir, modelos ilustrativos das propostas para os boletins:

• Ciclo de Alfabetização

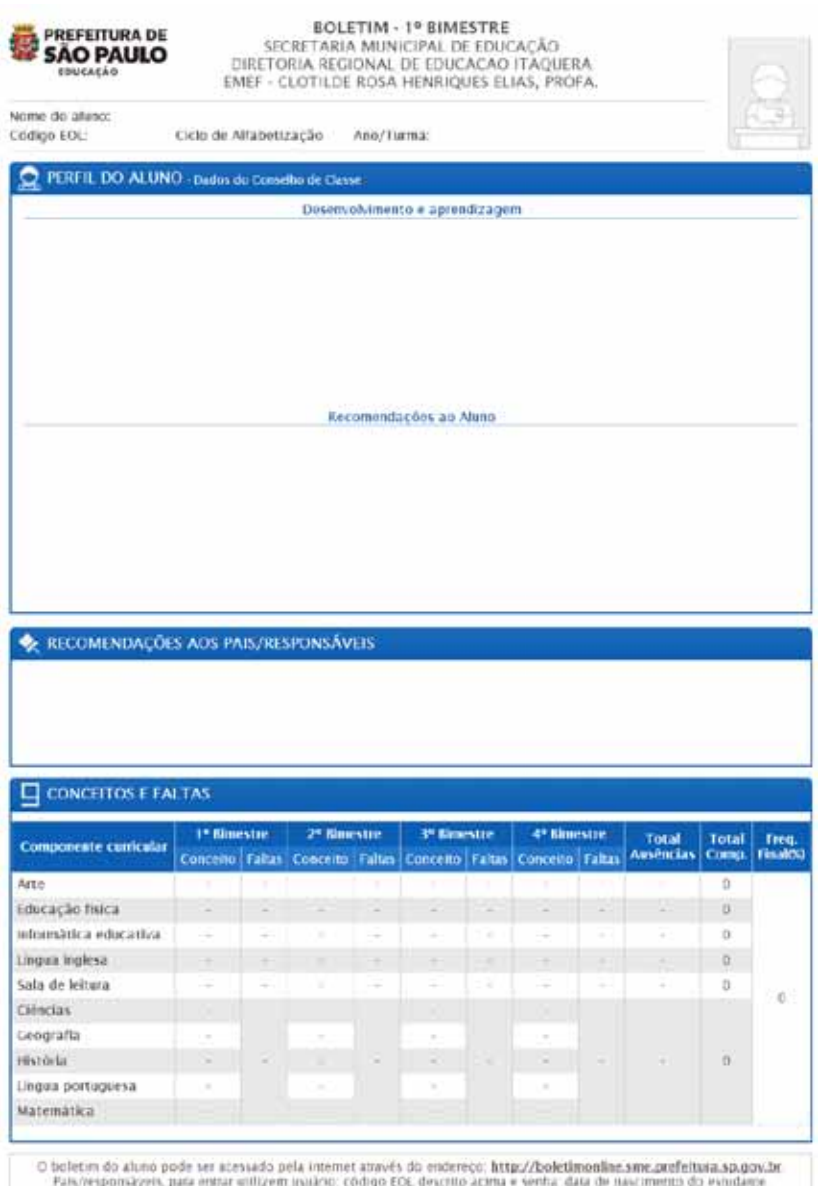

*Proposta para o boletim do Ciclo de Alfabetização*

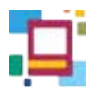

# • Ciclo Interdisciplinar

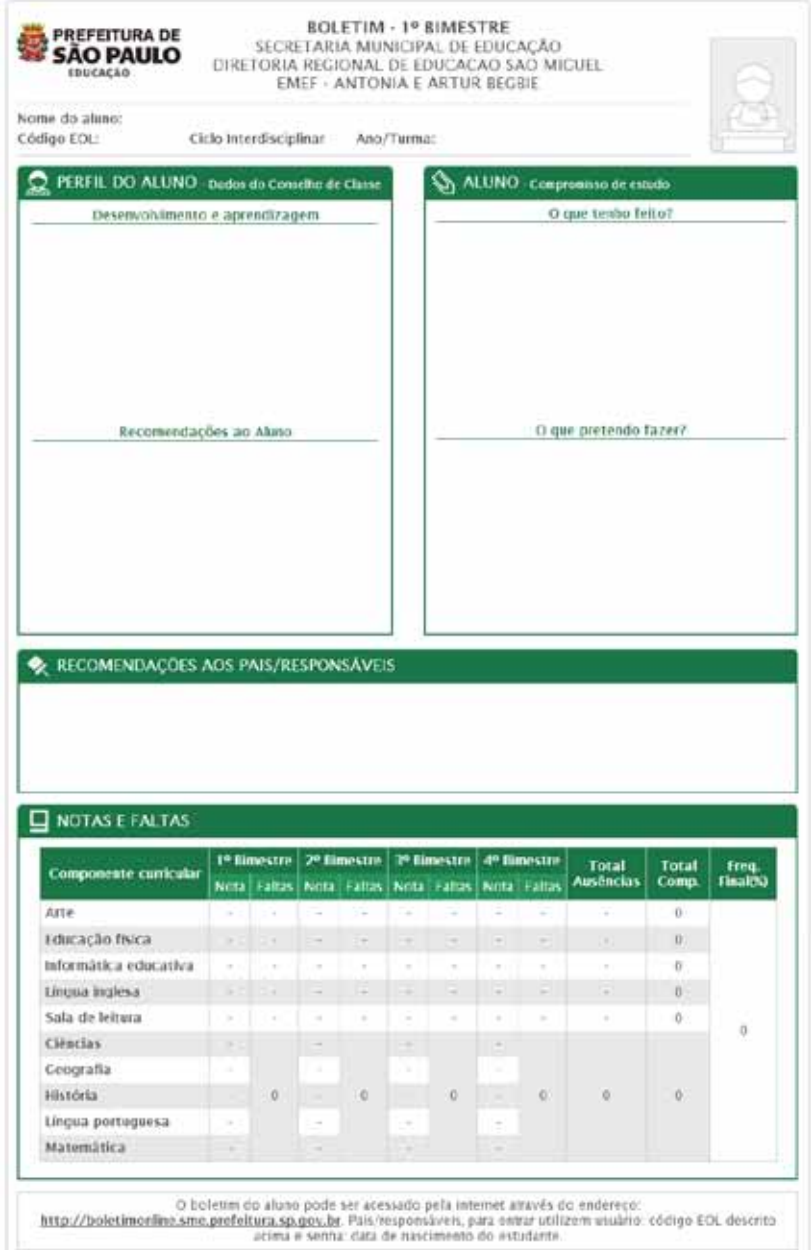

*Proposta para o boletim do Ciclo Interdisciplinar*

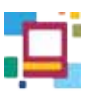

# • Ciclo Autoral

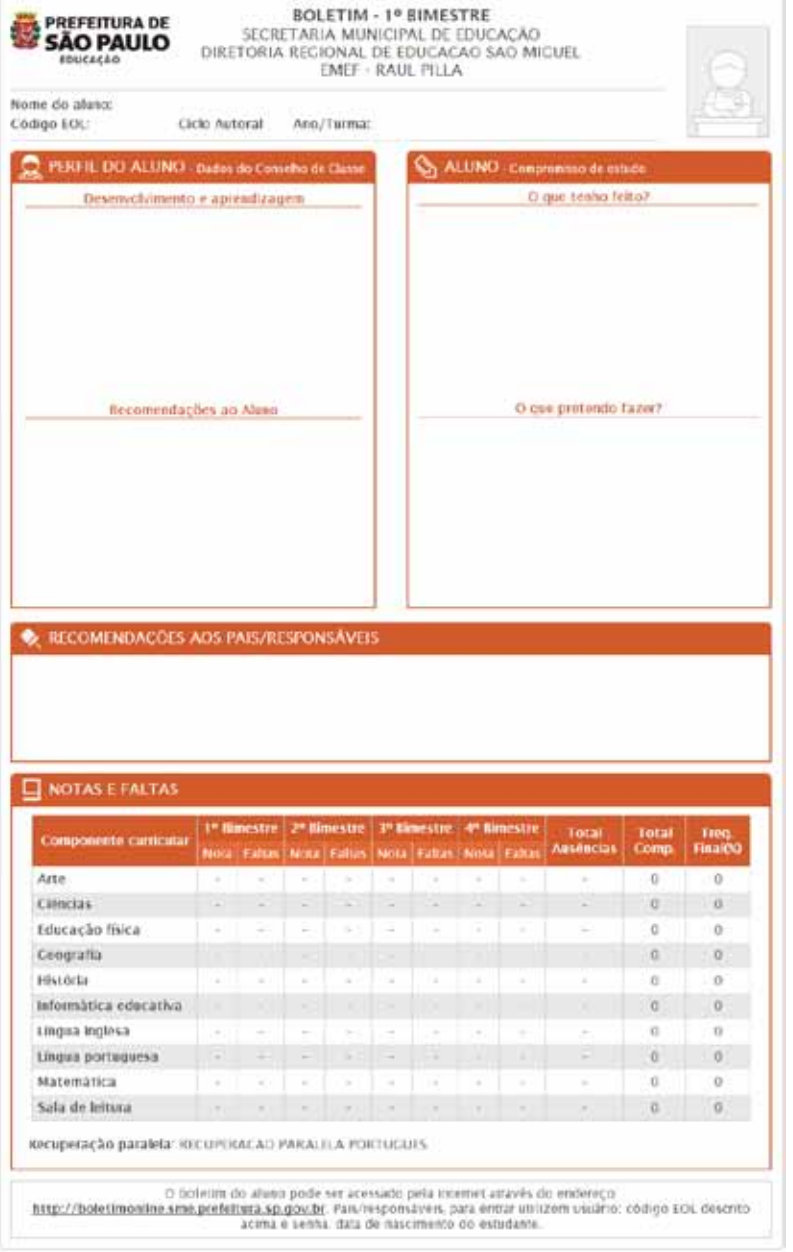

*Proposta para o boletim do Ciclo Autoral*

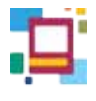

# **MANUAL DE UTILIZAÇÃO DO DOCENTE**

# **Versão WEB**

# **ACESSO**

O **Sistema de Gestão Pedagógica – SGP** é acessado por meio do endereço a seguir:

**http://sgp.sme.prefeitura.sp.gov.br/**

Também é possível acessá-lo através do *Portal da Secretaria Municipal de Educação de São Paulo*. Para isso é preciso acessar a página do portal e entrar na área para EDUCADORES, como mostra a imagem a baixo.

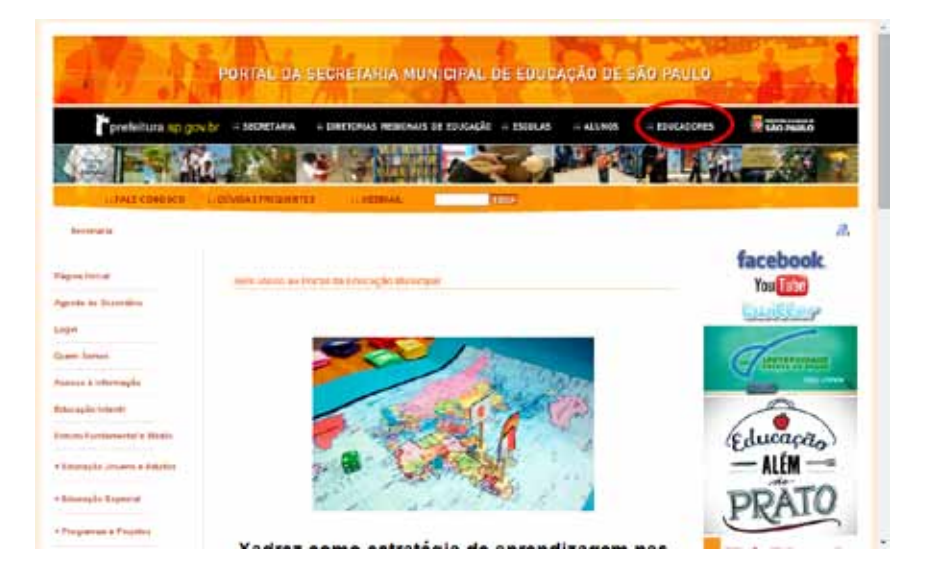

Então, basta clicar no ícone SGP e o usuário será redirecionado para a página inicial do sistema, onde colocará o **USUÁRIO** e a **SENHA.**

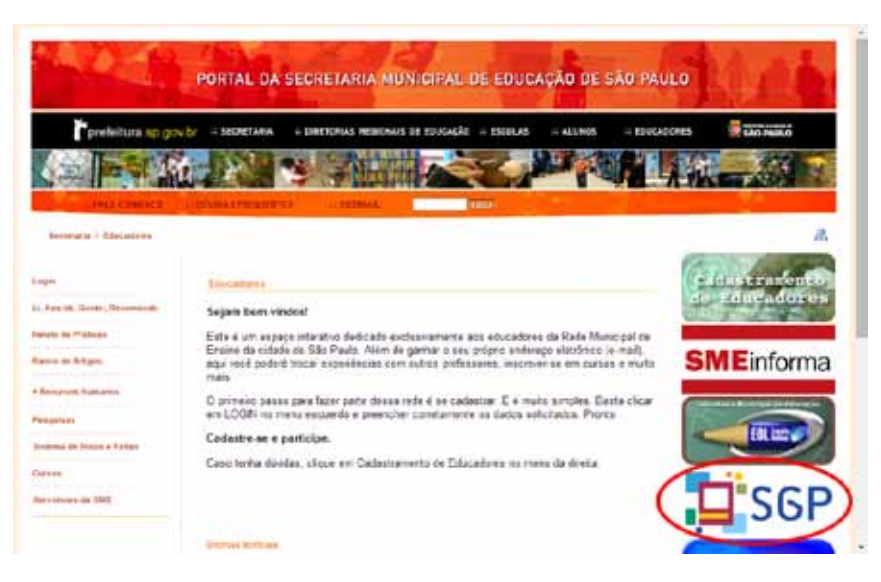

*Portal da Secretaria Municipal de Educação de São Paulo*

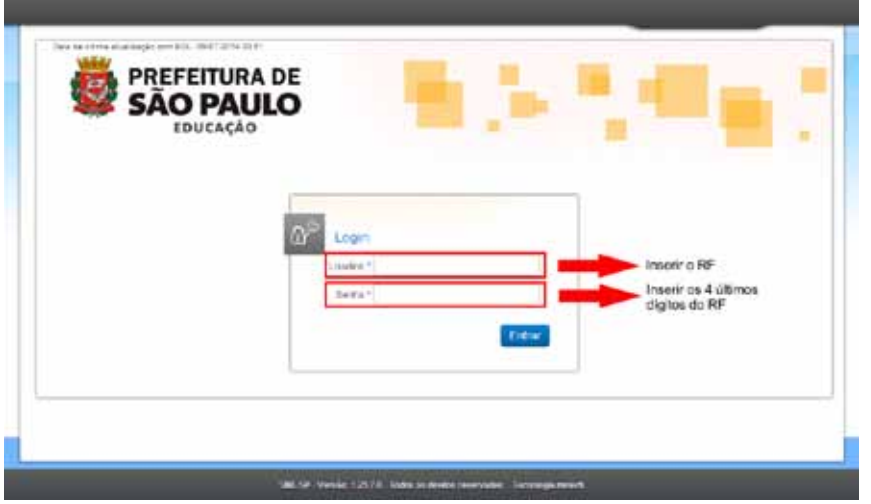

*Acesso ao ambiente SGP*

O **acesso** do usuário são os 7 dígitos do RF e a **senha** são os 4 últimos números.

# ANEXO III - SGP **ANEXO III - SGP**

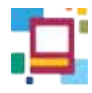

# **ATENÇÃO**

Caso o usuário não consiga acessar o SGP com esse tipo de senha, pode ser feita uma nova tentativa adicionando à senha os caracteres **#sme1**.

Por exemplo, para um RF **123.4567**, a senha pode ser **4567** ou **4567#sme1**.

Se mesmo assim não obtiver sucesso no acesso ao sistema, será necessário abrir um chamado através do telefone 0800-777-63-77, informando o ocorrido, para que a senha seja redefinida.

# **MINHAS TURMAS**

Para dar início aos registros no **SGP**, o professor deve acessar, no menu principal, a guia **ADMINISTRAÇÃO**, a opção **DOCENTES** e, então, **MINHAS TURMAS**.

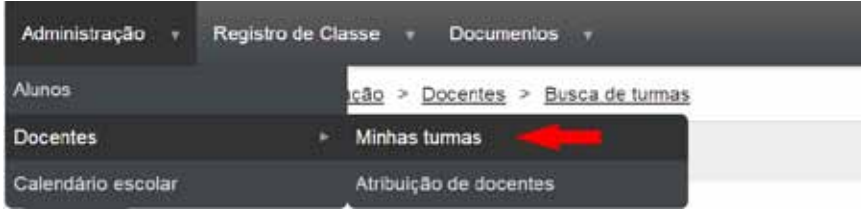

Nesta tela o professor visualiza as Turmas atribuídas a ele no EOL com as informações: Curso, Turno, Tipo de docência e Aulas dadas.

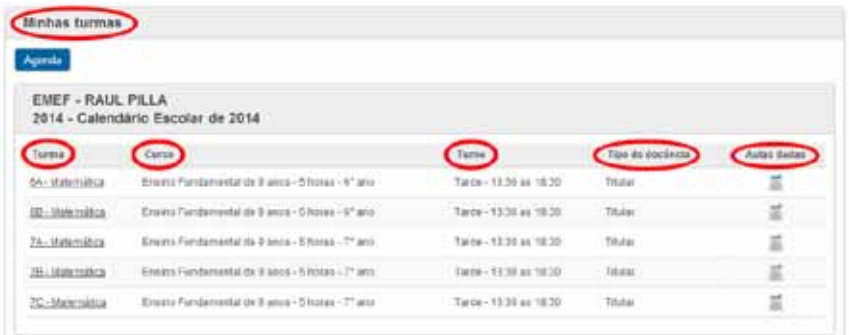

*Minhas turmas*

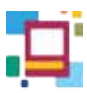

# **TURMAS**

Para selecionar a turma desejada, basta clicar sobre ela.

| <b>Agents</b>          |                                                   |                         |                  |                     |
|------------------------|---------------------------------------------------|-------------------------|------------------|---------------------|
| EMEF - RAUL PILLA      | 2014 - Calendário Escolar de 2014                 |                         |                  |                     |
| $T_{\text{H}}$         | Carsis                                            | Tarno                   | Tipo da docência | <b>Autor</b> dadas: |
| 14-Natitize            | Enamo Fundamental de Fanco - 5 horas - 6" anc.    | Tarde - 13.30 as 18.30  | <b>TRAIN</b>     |                     |
| <b>EE-Materialista</b> | Enano Puntamental de 9 anos - 3 tratas - 6" ano - | Tange - 13.30 ps 18.55  | TRAW             | п                   |
| <b>ZA-Maternativa</b>  | Enero Fundamental de Banca - Shanas - 7" ani-     | Tande - 13.00 as \$8.30 | Tikke            |                     |
| 30 - Maternatica       | Erano Fundamental da Easta - Storas - P'ass.      | Tarde - 13:30 as 10:30  | TRAIN            | ă                   |
| 70 Miltonitos          | Ensino Fundamental de 5 anos - 5 horas - 7º ano.  | Tarde 13:30 as 18:30    | Titutor          | ш                   |

*Seleção de turmas*

Ao visualizar a turma desejada o docente encontrará as possibilidades de registro para: **Planejamento**, **Diário de Classe**, **Listão**, **Fechamento** e **Alunos por Bimestre**.

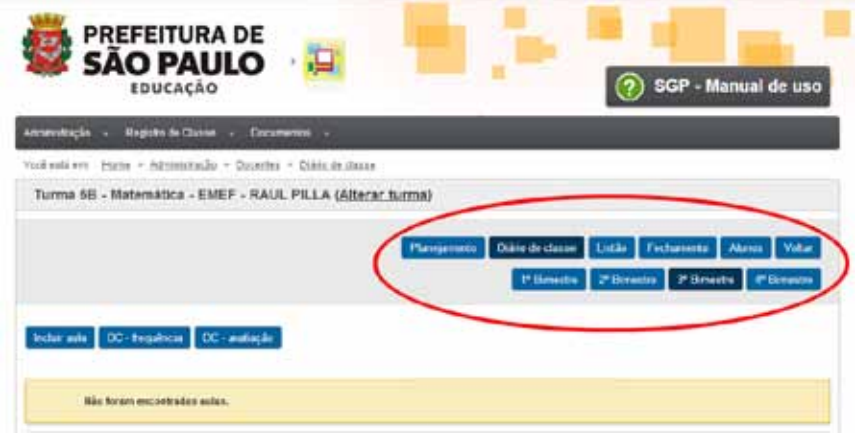

No caso do primeiro acesso docente não há nenhuma aula criada. É necessário que o professor crie suas aulas por meio da AGENDA ou aula a aula.

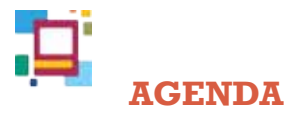

O recurso **AGENDA** dá ao professor a opção de criar todas as aulas que lecionará para determinada turma no período de um bimestre inteiro. Esse recurso é uma ferramenta facilitadora que aparece na tela **MINHAS TURMAS**.

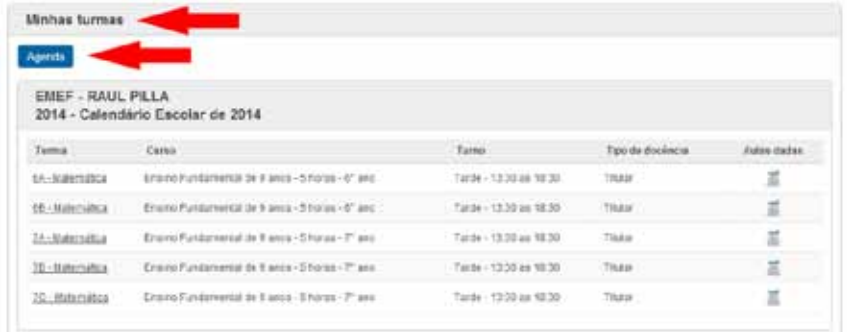

Para gerar a **AGENDA**, após selecionar o **BIMESTRE**, o docente encontra um quadro onde ele deve inserir a quantidade de aulas referentes a cada turma e aos dias da semana durante o bimestre selecionado. Por exemplo: se o professor de Arte lecionará uma aula por semana, às sextas-feiras, na turma do 1º ano B, ele deve inserir o número 1 no quadro correspondente àquele dia e, então, clicar em **GERAR**.

|                                  | Periodo de geração            | O Pittsony O Pitchelle & Pitchells, O Pitchells                                                                                                    |                           |                           |      |      |            |            |      |     |
|----------------------------------|-------------------------------|----------------------------------------------------------------------------------------------------|---------------------------|---------------------------|------|------|------------|------------|------|-----|
| Gerar sulas                      |                               |                                                                                                    |                           |                           |      |      |            |            |      |     |
|                                  | da semana, dalcar em braino.  | Para es compos abatos, denos ser digitales en questidades de asias referentes às tarmas e mo. Ses da senunta Casa ide jacones quis els servits das |                           |                           |      |      |            |            |      |     |
| Faceby                           | Caterdares                    | Carse                                                                                                    | Turns                     | Torron                    | Sec. | Tet. | <b>Que</b> | <b>Gui</b> | Sec. | 546 |
| EMET-<br><b>RALL PELA</b>        | Calentate<br>kentiar da 2014  | Esuito Fundatoritat de li<br>anss - 6 horse                                                                                                    | Tatde - 13.30<br>31.75.70 | 64-Harmabia               | œ    |      |            |            |      |     |
| <b>NAME:</b><br><b>FOULTILLE</b> | Calendario<br>Enotial de 2014 | Excess Perdamental de 8.<br>ansa - E horas                                                                                                    | Tachi - 11.30<br>31 10 30 | 6811Maminca               |      | Fz   |            |            |      |     |
| USE4<br><b>ISALLTILLA</b>        | Coloniste<br>Diedar on 2214   | Ences Fundamental Av 2<br>amus - Il hozan                                                                                                    | Tarbi - 52.35<br>as 10.33 | TA/Matemakia              |      |      | z          | 2          |      |     |
| DADE:<br>疾病法 押しよ                 | Calendario<br>flatche de 2014 | Exams Fundamental de 3<br>annis - 6 Inizial                                                                                                    | av. 16.33                 | Tarde 12:30 rg/statemidto |      |      |            | ÷          | Ŀ    |     |
|                                  | Calendario                    | Excelledate tal at Tade (T30 Accassional<br>WHALE & PARKER                                                                                         | 31, 72, 33                |                           | tá   |      |            |            | 12   |     |

*Criar aulas utilizando a Agenda*

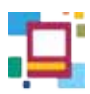

O professor que tem mais de uma turma pode inserir a quantidade de aula para cada uma delas de acordo com o seu horário semanal e clicar em **GERAR** uma única vez. Dessa forma, as aulas estarão criadas em suas respectivas turmas no **DIÁRIO DE CLASSE** para registro do professor.

A quantidade de aulas semanais pode variar conforme o componente curricular e a turma. Caso seja ultrapassado, uma mensagem de advertência como esta será mostrada:

A soma da quantidade de aulas da semana do dia 13/07/2014 ao dia 19/07/2014 não pode ser maior do que 5.

*Número de aulas excedido*

**ATENÇÃO**

Caso haja necessidade de alteração do horário semanal do docente, esta pode ser realizada por meio da AGENDA, considerando:

- Aulas passadas não são alteradas;
- Aulas futuras sem registro sofrerão as mudanças solicitadas;
- Aulas futuras com registros realizados não serão alteradas, excluídas ou sobrepostas e aparecerá uma mensagem de advertência.

/ Existem autas futuras com conteúdo lançado. Estas autas não foram sobrepostas e podem ser alteradas/excluídas, se necessário.

Se o professor precisar alterar somente uma data, isso pode ser feito manualmente na tela do **DIÁRIO DE CLASSE**. Essa possibilidade de **INCLUIR AULA** será descrita nesse manual no item correspondente.

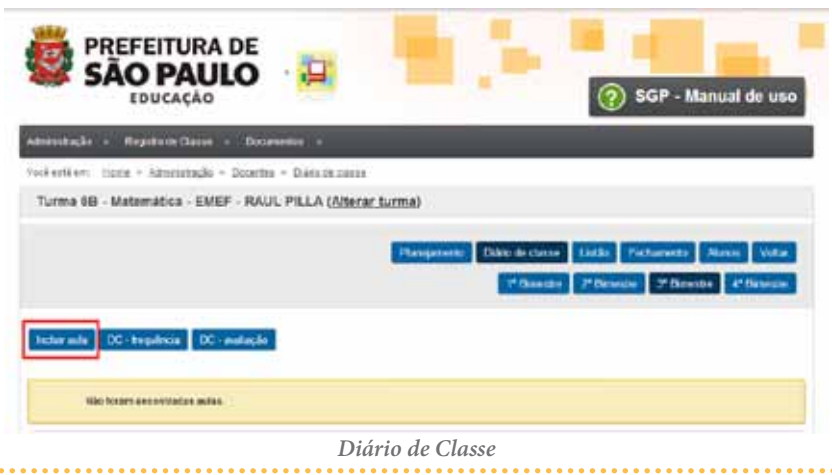

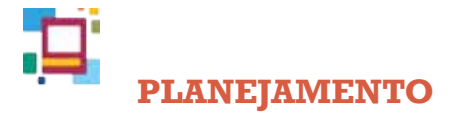

Na tela **MINHAS TURMAS**, após selecionar a turma desejada, é possível acessar a tela do **PLANEJAMENTO**.

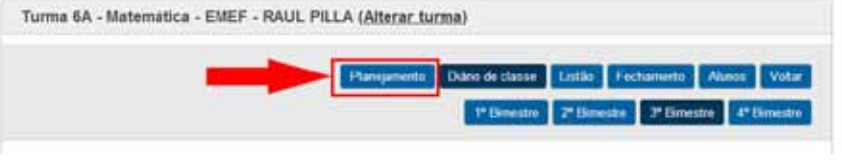

*Planejamento*

Nessa etapa, os professores regentes devem escolher o componente curricular para o qual montará o planejamento. Para os especialistas, esse campo é apenas um indicativo sobre a turma selecionada. Observe:

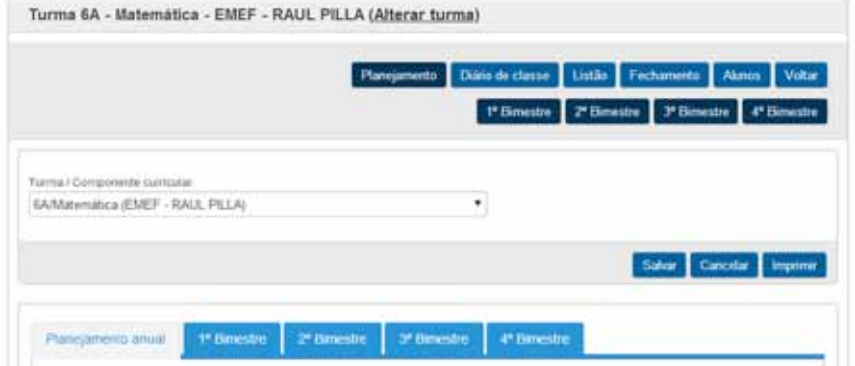

*Regência de Classe – Componente curricular*

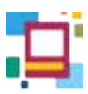

# **PLANEJAMENTO ANUAL**

Na aba **PLANEJAMENTO ANUAL** estão disponíveis as informações que auxiliarão na criação e no desenvolvimento de propostas de trabalho para o ano letivo, de acordo com cada turma e com base em dados dos anos anteriores.

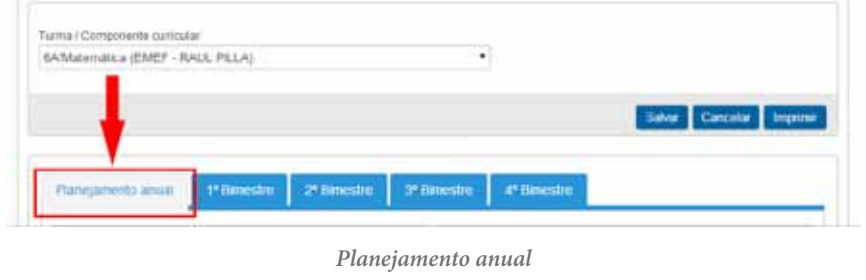

Dentro do planejamento anual existem:

# **Diagnóstico inicial da turma**

É onde o professor pode preencher informações relacionadas ao ano letivo anterior da turma, fazendo o **diagnóstico inicial**. Ele pode digitar e/ou selecionar os direitos/expectativas de aprendizagem que já foram alcançados.

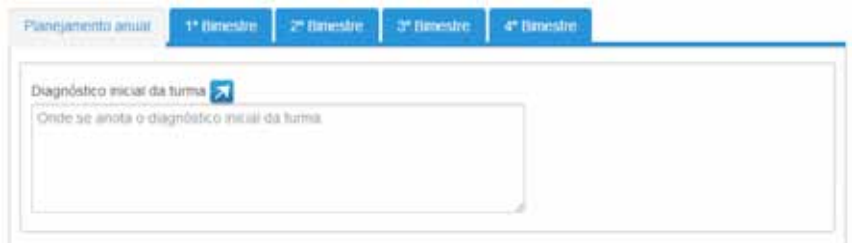

*Diagnóstico inicial*

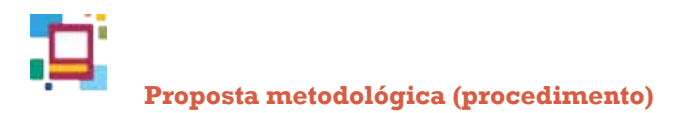

Espaço destinado ao preenchimento da proposta de trabalho a ser realizada com a turma durante o ano letivo.

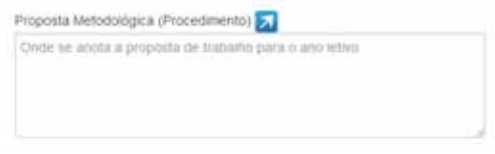

### *Proposta metodológica*

### **Síntese da avaliação diagnóstica**

O professor poderá preencher as informações relacionadas à avaliação diagnóstica para o planejamento do ano letivo.

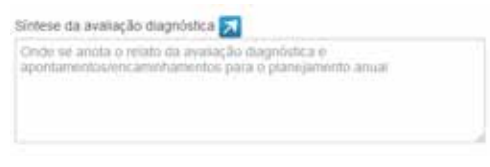

#### *Avaliação*

As setas presentes ao lado de cada item, quando clicadas, possibilitam a expansão do campo de digitação, conferindo melhor visualização ao conteúdo inserido. Ao utilizá-las, é necessário clicar em **Salvar**.

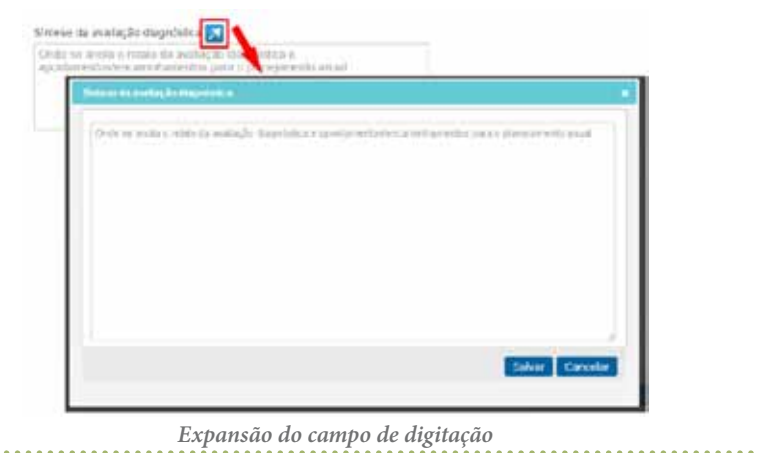

 **DICA**

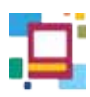

Após o preenchimento das informações referentes ao **planejamento anual**, o professor deve clicar em **SALVAR**.

# **PLANEJAMENTO BIMESTRAL**

Para planejar o que será abordado durante cada um dos bimestres do ano letivo, o docente deve selecionar o bimestre.

Para cada bimestre, o sistema oferece a possibilidade de fazer o planejamento por meio da seleção dos *direitos/expectativas de aprendizagem* descritos em seus respectivos anos/componentes.

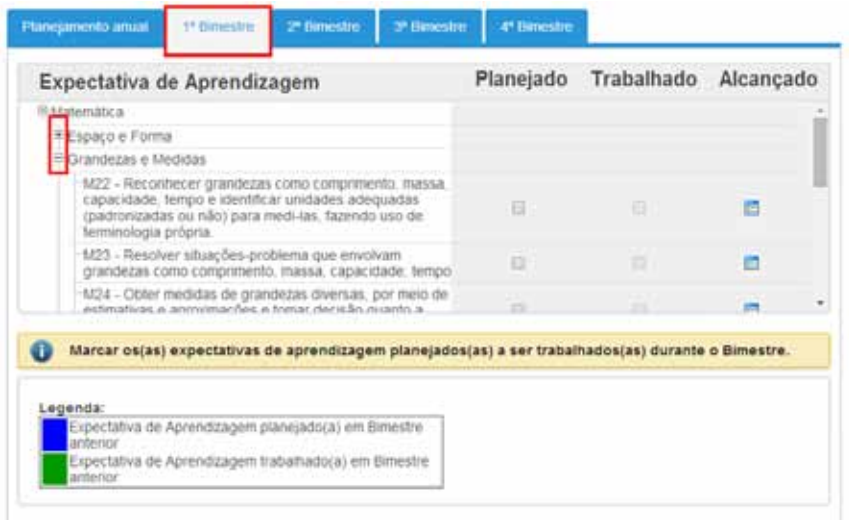

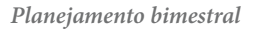

Na hipótese do docente optar por usar este recurso para produzir o planejamento é preciso marcar as *Expectativas ou os Direitos de Aprendizagem* programados para o bimestre na coluna **PLANEJADO**.

A coluna **TRABALHADO** deve ser preenchida até o encerramento do bimestre, de acordo com a realização do que foi proposto, caso o professor queira realizar o acompanhamento do planejado para o (re)planejamento.

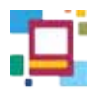

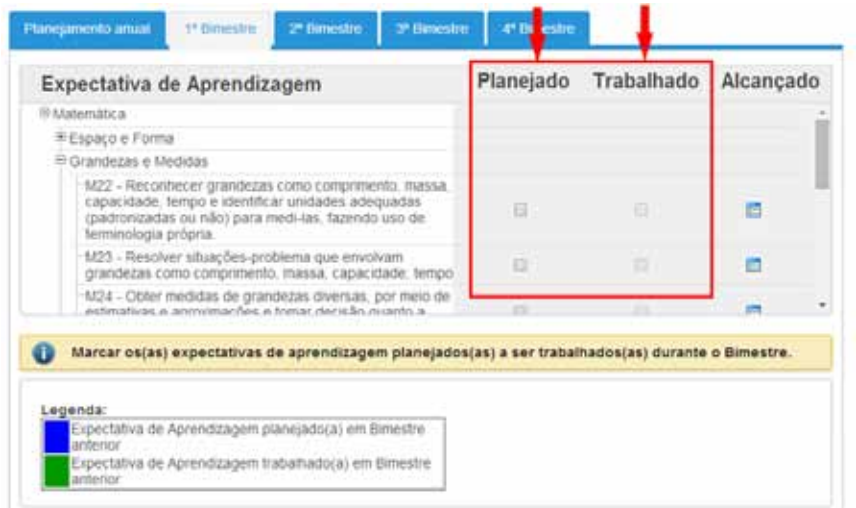

 *Direito/Expectativa de Aprendizagem – Planejado / Trabalhado*

Ao clicar sobre o ícone da coluna **Alcançado**, é aberta uma janela na qual podem ser selecionados os *Direitos/Expectativas de Aprendizagem* alcançados por cada aluno.

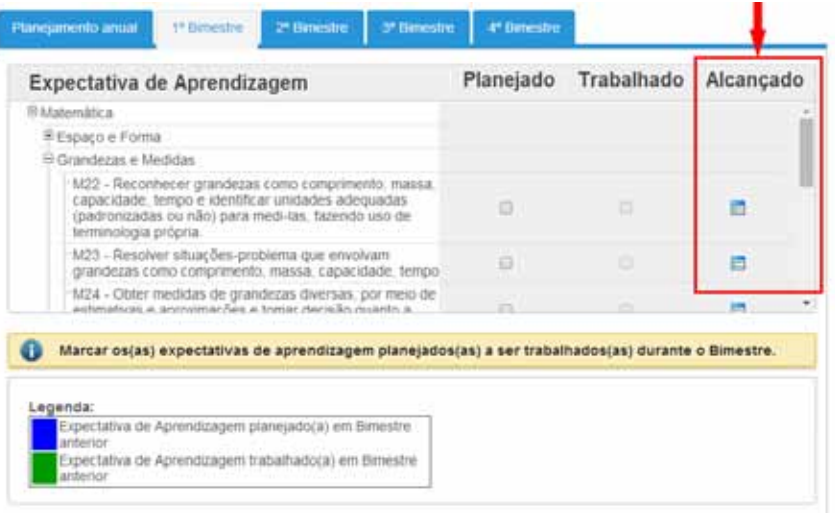

*Direito/Expectativa de Aprendizagem – Alcançado*

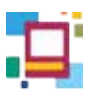

A orientação para o uso nessa janela é a seleção apenas dos alunos que **NÃO** alcançaram o *Direito/Expectativa de Aprendizagem* trabalhado. É possível alterar a ordem de exibição de acordo com o número de chamada ou por ordem alfabética.

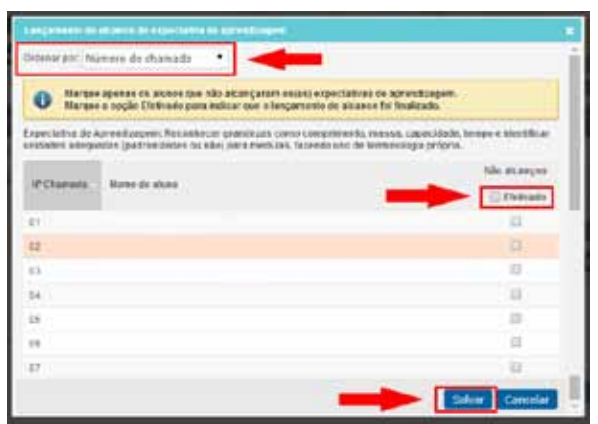

*Lançamento de alcance de direito de aprendizagem*

 **DICA** Para controle do docente, o ícone **EFETIVADO** pode ser marcado quando o lançamento estiver finalizado. É fundamental clicar em **SALVAR**.

As telas de planejamento subsequentes ao primeiro bimestre serão visualizadas com cores que indicam os *Direitos/Expectativas de Aprendizagem* planejados e trabalhados em bimestres anteriores.

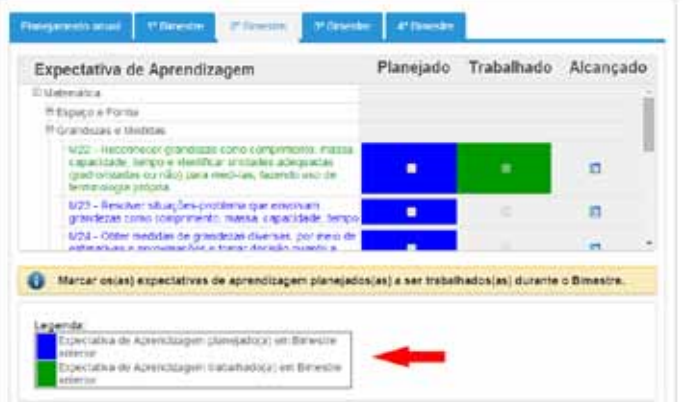

*Legendas – Direito/Expectativa de Aprendizagem*

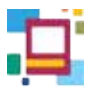

Para o planejamento estão disponíveis para registro os seguintes campos:

# **Avaliação do bimestre**

Espaço destinado ao registro da avaliação do bimestre.

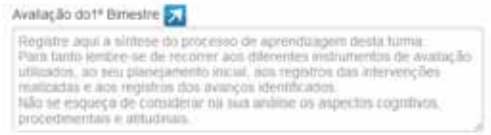

*Avaliação do bimestre*

### **Replanejamento de um bimestre para o seguinte**

Aqui são inseridos anotações de um bimestre que devem ser retomados no próximo.

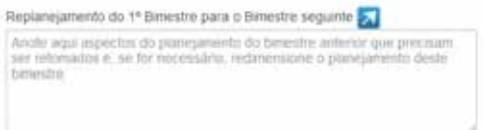

*Replanejamento do bimestre*

## **Recursos utilizados no bimestre**

Aqui podem ser preenchidos os recursos que serão utilizados nas aulas.

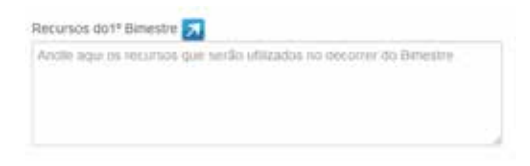

*Recursos do bimestre*

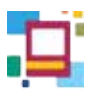

### **Intervenções pedagógicas**

Espaço destinado para o registro das intervenções pedagógicas realizadas durante o bimestre.

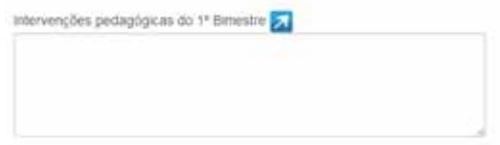

*Intervenções pedagógicas*

# **Intervenções para alunos com deficiência, transtornos globais do desenvolvimento e altas habilidades/superdotação**

Espaço destinado para o registro das intervenções junto aos alunos com deficiência, transtornos globais do desenvolvimento e altas habilidades/superdotação.

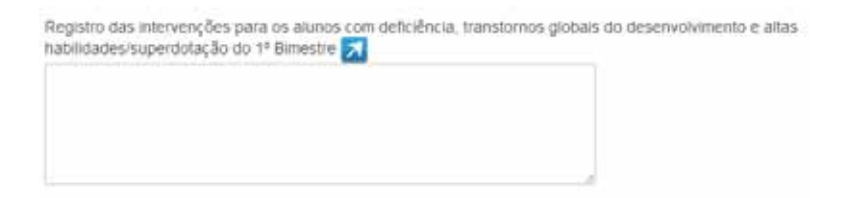

*Intervenções para alunos com deficiência, transtornos globais do desenvolvimento e altas habilidades/superdotação*

Após o preenchimento das informações referentes ao **PLANEJAMENTO BIMESTRAL** é necessário clicar em **SALVAR**.

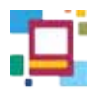

**DICA**

Se o docente for titular de mais de uma turma do mesmo ano, ele tem a opção de replicar seu planejamento anual e bimestral. Ao clicar em SALVAR, aparecerá a mensagem a seguir.

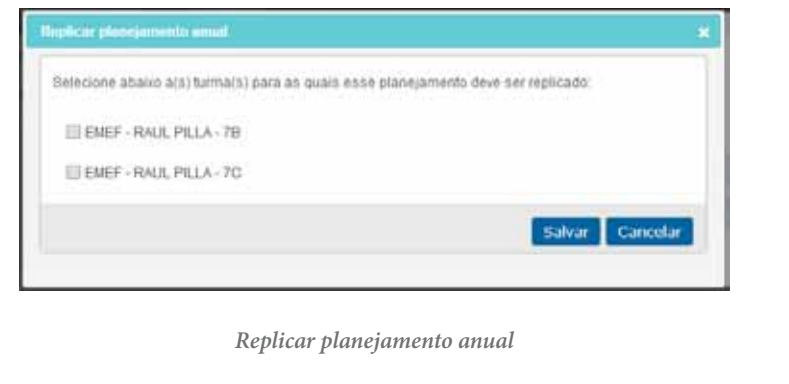

# **DIÁRIO DE CLASSE**

O **DIÁRIO DE CLASSE** é uma ferramenta onde o professor registra o acompanhamento do processo de ensino e aprendizagem da turma. Para acessar o **DIÁRIO DE CLASSE** é preciso entrar em **MINHAS TURMAS** e escolher a turma desejada.

Por meio dele o docente pode:

- • *visualizar e/ou alterar datas e aulas;*
- *• incluir e/ou excluir aula;*
- *• lançar frequência;*
- *• cadastrar atividade avaliativa;*
- *• realizar anotações;*
- *• registrar plano de aula.*

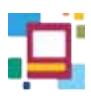

|                     |                               |            | Planejaniecto    | Diário de classe     | Listão Fechamento                                              | Aknos<br>Voltar          |
|---------------------|-------------------------------|------------|------------------|----------------------|----------------------------------------------------------------|--------------------------|
|                     |                               |            |                  | <sup>*</sup> Bimodre | 2 <sup>e</sup> Elimestre<br><b>3<sup>e</sup> Binestre</b><br>ı | 4 <sup>*</sup> Elimestre |
| <b>ecluse</b> audia | DC - Regulinoia DC - avalação |            |                  |                      |                                                                |                          |
| Data da aula        | Onto de autor.                | Frequência | Alic, availativa | Anotações            | Plano de auto                                                  | Exclurasie               |
| 07/07/2014          | t                             | E          |                  | ×                    |                                                                |                          |
| 08/07/2014          | ×                             |            |                  |                      | ٠                                                              |                          |
| 09/07/2014          | $\mathfrak{D}$                | 四          |                  | v                    | ٠                                                              | ×                        |

*Diário de Classe – Visão geral*

# **Data e quantidade de aula**

As aulas criadas na **AGENDA** ficam registradas no **DIÁRIO DE CLASSE**. Dessa forma, o professor consegue visualizar os dias e a quantidade de aulas que lecionará em sua turma.

É possível alterar a data e a quantidade de aulas passadas, previamente criadas, desde que a **frequência**, a **atividade avaliativa** e as **anotações** não tenham sido registradas.

Para tanto, basta clicar sobre a data a ser alterada e registrar as novas informações:

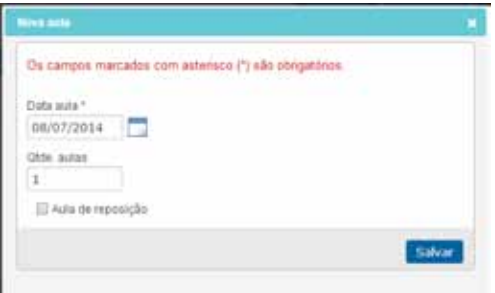

*Data e quantidade de aulas*

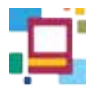

Se um dos registros mencionados anteriormente tiver sido feito e o docente tentar alterar a data ou a quantidade de aulas, aparecerá a seguinte mensagem:

A aula não pode ser alterada pois já existem dados lançados para a mesma.

### **Frequência**

O registro da frequência dos alunos é feito no **DIÁRIO DE CLASSE** e também pode ser feito no **LISTÃO** (esse item será abordado em outra etapa deste manual). Para isso, basta escolher a data e clicar sobre ícone da frequência  $\blacksquare$ :

|                            |                                                                                                    |                                     | Planejaneeto      | Diário de classe<br>Listão | Fechamento                                                | Aknos<br>Voltar          |
|----------------------------|----------------------------------------------------------------------------------------------------|-------------------------------------|-------------------|----------------------------|-----------------------------------------------------------|--------------------------|
|                            |                                                                                                    |                                     |                   | <sup>#</sup> Bimodre       | 2 <sup>e</sup> Elimestre<br><b>3<sup>e</sup> Binestre</b> | 4 <sup>*</sup> Elimestra |
| Inclur ada<br>Data da sola | DC - Requência<br>Onto de aules.                                                                                                    | DC - avalacio<br>Frit<br><b>TOR</b> | Alic, availativa. | Anatações                  | Piano de aula                                             | Exclurasia.              |
| 07/07/2014                 | 1                                                                                                    |                                     |                   | v                          |                                                           |                          |
| 08/07/2014                 |                                                                                                    | 画                                   |                   |                            | ٠                                                         |                          |
| 09/07/2014                 | 2                                                                                                    | 田                                   |                   | u                          | ۳                                                         | ×                        |
| Legenda:                   | Aula criada pelo professor Mular<br>Aula criada palo professor de docência compartifiasta<br>Aula criada selo professor de projetos.<br>Aulia criada por um professor subattuto.<br>Aula criada selo professor especial. |                                     |                   |                            |                                                           |                          |

*Diário de Classe - Frequência*

Será aberta uma janela com a lista de alunos. O professor deverá indicar aqueles que estiverem **AUSENTES** de sua aula. O docente de **Regência de Classe** deve lançar frequência/dia e o especialista frequência/aula.
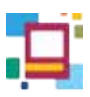

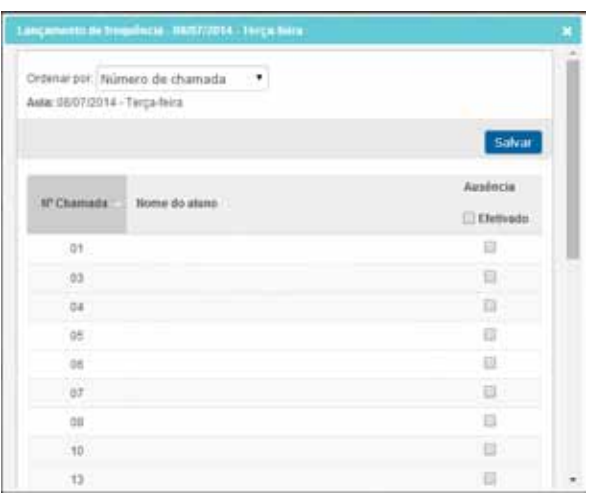

*Lançamento de frequência*

### **DICA**

A opção **EFETIVADO**, assim como em outras etapas, auxilia no controle do professor sobre os lançamentos já concluídos. Ao marcá-la, aparecerá um check em verde em frente ao ícone:

Caso o professor opte por apenas salvar o lançamento, sem marcar que foi efetivado, o check será amarelo:

Entretanto, em ambos os casos, até a data-limite do fechamento do bimestre, os dados lançados podem ser modificados.

#### **Atividade avaliativa**

As aulas geradas trazem a opção de inserir atividades avaliativas. É só clicar no ícone correspondente para abrir uma nova janela.

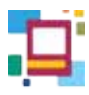

|                           |                                |            | <b>Hanqueacts</b>             | Date de cipian Listão / Fechameto | <sup>17</sup> Densite 27 Densite 37 Densite | <b>Volta</b><br><b>Atones</b><br>47 Devestre |
|---------------------------|--------------------------------|------------|-------------------------------|-----------------------------------|---------------------------------------------|----------------------------------------------|
| <b>Include adaptation</b> | DC-Teqularis                   | DC-antigan |                               |                                   |                                             |                                              |
| Data da sola              | Chile do asses                 | frequiecia | <b>JABI</b><br><b>Publica</b> | Annacies                          | <b>Diano</b> pa sula                        | Enchor auto                                  |
| 87/07/2014                | $\cdot$                        |            |                               | ÷.                                |                                             | ×                                            |
| 88/07/2014                | <b>DR</b>                      | ø          |                               | $\sim$                            |                                             | ×                                            |
| SARCTORYA                 | -12                            |            |                               | v                                 |                                             | ×                                            |
| Legenda:                  |                                |            |                               |                                   |                                             |                                              |
|                           | hula chada percandes sol liste |            |                               |                                   |                                             |                                              |

*Atividade Avaliativa*

Na janela da atividade avaliativa, o professor de regência deve selecionar o **componente curricular**. Para o professor especialista esse campo já virá preenchido.

O próximo passo para ambos é selecionar o tipo de atividade avaliativa. Na sequência o professor pode e inserir um nome e fazer uma descrição sobre a atividade a ser realizada.

Ao clicar em **Adicionar nova avaliação**, o cadastro é realizado:

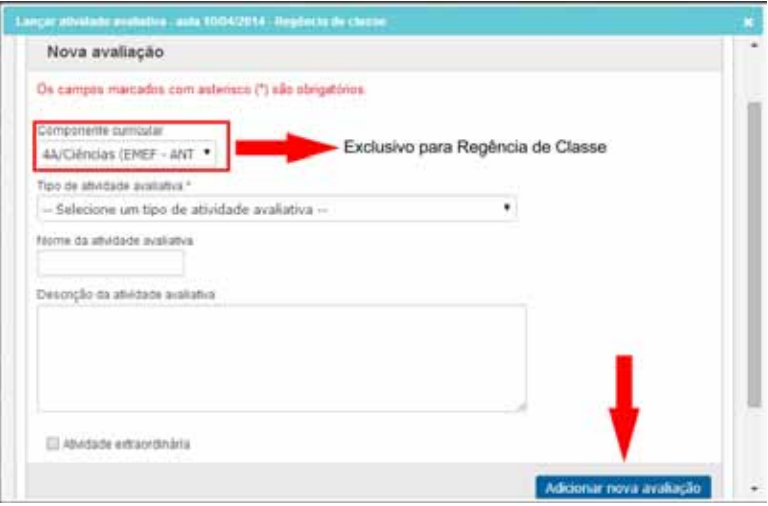

*Adicionar atividade avaliativa*

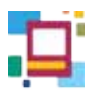

Para visualizar e atribuir notas/conceitos às atividades cadastradas, basta descer a barra de rolagem. O docente não deve esquecer de salvar as alterações.

### **ATENÇÃO**

Os alunos com ausência registrada em dia de atividade avaliativa ficarão em destaque na lista (em laranja), com o campo para preenchimento **em aberto**, para que se o aluno fizer a atividade em outra data, a nota/conceito possa ser inserida no campo em destaque **da mesma atividade**, não havendo necessidade de que o docente crie uma atividade avaliativa extraordinária para o lançamento do seu aproveitamento nesta. Basta atualizar o campo. Esse procedimento pode ser feito tanto pelo **DIÁRIO DE CLASSE** como pelo **LISTÃO** (esse item será abordado em outra etapa deste manual).

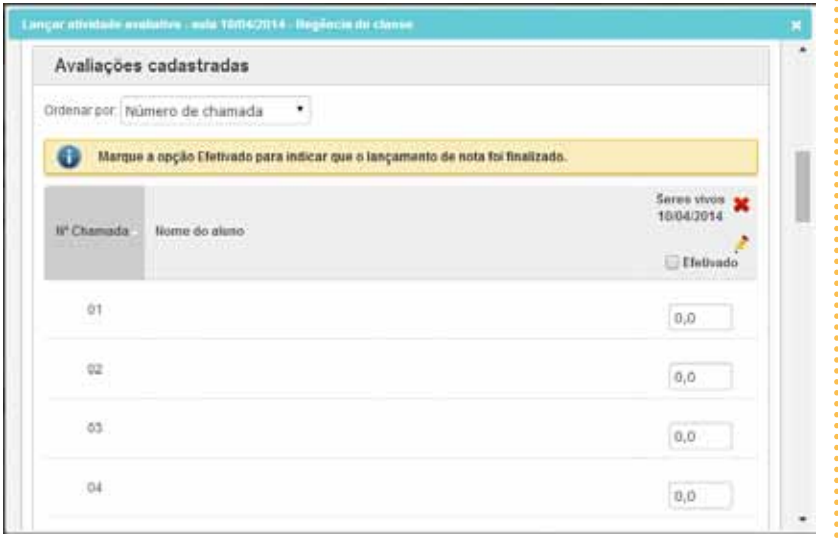

#### *Lançamento de notas/conceitos*

A opção **Atividade extraordinária** permite selecionar um grupo de alunos para realizar a atividade proposta, como ocorre em uma apresentação de seminário com temas e dias diferentes, por exemplo. Para inseri-la, o professor deve selecionar o item indicado na imagem a seguir.

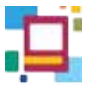

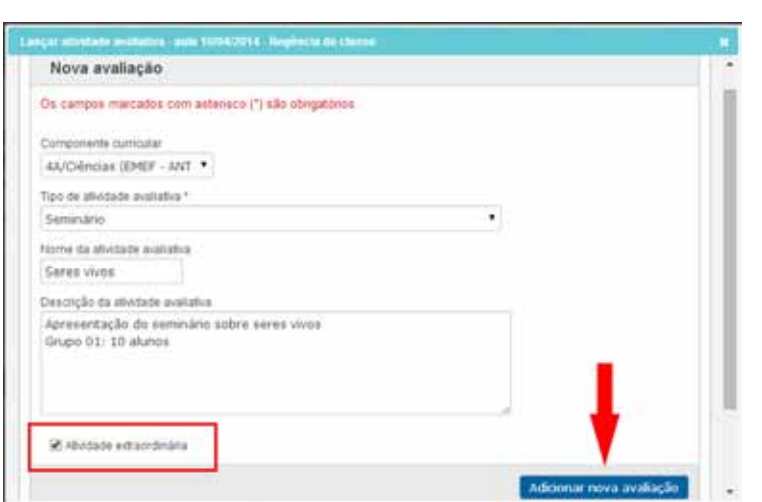

*Adicionar atividade extraordinária*

Ao adicioná-la, o campo **Participante** deve ser habilitado para atribuir notas/conceitos aos alunos envolvidos na atividade.

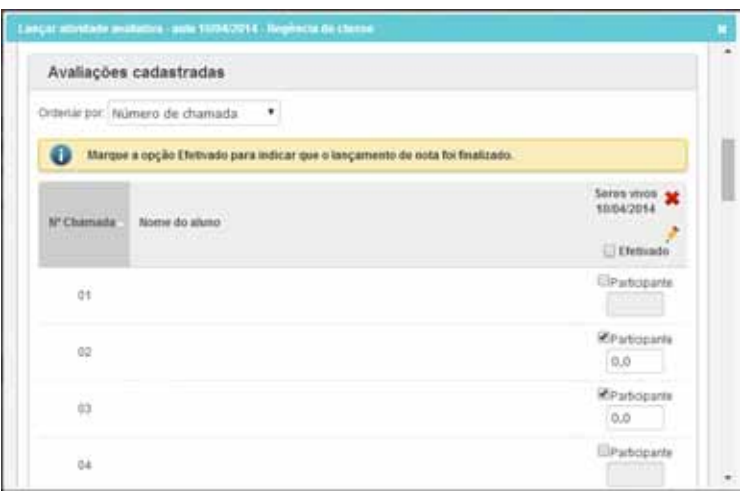

*Atividade extraordinária – Alunos participantes*

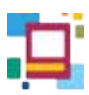

# **ANOTAÇÕES**

A opção **ANOTAÇÕES** permite que o professor registre o desenvolvimento dos alunos, suas necessidades, eventuais ocorrências e outras informações que julgar necessárias, de forma individual, durante uma aula específica.

Selecione o ícone referente a data da anotação.

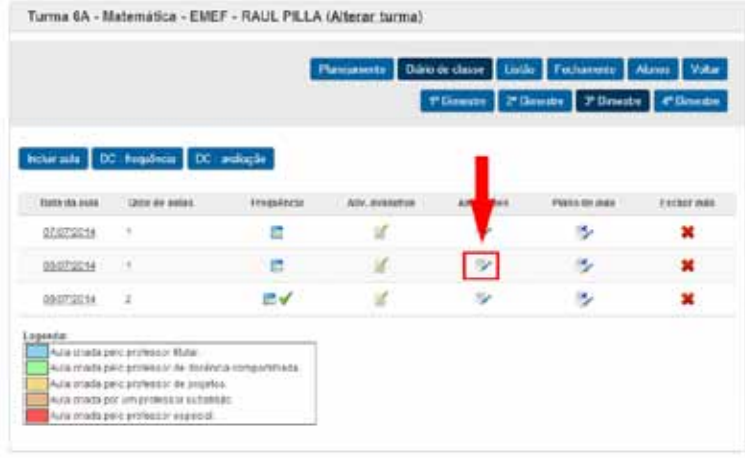

*Anotações*

A janela de registro será visualizada. Selecione o aluno que receberá a anotação. Para anotações de outros alunos, clique no ícone **o** toda vez que quiser adicionar registro de outro aluno. Na necessidade de excluir a anotação, clique no  $\cdot$ .

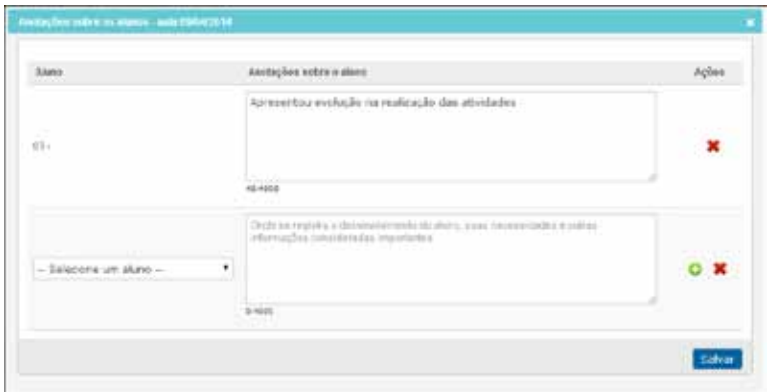

*Anotações sobre os alunos*

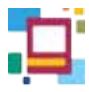

O procedimento pode ser repetido até que o professor tenha inserido todas as informações necessárias. Para finalizar, é preciso clicar em **SALVAR**.

### **ATENÇÃO**

Ao inserir anotação sobre um aluno e clicar no botão  $\bullet$ , é necessário preencher o campo de seleção do aluno que será aberto ou excluí-lo antes de salvar. Caso contrário, o sistema não permitirá que as anotações realizadas sejam salvas.

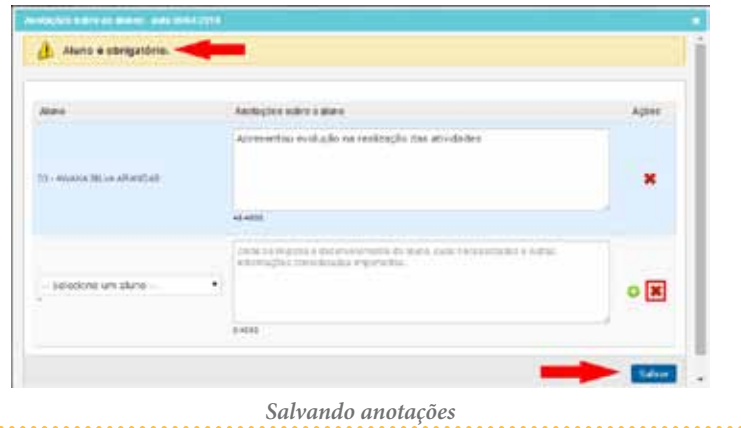

#### **DICA**

Outro caminho para visualizar as anotações dos alunos é acessando o ícone **ANOTAÇÕES**, na guia **ALUNOS**. Aqui é possível visualizar as anotações feitas por todos os professores do aluno selecionado. (O item **ALUNOS** será abordado em outra etapa deste manual.)

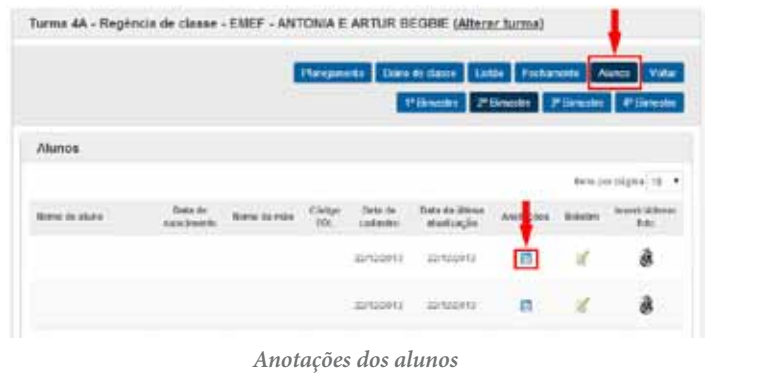

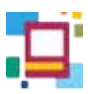

# **PLANO DE AULA**

Para acessar os planos de aula referentes a cada dia letivo, ainda na guia **DIÁRIO DE CLASSE**, o professor deve clicar no ícone

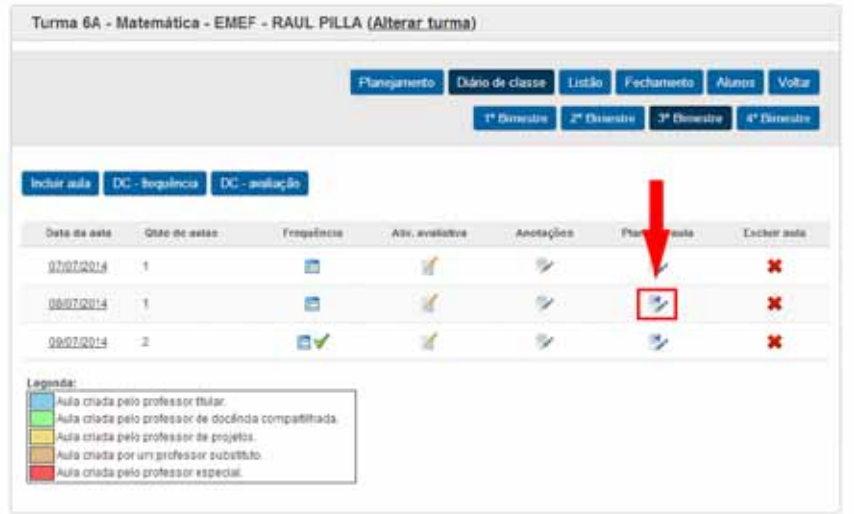

#### *Plano de aula*

É possível, então, inserir ou editar as informações sobre o plano de aula referente ao dia escolhido. Existem campos específicos para cada tipo de informação a ser registrada. Também é possível consultar ou editar o conteúdo inserido no **planejamento do bimestre** em questão.

No caso de **regência de classe**, é necessário selecionar o componente curricular antes de iniciar. E após inserir os dados do componente desejado é necessário **SALVAR** antes de mudar de componente.

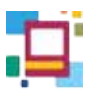

### Observe:

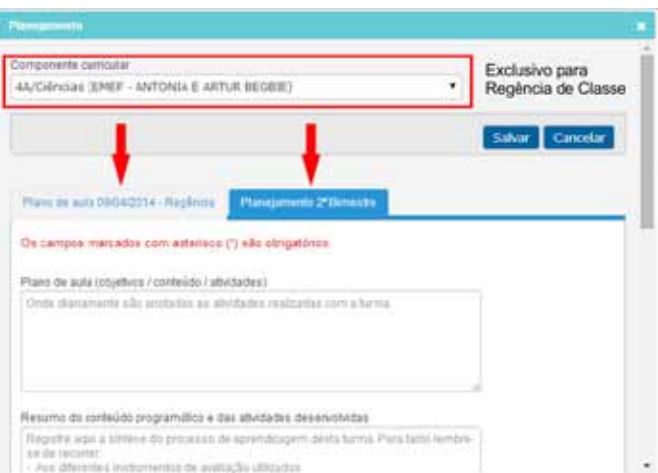

*Plano de Aula*

No caso do professor especialista essa seleção não é necessária.

#### Os campos disponíveis para preenchimento são:

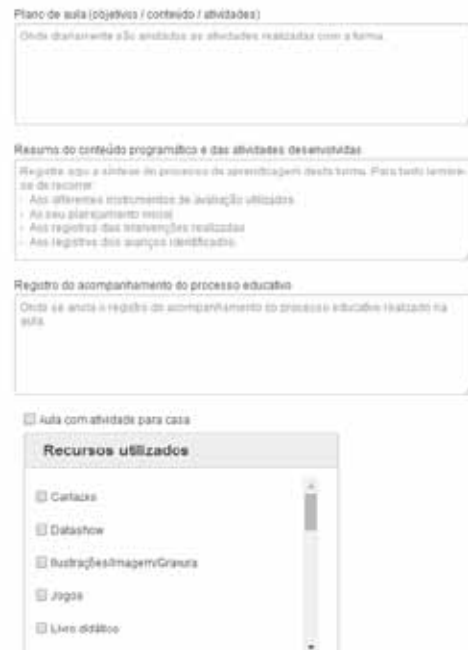

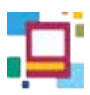

## **ATENÇÃO**

Ao selecionar o item Aula com atividade para casa, é aberto um novo campo, de preenchimento obrigatório, para descrevê-la.

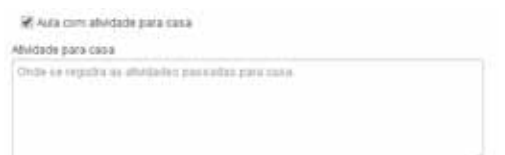

Ao finalizar, é necessário clicar em **SALVAR** para registrar as inserções e/ou edições realizadas. 

# **EXCLUIR AULA**

O professor tem à disposição uma ferramenta que permite eliminar aulas já cadastradas e todo seu conteúdo: o ícone Excluir aula. Para utilizá-lo, basta clicar sobre ele e confirmar o procedimento.

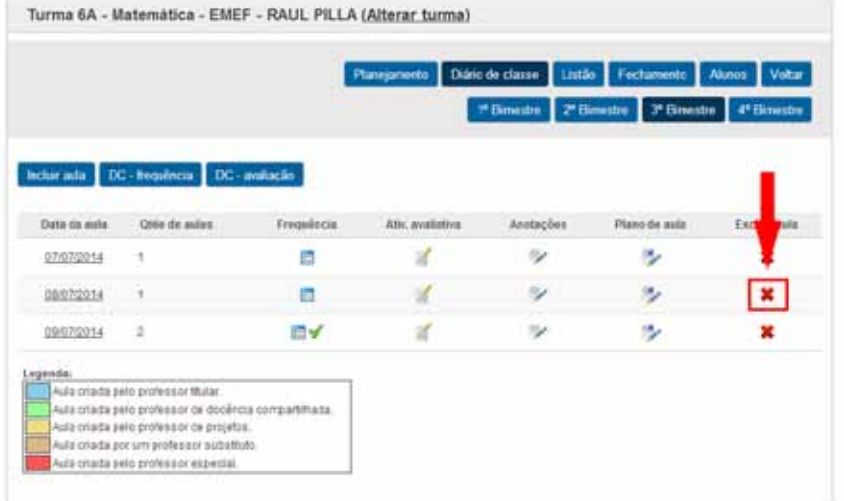

*Excluir aula*

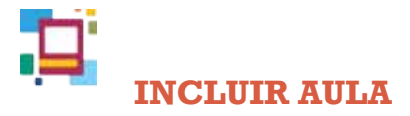

No **Diário de Classe**, é possível inserir uma única aula por vez no planejamento diário. Para isso, basta clicar em **Incluir aula**.

|                  |                                                                                                    |            | Planejamento      | Diário de classe Listão<br><sup>*</sup> Breater | Fechamento<br>2 <sup>*</sup> Bimestre<br><b>3<sup>e</sup> Binestre</b> | Aknos<br>Voltar<br>4 <sup>*</sup> Elimestre |
|------------------|----------------------------------------------------------------------------------------------------|------------|-------------------|-------------------------------------------------|------------------------------------------------------------------------|---------------------------------------------|
|                  |                                                                                                    |            |                   |                                                 |                                                                        |                                             |
| <b>nclur</b> ada | DG - Regulinosa DG - avalação                                                                                                    |            |                   |                                                 |                                                                        |                                             |
| Data da sula     | Quie de suiez.                                                                                                    | Frequência | Atto, availativa. | Anotações                                       | Piano de auto                                                          | Exclurasia.                                 |
| 07/07/2014       | ÷,                                                                                                    | 同          |                   | v                                               |                                                                        |                                             |
| 08/07/2014       | ٠                                                                                                    |            |                   | ÷,                                              | ۶                                                                      | ×                                           |
| 09/07/2014       | $\mathbf{2}$                                                                                                    | 旧了         |                   | v                                               | ٠                                                                      |                                             |
| Legenda:         |                                                                                                    |            |                   |                                                 |                                                                        |                                             |
|                  |                                                                                                    |            |                   |                                                 |                                                                        |                                             |
|                  | Aula criada selo professor Mular<br>Auto criada paro professor de docência compartimada.<br>Aula criada selo professor de projetos. |            |                   |                                                 |                                                                        |                                             |
|                  | Aulia criada por um professor subattuto.                                                                                            |            |                   |                                                 |                                                                        |                                             |

*Incluir aula*

Ao abrir a janela de **Nova Aula** o professor deve clicar sobre o campo para digitar a data da aula ou no calendário para selecioná-la. Caso seja uma aula de reposição, o ícone correspondente precisa ser indicado:

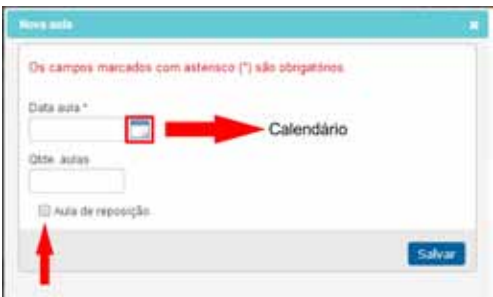

*Incluir Aula - Preenchimento*

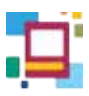

### **ATENÇÃO**

 Quando o docente já estiver com as aulas correspondentes à sua carga horária semanal criadas e fizer uma inclusão, ele deve indicar que se trata de uma reposição. Caso contrário, o sistema não permitirá que a ação.

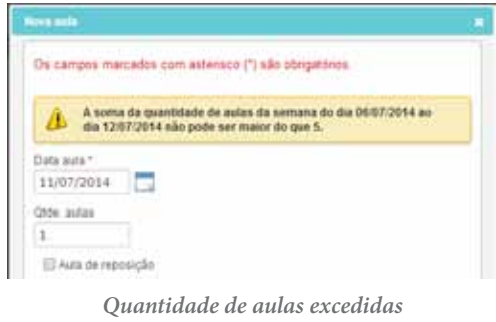

# **DC - FREQUÊNCIA e DC - AVALIAÇÃO**

No Diário de Classe, estão disponíveis os recursos **DC-frequência** e **DC-avaliação**. São listas dos alunos em branco, que servem para ser preenchidas na impossibilidade de usar o SGP no momento.

|              |                                  |                                                     | Planigamento     | Diário de classe<br>Listão<br><sup>76</sup> Eimestre | Fecturineto<br>2 <sup>6</sup> Elimenthu<br>3 <sup>e</sup> Bimestre | Aluntra<br>Voltar<br>4 <sup>+</sup> Elementre |
|--------------|----------------------------------|-----------------------------------------------------|------------------|------------------------------------------------------|--------------------------------------------------------------------|-----------------------------------------------|
|              |                                  |                                                     |                  |                                                      |                                                                    |                                               |
| Indust aula  | DC - hogainea DC - notação       |                                                     |                  |                                                      |                                                                    |                                               |
| Data da asla | Olde de asias.                   | Tregulacia                                          | Attr. availables | <b>Anotaches</b>                                     | Plano de aula                                                      | Excluir aula                                  |
| 07/07/2014   | t                                | Ē                                                   |                  | v                                                    |                                                                    |                                               |
| 08/07/2014   |                                  |                                                     |                  |                                                      |                                                                    |                                               |
| 09/07/2014   | $\overline{2}$                   | ΞV                                                  |                  | v                                                    |                                                                    |                                               |
| Legenda:     |                                  |                                                     |                  |                                                      |                                                                    |                                               |
|              | Aula chada pelo professor thatan | Auto criata pelo professor de docênita companihata. |                  |                                                      |                                                                    |                                               |

*DC – frequência e DC – avaliação*

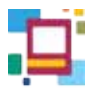

No **DC-frequência** o professor tem acesso a um documento com os dados da turma e os nomes dos alunos para registro da frequência. Ele poderá selecionar o formato para o qual o arquivo será exportado e imprimi-lo.

|          |                        |                                                                           | $14 - 4 = 1$ |  | de 2   D   D                             | Excel                                           |                                   |          |  |  |  | sporter (3)            |  |  |            |  |
|----------|------------------------|---------------------------------------------------------------------------|--------------|--|------------------------------------------|-------------------------------------------------|-----------------------------------|----------|--|--|--|------------------------|--|--|------------|--|
|          |                        |                                                                           |              |  |                                          |                                                 | PREFEITURA DE<br><b>SÃO PAULO</b> | EDUCAÇÃO |  |  |  |                        |  |  |            |  |
|          |                        | DIRETORIA REGIONAL DE EDUCACAO SAO MIGUEL - EMEF - ANTONIA E ARTUR BEGBIE |              |  | Diário de Classe - Frequência dos Alunos |                                                 |                                   |          |  |  |  |                        |  |  |            |  |
|          | Ciclo Interdisciplinar |                                                                           |              |  |                                          | Ensino Fundamental de 9 anos - 4 horas - 4" ano |                                   |          |  |  |  |                        |  |  | Turma: 4   |  |
| Docente: |                        |                                                                           |              |  |                                          | Componente curricular: Regência de              |                                   |          |  |  |  | <sup>3ª</sup> Bimestro |  |  | Data: 10/1 |  |
|          |                        |                                                                           |              |  |                                          | classe                                          |                                   |          |  |  |  |                        |  |  |            |  |
|          |                        |                                                                           |              |  |                                          |                                                 |                                   |          |  |  |  |                        |  |  |            |  |
|          | <b>Alunos</b>          |                                                                           |              |  |                                          | Méso                                            |                                   |          |  |  |  |                        |  |  |            |  |
|          |                        | Dia                                                                       |              |  |                                          |                                                 |                                   |          |  |  |  |                        |  |  |            |  |
|          |                        |                                                                           |              |  |                                          |                                                 |                                   |          |  |  |  |                        |  |  |            |  |
| ۹        |                        |                                                                           |              |  |                                          |                                                 |                                   |          |  |  |  |                        |  |  |            |  |
| ž        |                        |                                                                           |              |  |                                          |                                                 |                                   |          |  |  |  |                        |  |  |            |  |
| ä        |                        |                                                                           |              |  |                                          |                                                 |                                   |          |  |  |  |                        |  |  |            |  |
| 4        |                        |                                                                           |              |  |                                          |                                                 |                                   |          |  |  |  |                        |  |  |            |  |
| 5        |                        |                                                                           |              |  |                                          |                                                 |                                   |          |  |  |  |                        |  |  |            |  |
| ö        |                        |                                                                           |              |  |                                          |                                                 |                                   |          |  |  |  |                        |  |  |            |  |
| NC.<br>٠ |                        |                                                                           |              |  |                                          |                                                 |                                   |          |  |  |  |                        |  |  |            |  |

*DC – frequência*

No **DC-avaliação** o documento trará os dados para preenchimento do relatório referente à notas/conceitos. Assim como o anterior, o professor pode gravar ou imprimir o documento.

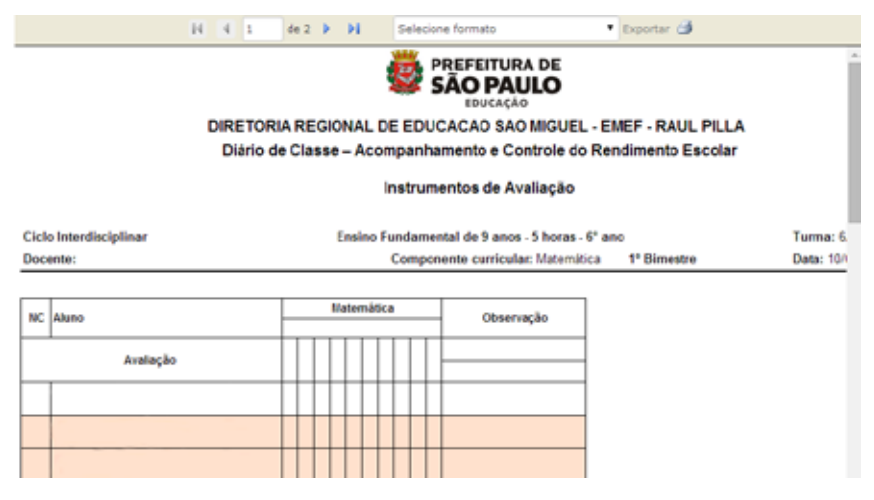

 *DC – avaliação*

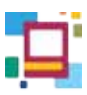

Outro caminho para acessar o DC-frequência e avaliação é pela guia Documentos.

# **ATENÇÃO** Os dados registrados nesses documentos impressos no papel devem ser transferidos para o SGP assim que possível. Eles **não substituem o lançamento no sistema**.

# **LEGENDA**

Na parte inferior da tela do **Diário de Classe**, há a legenda referente às aulas criadas por outros docentes na turma.

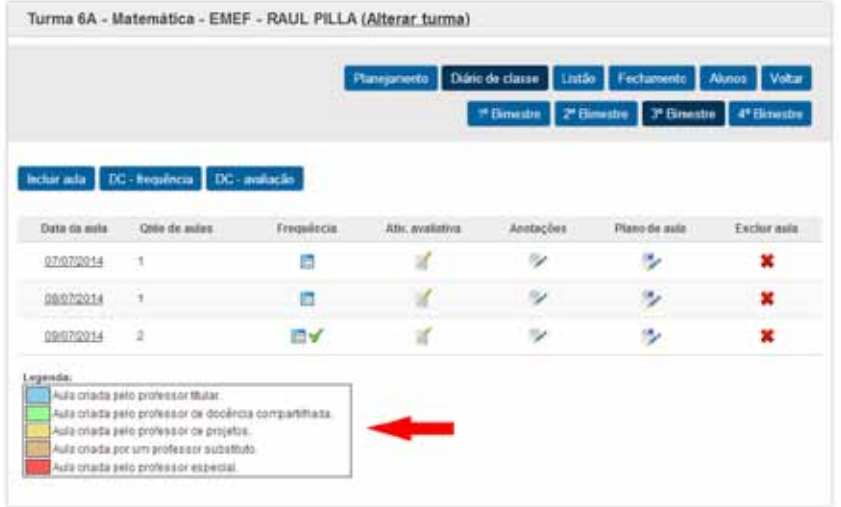

*Diário de Classe – Legenda*

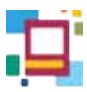

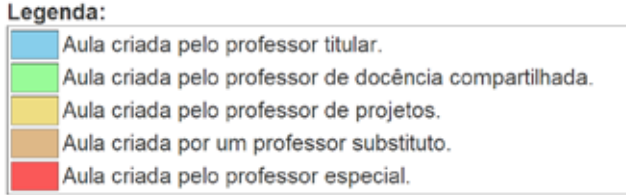

#### Observe os exemplos a seguir:

#### - Visão de um **professor regente**, titular de uma turma de 4º ano:

|                   | Turma 7A - Cléncias - EMEF                                                   |                     |                             | (Alterar turma)        |                                              |                             |                                   |
|-------------------|------------------------------------------------------------------------------|---------------------|-----------------------------|------------------------|----------------------------------------------|-----------------------------|-----------------------------------|
|                   |                                                                              | Planijamento        | Dário de classe             | <sup>1*</sup> Ekmestra | Listão Fechamento<br>2 <sup>e</sup> Bimestre | Alungs<br><b>7 Bimestre</b> | Voltar<br>4 <sup>*</sup> Einestre |
|                   | Inclui ada DC - hoquencia DC - autocân<br><b>CAST MATTER</b><br>Data da aula | Otide ide<br>safax. | Frequência<br><b>PERMIT</b> | Athe.<br>availativa    | Anotações<br><b>TELES</b>                    | Piano de<br>auto            | Feriald<br>suits:                 |
|                   | 09/04/2014                                                                   | 1                   | m۷                          | И                      | $\overline{\phantom{a}}$                     | シソ                          | ×                                 |
|                   | 11/04/2014                                                                   | Ŧ<br>n              | 旧∀                          | шf                     | $\sim$                                       | ツマ                          | ×                                 |
|                   | 14/04/2014                                                                   | ۱                   | 日                           | ×                      | ×                                            | シイ                          | ×                                 |
| <b>Cluckerto:</b> | 15/04/2014<br><b>Guizzitut</b> o                                             | ۹                   | ロイ                          | ø                      | ×                                            | あぜ                          |                                   |
|                   | 16/04/2014                                                                   | ŧ                   | <b>BV</b>                   | ď                      | v.                                           | リゾ                          | ×                                 |
| Durarda           | 20/04/2014<br><b>Bubeblure</b>                                               | ٠                   | DV.                         | 日本                     | $\sim$                                       | ×                           |                                   |
|                   | 23/04/2014                                                                   | ŧ<br>n              | 后                           | ×.                     | $\sim$                                       | œ,                          | ×                                 |
|                   | 25/04/2014                                                                   | ۲                   | ⊟√                          | ゴマ                     | ×                                            |                             | ×                                 |

*Diário de Classe – professor titular*

As aulas criadas pelo professor aparecem em fundo branco. As aulas criadas por outro professor aparecem sinalizadas com as cores correspondentes à legenda. O professor consegue apenas visualizar o conteúdo inserido por outros docentes, mas não é possível alterá-lo ou excluí-lo.

É importante ressaltar que em caso de substituição, após o conteúdo lançado, é necessário que o titular exclua a aula que não foi dada.

- Visão de um **professor substituto** em uma turma de 4º ano:

|                | Turma 4A - Regência de classe -                            |                        |                |            |                                                                     | (Alterar turma)         |                         |                                   |
|----------------|------------------------------------------------------------|------------------------|----------------|------------|---------------------------------------------------------------------|-------------------------|-------------------------|-----------------------------------|
|                |                                                            |                        | Planejamento   |            | Diário de classe Listão Fechamento Alunos<br><sup>1*</sup> Bimestre | 2 <sup>6</sup> Bimistre | 3 <sup>e</sup> Elmestre | Voltar<br>4 <sup>*</sup> Eimestre |
|                | Incluir auta DC - tequència DC - avaliação<br>Data da auta |                        | Onte de autus: | Frequência | Atty, availables                                                    | Anotações               | Plano de aula           | Excitair auta                     |
| Docente        | DEDAQ014                                                   | $-$ Thian              |                | пv         | 13 O                                                                | <b>IP</b>               | ×                       |                                   |
| <b>Docente</b> | 1004/2014                                                  | $-$ Thuar              | n              | e          | $d \nabla$                                                          | $\mathcal{D}$           | $\sim$                  |                                   |
|                | 11/04/2014                                                 |                        | 1              | E          | W                                                                   | v                       | ÷.                      | ×                                 |
|                | 12/04/2014                                                 |                        | ٠              | 目          |                                                                     | v,                      | v.                      | ×                                 |
| Docente:       | 13042014                                                   | Titual 1               |                | a          | ø                                                                   | ×                       | b.                      |                                   |
| Docente:       | 14/04/2014                                                 | - These V <sup>9</sup> |                | a          | ø                                                                   | ×                       | Ø.                      |                                   |
| Docanta:       | 15/04/2014                                                 | <b>Eyajeto:</b>        | ٠              |            |                                                                     | ×                       | ٠                       |                                   |

*Diário de Classe – Professor substituto*

É possível visualizar, em fundo branco, a aula que ele, como substituto, criou para a turma. Ela é a única que apresenta o botão de exclusão. Em azul estão as aulas criadas pelo professor titular. O substituto tem acesso à visualização de todo o conteúdo, porém, não consegue editá-lo nem excluí-lo. A última aula da imagem é referente a um terceiro docente, o de projetos, conforme indicado na legenda.

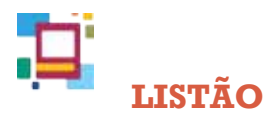

O **LISTÃO** é uma ferramenta que permite ao professor visualizar e registrar as **frequências** (por semana) e as **avaliações** (no bimestre).

|                                 |                                                                                                    | Turma 4A - Regência de classe - EMEF - ANTONIA E ARTUR BEGBIE (Alterar turma) |                             | 1º Einettre                      | Pliness               | Planganerta Dans de classe Listão Fechanienta Manos Valtar        | If Dinestra di 4º Dinestre |
|---------------------------------|----------------------------------------------------------------------------------------------------|-------------------------------------------------------------------------------|-----------------------------|----------------------------------|-----------------------|-------------------------------------------------------------------|----------------------------|
| cards to reading."              | <b>Lodiate annulus</b>                                                                                                    |                                                                               |                             |                                  |                       | <b>Bangui-kriticas ahas</b><br>$\bullet$<br>principales as awher. | Salva                      |
| o                               | <b>Narone spenak be then its data goe a aluse não assista.</b><br>Marces a opção Christopass moizar que o lançamente de freguênia do dia foi fraticado e todas pe sunhoces foram apostadas.<br>Ortman per i Número de chamada | C 01062614 - NUSSE14                                                          |                             |                                  |                       |                                                                   |                            |
|                                 |                                                                                                    |                                                                               |                             |                                  |                       |                                                                   |                            |
|                                 | Noma 32 about                                                                                                    | 02/00/2014<br><b>Chiticado</b>                                                | 23/002014<br><b>Cittade</b> | 04/06/2016<br><b>Littletists</b> | 01003946<br>Elettuopo | 30/06/2014<br><b>Citatrade</b>                                    |                            |
| 31                              |                                                                                                    | n                                                                             | D.                          | $\Box$                           | n                     | ū                                                                 | ø                          |
| $\Rightarrow$                   |                                                                                                    | ÷                                                                             | 世                           | 'n                               | ٠                     | e                                                                 | E                          |
| 13                              |                                                                                                    | ٠                                                                             | n                           | n                                | ъ                     | a                                                                 | Compensação<br>ø           |
| <b><i>AT CRAINERS</i></b><br>34 |                                                                                                    | и                                                                             | п                           | 司                                | $\mathbf{u}$          | π                                                                 | B                          |

*Listão de frequência/Listão de avaliações*

#### **Listão de frequência**

Na aba **LISTÃO DE FREQUÊNCIA** é possível visualizar e/ou marcar os alunos que estavam ausentes nas aulas. Observe, na imagem a seguir, o nome de um aluno marcado. A lista demonstra suas ausências na semana de 16 a 22 de março de 2014 (período selecionado):

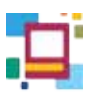

|                        | Turma &A - Regência de classe -                                                                                                    |                                  |                          | (Alterar turma)                   |                             |                                                                        |                          |
|------------------------|----------------------------------------------------------------------------------------------------|----------------------------------|--------------------------|-----------------------------------|-----------------------------|------------------------------------------------------------------------|--------------------------|
|                        |                                                                                                    |                                  | Planisamenta             |                                   |                             | Davo de classe Listão Fechanismo Masos Valor                           |                          |
|                        |                                                                                                    |                                  |                          |                                   |                             | PERMIT PERMIT PERMIT                                                   | <b><i>U</i></b> firmente |
| ardo de taquênta :     | <b>TENDER MANUFACT</b>                                                                                                    |                                  |                          |                                   |                             | <b>Bangui-kriticas ahas</b><br>$\bullet$<br>printmander and particular | Salvar                   |
|                        |                                                                                                    |                                  |                          |                                   |                             |                                                                        |                          |
|                        |                                                                                                    | <b>O entargete.</b> 22/03/2014 O |                          |                                   |                             |                                                                        |                          |
|                        | <b>Narone spenak be then its data goe a aluse não assista.</b><br>Marces a opção Christopase moizar que o lançamente de fregulazio do dia fin fredizado e todas pe sunhacias foram apostadas. |                                  |                          |                                   |                             |                                                                        |                          |
| o                      | Oltma per Número de chamada                                                                                                    |                                  |                          |                                   |                             |                                                                        |                          |
|                        | <b>North Strategy</b>                                                                                                    | 17/03/2014<br>W Elstingto        | 10032014<br>W. Distincto | 13/03/2014<br><b>Il Eletionia</b> | 25030914<br><b>Ileftado</b> | 39930014<br><b>El Datriade</b>                                         |                          |
| 31                     |                                                                                                    | ×                                | ×                        | ≘                                 | ū                           | R                                                                      | ø                        |
| $\Rightarrow$          |                                                                                                    | Ħ                                | ш                        | 쿀                                 | - 1<br>$\overline{u}$       | 日                                                                      | E                        |
| 23                     |                                                                                                    | ö                                | p                        | ü                                 | 兰                           | $\Box$                                                                 | ø                        |
| <b>NTCRANGER</b><br>34 |                                                                                                    | $\Box$                           | 目                        | $\Box$                            | េធ                          | $\Box$                                                                 | Compensação<br>Ð         |

*Visualização/seleção de ausência através do Listão*

Por meio dele, é possível selecionar, pelas setas, para alterar a semana.

|                                  | Turma 4A - Regência de classe - EMEF - ANTONIA E ARTUR BEGBIE (Alterar turma)                                                                                                    |                   | <b>Flampanenta</b>  | 1º Einestra        |                | Davo de classe Listão Fechanismo Manos Valor<br>P Disease P Disease of Disease |             |
|----------------------------------|----------------------------------------------------------------------------------------------------|-------------------|---------------------|--------------------|----------------|--------------------------------------------------------------------------------|-------------|
| Lucia de Francesa                | advances in                                                                                                    |                   |                     |                    |                | <b>Bánngaé èstire as shas</b><br>$\bullet$<br>principality as awher.           | Salvar      |
| G                                | <b>Clarges spenak on thes its data goe a aluse não assista.</b><br>Margae a opção (Solvado para meioar que o las camerio de Empaincia do día foi finalizado e todas pe sunhocias foram oportadas.<br>Orthous per insieren de chamada<br>$\bullet$ | O HOSDING-NUSSENA |                     |                    |                |                                                                                |             |
|                                  |                                                                                                    | 63/00/2814        | 23/002014           | 04/06/2014         | 0100394        | 30062014                                                                       |             |
| <b><i><u>AT'CRANGERY</u></i></b> | <b>North Strategic</b>                                                                                                    | <b>Chotsads</b>   | <b>El Distinato</b> | <b>Littletones</b> | Elettrado      | <b>Thirsde</b>                                                                 | Compensação |
| 33                               |                                                                                                    | п                 | ū                   | $\Box$             | n              | u                                                                              | Ð           |
| $\Rightarrow$                    |                                                                                                    | ٠                 | œ                   | Ħ                  | ÷              | α                                                                              | E           |
| 23                               |                                                                                                    | ٠                 | n                   | п                  | ъ              | a                                                                              | ø           |
| 34                               |                                                                                                    | $\mathbf{u}$      | π                   | ш                  | $\blacksquare$ | 百                                                                              | в           |
| 15                               |                                                                                                    | z                 | 5                   | ä                  | Б              |                                                                                | n           |

*Alteração do período semanal*

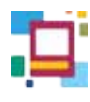

 **DICA**

Para acompanhamento do docente, o ícone **EFETIVADO** pode ser marcado indicando que as frequências já foram lançadas.

. . . . . . . . . . . . . . . .

Após marcar o docente deve clicar em **SALVAR**.

|                                                | Turma 4A - Regência de classe -                                                                                                    |                  |                     | (Alterar turma)                                     |                                |                                                   |                 |
|------------------------------------------------|----------------------------------------------------------------------------------------------------|------------------|---------------------|-----------------------------------------------------|--------------------------------|---------------------------------------------------|-----------------|
|                                                |                                                                                                    |                  |                     | Pheyenes: Decide case: Liste Fechavers: Alane Vidur |                                |                                                   |                 |
|                                                |                                                                                                    |                  |                     |                                                     | "Genete 2 Grade Timese Pileage |                                                   |                 |
|                                                |                                                                                                    |                  |                     |                                                     |                                |                                                   | <b>Sahes</b>    |
|                                                | itti kryadnoj <b>- indiverzita</b>                                                                                                    |                  |                     |                                                     |                                | Movepor sintra so abon<br>Ð<br>ulikmeda as seiza. |                 |
|                                                |                                                                                                    |                  |                     |                                                     |                                |                                                   |                 |
|                                                | Margue aponae et dos es aido des surano são essoba.<br>Marque a regio dismade pora indicar unb il largonomic de frecedezia de da fisi fe escado a todas as moléricos finlem aportadas. | O MODEL SECOND O |                     |                                                     |                                |                                                   |                 |
|                                                | of the manager                                                                                                    | transona         | <b>FASSISME</b>     | <b>WEEDING</b>                                      | 20030044                       | 71832014                                          |                 |
|                                                | <b>Radius Bill planet</b><br>THE RESIDENCE.                                                                                                    | of Clemano       | <b>W. Eleksaido</b> | <b>El Helixalio</b>                                 | <b>TI Elekanic</b>             | <b>Civinais</b>                                   |                 |
| $\exists t$                                    |                                                                                                    | ×                | 逆                   | ш                                                   | 耳                              | ш                                                 | ۰               |
| Ħ                                              |                                                                                                    |                  | $\mathbb{R}$        | $\equiv$                                            | $\overline{a}$                 | $\mathbb{R}$                                      | e               |
| ×                                              |                                                                                                    | 宣                | $\Box$              | ш                                                   | $\Box$                         | b                                                 | Cemewrazck<br>蹄 |
| $\mathbf 0$<br><b>AFTA-mode</b><br><b>Auto</b> |                                                                                                    | 业                | E                   |                                                     |                                |                                                   | 酋               |

*Ícone Efetivado*

Feito isso, a mensagem aparecerá indicando que as informações foram gravadas com sucesso:

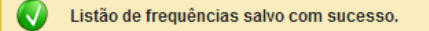

**ATENÇÃO** O **LISTÃO** importa os dados lançados no **DIÁRIO DE CLASSE** e vice-versa.

### **Compensação de ausência**

Quando houver uma compensação de ausência criada para determinado(s) aluno(s), aparecerá no ícone **COMPENSAÇÃO** um check indicando o cadastro da mesma.

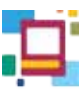

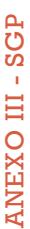

|                              | Turma 4A - Regéncia de classe - EMEF -                                                                                                    |                        |                 | (Alterar turma)                  |                      |                                                           |                       |
|------------------------------|----------------------------------------------------------------------------------------------------|------------------------|-----------------|----------------------------------|----------------------|-----------------------------------------------------------|-----------------------|
|                              |                                                                                                    |                        | <b>Hannonie</b> | Dúno de classa Listão Fachavarta |                      |                                                           | Voter<br><b>Numer</b> |
|                              |                                                                                                    |                        |                 |                                  |                      | <b>TDirecte TDirects TDirects d'Directe</b>               |                       |
|                              |                                                                                                    |                        |                 |                                  |                      |                                                           | <b>Salva</b>          |
| <b>MSI PETERANGKI</b>        | Lista de avaração i                                                                                                    |                        |                 |                                  |                      | <b>Neregee ontro as stage</b><br>G<br>attizzede sa cotos. |                       |
|                              |                                                                                                    | O ISO32014 Z2IELODI4 O |                 |                                  |                      |                                                           |                       |
|                              | Marque apenas en das de ocla que o atraoxida assiste.<br>Mattew a cocke i will solve para redstar que it tencaments de frequencie do dia for finantiada a todos an existeción thram apoinadas. |                        |                 |                                  |                      |                                                           |                       |
|                              | thoseicper laimers da manada-<br>٠.<br>AND CONTRACTOR                                                                                                    | 12/23/2614             | 18/03/2014      | 10032014                         | 2011/2014            | 2583/2014                                                 |                       |
|                              | Atomo da siesa<br>n Mitters                                                                                                    | W. Livinado            | 2 Christen      | Il Detrodo                       | <b>III</b> Illetions | <b>El Divisione</b>                                       |                       |
| 10.1                         |                                                                                                    | ×                      | ×               | ø                                | $\equiv$             | ᆸ                                                         |                       |
| $\mathbb{R}^2$               |                                                                                                    | $\overline{12}$        | $\equiv$        | 吉                                | 13                   | 顶                                                         | 己                     |
| 52                           |                                                                                                    | 垃                      | U.              | Ð                                | 豆                    | в                                                         | п                     |
| <b>SPCkamutik</b><br>$^{11}$ |                                                                                                    | w                      | 註               | 'n                               | u                    | ü                                                         | Componescio<br>n      |

*Check indicando compensação de ausência cadastrada*

Ao acessá-lo aparecerá uma tela apresentando o número de aulas e a atividade criada para compensação de ausências do(s) aluno(s) correspondente(s).

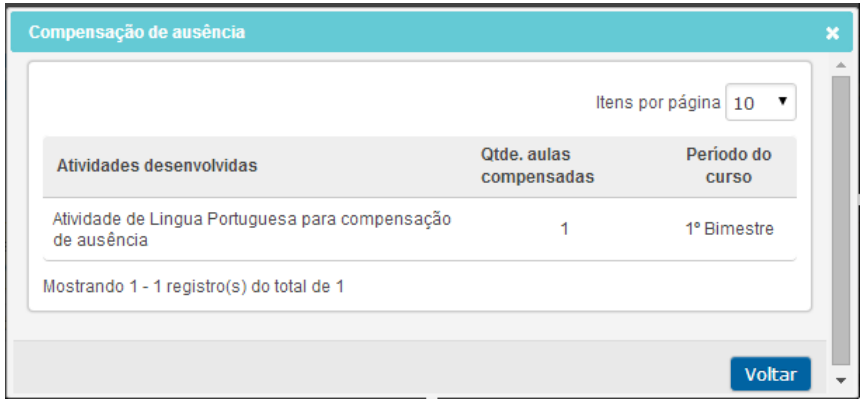

*Detalhes da compensação de ausência*

No **LISTÃO DE FREQUÊNCIA** é possível **Incluir nova compensação**. Essa funcionalidade será abordada mais adiante, no momento em que será apresentado outro caminho para inserir as compensações realizadas.

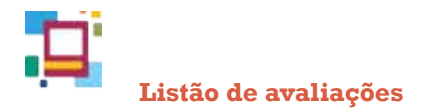

No **LISTÃO DE AVALIAÇÕES** é possível visualizar e lançar notas/conceitos aos alunos que desenvolveram atividades avaliativas que já tenham sido previamente criadas.

As atividades avaliativas do bimestre aparecem relacionadas lado a lado.

As mensagens que aparecem logo após a aba **LISTÃO DE AVALIAÇÕES** auxiliam o professor no preenchimento das informações.

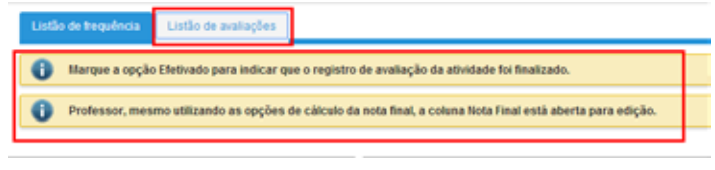

*Mensagens – Listão de avaliações*

Quando se tratar de um professor que possui regência de classe, ele deverá selecionar com qual componente curricular deseja trabalhar no momento. Lembrando que é preciso lançar a **nota** ou **conceito final** de todos os componentes curriculares **separadamente**.

| i mbo se terpinos               | 110707 de modución                                                                                                    |                          | $\bullet$                                              | Receipse entry so shoe<br>unlissuedo pe antes: |
|---------------------------------|----------------------------------------------------------------------------------------------------|--------------------------|--------------------------------------------------------|------------------------------------------------|
| $\bf{0}$<br>$\ddot{\mathbf{0}}$ | Margoo a opção Elvirodo para intitar que o registro de avaleção da allvidade foi Bealtade.<br>Professor, menno utilizando se apções de cálcare da reta final, a couna Mós Final está aberta para edição. |                          |                                                        |                                                |
| Components curricular           |                                                                                                    |                          |                                                        |                                                |
| ALLIGATION (THEF -              |                                                                                                    | ×.                       | Consultat moda firmat<br>Modo artisolos Sono das notas |                                                |
|                                 |                                                                                                    |                          |                                                        |                                                |
| <b>W</b> Chansels               | <b>Borro de sisso</b>                                                                                                    | Press<br><b>JANUARSE</b> | 365<br>2012/2014                                       |                                                |
|                                 |                                                                                                    | <b>IT Delivado</b>       | <b>Trivide</b>                                         | <b>Hina final</b>                              |
| 3Y                              |                                                                                                    | 0.0                      | laa                                                    | dob                                            |
| or.                             |                                                                                                    | 3.6                      | 0.0                                                    | dub                                            |
| $\omega$                        |                                                                                                    | 0.0                      | 0.0                                                    | 0,0                                            |

*Seleção de componente curricular para regência de classe*

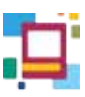

No ciclo de alfabetização há lançamentos de conceitos. O campo de conceito final deve ser preenchido para que haja a migração para tela do **FECHAMENTO**. Este campo em branco não calcula o conceito bimestral automaticamente.

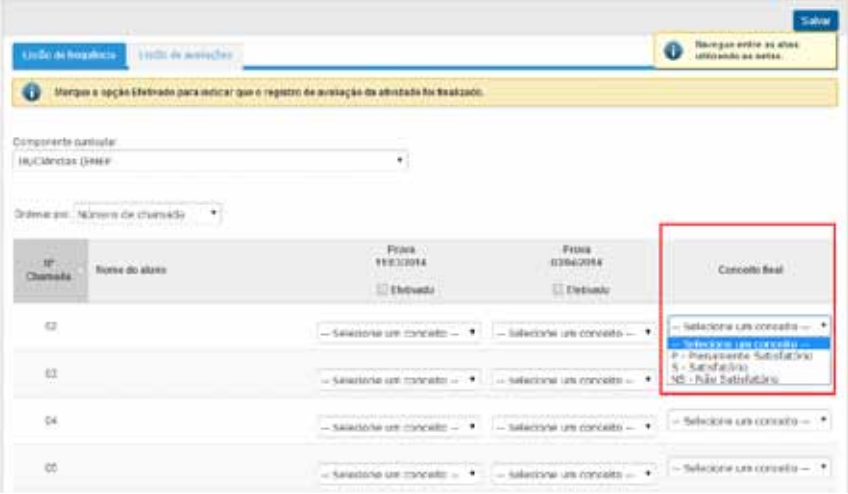

*Atribuição de conceito para atividade avaliativa*

Para os demais ciclos em que a avaliação é auferida por meio de atribuição de notas, estarão dispostos os campos para a digitação. Ao final do bimestre o campo de **nota final** pode ser preenchido, a critério do docente, com as opções de utilizar as ferramentas: **Média Aritmética**, **Soma das notas** ou ainda a possibilidade de inserir a nota no próprio campo.

|                          |                                                                                                    |   |                                        |                                                       | Sales                                        |
|--------------------------|----------------------------------------------------------------------------------------------------|---|----------------------------------------|-------------------------------------------------------|----------------------------------------------|
| <b>Enthusia herpines</b> | <b>14th de mataches</b>                                                                                       |   |                                        | o                                                     | Nempre entre se sono<br>utilizando se satue: |
| O                        | Margos a opção Efetivado para indicar que o registro de avaliação da atividade foi Seatosou.                  |   |                                        |                                                       |                                              |
| $\ddot{\mathbf{u}}$      | Professor, inereno utilizando es apções de cálcare da reta final, a couna Móta Final está aberta paro édição. |   |                                        |                                                       |                                              |
| Campsmente custoster     |                                                                                                    |   |                                        |                                                       |                                              |
| AUClargas (DIEF -        |                                                                                                    | ٠ |                                        |                                                       |                                              |
|                          | Ordener pre: Número de chamado                                                                                |   |                                        | Catcular external<br>Mésa artisética - Seem das notas |                                              |
|                          |                                                                                                    |   | <b>Press</b>                           |                                                       |                                              |
| <b>IC-Counsela</b>       | <b>Ince is may</b>                                                                                            |   | 26/03/2014                             | 161<br>26/03/2014                                     | <b>Sing Sec</b>                              |
|                          |                                                                                                    |   | <b>ET Eletropho</b>                    | ST Elivinado                                          |                                              |
| $\mathbb{R}^4$           |                                                                                                    |   | 0.0                                    | 0.0                                                   | 0,0                                          |
| (98)                     |                                                                                                    |   | Scholarship and the contract of<br>0.0 | 0.0                                                   | 0.9                                          |
|                          |                                                                                                    |   |                                        |                                                       |                                              |

*Listão de avaliações – notas*

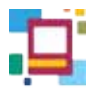

A ferramenta da **Média aritmética**, se escolhida, está programada para arredondar a nota para a fração meia ou inteira superior.

Para utilizar a função **Soma** o professor deve considerar a nota final (somatória) igual a 10.

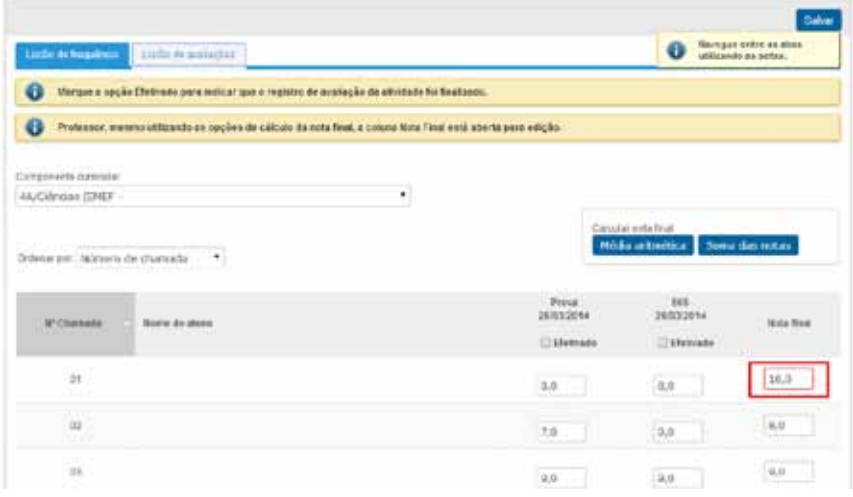

*Erro na nota final do aluno*

Uma mensagem de erro aparecerá indicando o problema:

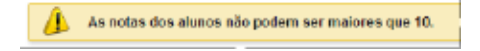

# **ATENÇÃO** No **LISTÃO,** o campo **Nota final** aparecerá desde que a(s) atividade(s)

Mais uma vez, é possível marcar o ícone **Efetivado** quando terminar seu preenchimento para um acompanhamento do que já foi registrado.

Por fim, é necessário clicar em **SALVAR**.

avaliativa(s) esteja(m) criada(s).

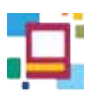

# **FECHAMENTO**

A funcionalidade do **FECHAMENTO** está disposta no sistema para que os dados lançados e salvos nas demais telas sejam visualizados de forma consolidada para o acompanhamento do desenvolvimento do aluno para a confecção do boletim.

| Пабле па типна                                                  |       |                             |                  |               |                                                                          |             |                    |                                                                                                    |                       |   |               |
|-----------------------------------------------------------------|-------|-----------------------------|------------------|---------------|--------------------------------------------------------------------------|-------------|--------------------|----------------------------------------------------------------------------------------------------|-----------------------|---|---------------|
| Tores (2) receive the curricular<br>TAPDalescan                 | ٠     |                             |                  |               |                                                                          |             |                    |                                                                                                    |                       |   |               |
| knowsky / Tax de available<br>7 Ernstein (Pelkikla- 7 Ernstein) | ٠     |                             |                  |               |                                                                          |             |                    |                                                                                                    |                       |   |               |
| <b>Minitak Current</b>                                          |       |                             |                  |               |                                                                          |             |                    |                                                                                                    |                       |   |               |
|                                                                 |       |                             |                  |               |                                                                          |             |                    |                                                                                                    |                       |   |               |
| link terata drain 10<br>Friench (November 1987)                 |       |                             | this.            | <b>Grim</b>   | Australia                                                                | Francisco.  | <b>Truck Stock</b> |                                                                                                    |                       |   |               |
|                                                                 | form. | <b>Rota allo victorella</b> | $rac{1}{1+2}$    | <b>Tallan</b> | Compensation                                                             | 24          | $-176$             | $\begin{array}{c} \mathcal{N}(\mathcal{A}) = 0 \\ \mathcal{N}(\mathcal{A}) = 0 \\ \mathcal{N}(\mathcal{A}) = 0 \end{array}$ | Consulho<br>An consul |   | <b>BANK</b>   |
| ٠                                                               |       | E                           | 40               | 关门            | $\mathbb{R}$                                                             | <b>HEMI</b> | <b>IN</b>          | G                                                                                                    | e                     | e | $\mathcal{A}$ |
| ×                                                               | - 11  | le.                         | $\Delta\Omega$ . | 王王            | 征                                                                        | to an       | HN.                | a                                                                                                    | 酒                     | е | $\mathbb{Z}$  |
| ٠                                                               | ۰     | ×                           | $\epsilon$       | ■目            | $x -$                                                                    | <b>SEM</b>  | 34.64              | n                                                                                                    | ×                     | e | $\mathcal{L}$ |
| ٠                                                               |       | 度                           |                  |               |                                                                          | 544         | 80.98              | 启                                                                                                    | 目                     | а | 行業            |
| <b>Parado Arrest Made</b>                                       |       | ×                           | $47\%$<br>w      | 803<br>¥9     | $\frac{1}{2} \left( \frac{1}{2} \right) \left( \frac{1}{2} \right)$<br>进 | 10.00       | 17.16              | n                                                                                                    | 措                     | ø | 12            |

*Itens do Fechamento*

Como mostra a imagem anterior, para o professor especialista os campos de **NOTA** e **FREQUÊNCIA** aparecem na tela. Ao se tratar de um professor de Regência, ele deverá selecionar no campo **Turma/Disciplina** a opção **Regência de classe**, para fazer o **FECHAMENTO** da assiduidade. Para fazer o **FECHAMENTO** do aproveitamento, ele deve no mesmo campo selecionar o componente curricular e proceder da mesma forma até que se esgotem todos os componentes.

| Turera &A - Regeimia de Illabae -                                  |                                             | <b>Uddetter harmed</b> |                                      |                    |                           |                                                    |                                     |   |             |
|--------------------------------------------------------------------|---------------------------------------------|------------------------|--------------------------------------|--------------------|---------------------------|----------------------------------------------------|-------------------------------------|---|-------------|
|                                                                    |                                             |                        |                                      |                    |                           | Florestore: UALIS (UALI) 2461 Federal Austin (UAC) |                                     |   |             |
|                                                                    |                                             |                        |                                      |                    |                           |                                                    | <b>FOINTS POINTS FOINTS FOREST</b>  |   |             |
| Ty-Fig + Contemporary copyrigonal                                  |                                             |                        |                                      |                    |                           |                                                    |                                     |   |             |
| 4A Fejérica de dases                                               |                                             |                        |                                      |                    |                           |                                                    |                                     |   |             |
| Available fair is available<br>Printered Ferrillia, P. Benchkausko | $\sim$                                      |                        |                                      |                    |                           |                                                    |                                     |   |             |
|                                                                    |                                             |                        |                                      |                    |                           |                                                    |                                     |   |             |
|                                                                    |                                             |                        |                                      |                    |                           |                                                    |                                     |   | <b>Send</b> |
| <b>Stories turmas</b>                                              |                                             |                        |                                      |                    |                           |                                                    |                                     |   |             |
| <b>The Second Contract</b>                                         |                                             |                        |                                      |                    |                           |                                                    |                                     |   |             |
|                                                                    |                                             |                        |                                      |                    |                           |                                                    |                                     |   |             |
| ALCOHOL: YES<br>date transfer to active to                         |                                             |                        |                                      |                    |                           |                                                    |                                     |   |             |
| those per Tochess de Changols                                      |                                             |                        |                                      |                    |                           |                                                    |                                     |   |             |
|                                                                    | <b>Gentle</b> , story det<br><b>Auditor</b> | GIA:<br><b>Julian</b>  | <b>Bandington</b><br>Einterstateball | Freshma<br>$^{24}$ | <b>Treat from:</b><br>Y64 | <b>Beatefold art</b><br>Analiticiana               | El patentibel, les<br><b>ISRANE</b> |   | L. Baker    |
|                                                                    |                                             |                        |                                      |                    |                           |                                                    |                                     |   |             |
| course beneficient                                                 | $\mathbb{R}$                                | ¥.                     | 11                                   | <b>TIERS</b>       | wit sit                   | ΞV                                                 | 収め                                  | е | ×           |

*Fechamento das assiduidades – regência de classe*

|                                                                                 |             |                             |   | <b>Contract Contract Contract</b>                |                                 |   |                 |
|---------------------------------------------------------------------------------|-------------|-----------------------------|---|--------------------------------------------------|---------------------------------|---|-----------------|
|                                                                                 |             |                             |   | Pleasant: Distriction (Sile) (stunds: Xale) 1984 | Pilmete Patents Pilmete Pilmete |   |                 |
| Turns Companies Lyncoln                                                         |             |                             |   |                                                  |                                 |   |                 |
| <b>BL/DWHOAL</b>                                                                | ٠           |                             |   |                                                  |                                 |   |                 |
| evaluable employees in appartic-                                                |             |                             |   |                                                  |                                 |   |                 |
| Franklin Heditor, P.S.Mill Joseph                                               | ÷.          |                             |   |                                                  |                                 |   |                 |
|                                                                                 |             |                             |   |                                                  |                                 |   | <b>Sales</b>    |
|                                                                                 |             |                             |   |                                                  |                                 |   |                 |
|                                                                                 |             |                             |   |                                                  |                                 |   |                 |
|                                                                                 |             |                             |   |                                                  |                                 |   |                 |
| <b>Minister furnises</b>                                                        |             |                             |   |                                                  |                                 |   |                 |
|                                                                                 |             |                             |   |                                                  |                                 |   |                 |
|                                                                                 |             |                             |   |                                                  |                                 |   |                 |
|                                                                                 |             |                             |   |                                                  |                                 |   |                 |
|                                                                                 | <b>Bold</b> | <b>Republicance</b>         |   | Angelen de Archivera                             | Cataline in Union               |   | <b>Building</b> |
| ٠                                                                               | $+1$        | $\overline{1}$              | e | 灒                                                | 出記                              | e | x               |
| <b>COMME CAT DUSTRIALS SO CRAFTABLE  T</b><br>Al change of C. Market All powers | 35          | 188<br><b>Allen company</b> | ٠ | ×                                                | 面が                              | e | v               |

*Fechamento das notas/conceitos – regência de classe*

Na tela de fechamento em cada componente curricular há colunas com funcionalidades específicas descritas a seguir.

Na coluna nota é possível visualizar a nota/conceito final que foi registrado no **LISTÃO DE AVALIAÇÃO**. Esse campo não pode ser editado.

Na coluna nota pós-conselho é possível registrar alteração da nota/conceito final, se necessário for, e no ícone ao lado há um campo para o relato de uma breve justificativa.

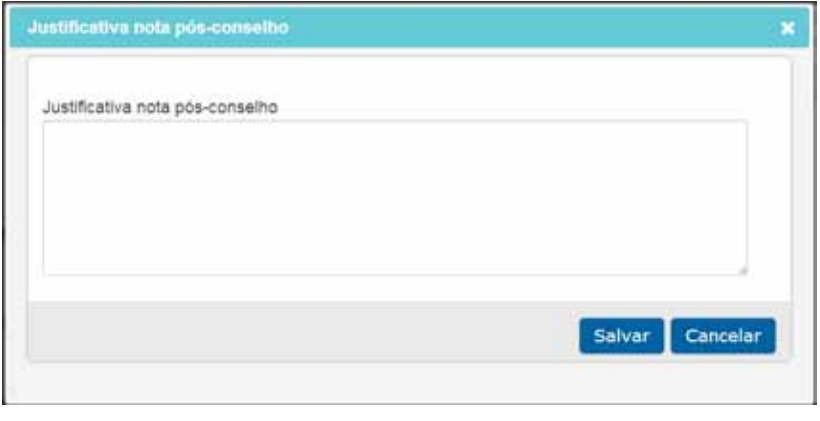

*Justificativa da nota atribuída pelo conselho*

Na coluna Frequência (%) o cálculo visualizado é o da porcentagem bimestral da assiduidade. Na coluna Frequência Final (%) o cálculo considerado é o da assiduidade cumulativa.

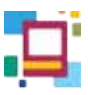

| Otde:<br><b>faltes</b> | Auséncias<br>Compensadas | Frequência<br>(5) | Freq. final<br>(5i) | Registro<br>do<br>professor | Conselho<br>de classe |
|------------------------|--------------------------|-------------------|---------------------|-----------------------------|-----------------------|
| Ö                      | $\mathfrak{o}$           | 100.00            | 100,00              | EV                          | ≡√                    |
| 1                      | $\overline{0}$           | 97.67             | 97.67               | 目い                          | 日                     |
| $2^{\circ}$            | $\overline{a}$           | 95.35             | 95:35               | 图                           | ⊟✔                    |
| $6 -$                  | $\circ$                  | 86.05             | 86.05               | 日                           | 同义                    |
| $\theta$ .             | O                        | 79.07             | 79.07               | 曲                           | EV                    |
| o                      | O                        | 100.00            | 100.00              | 合                           | 同∀                    |

*Porcentagem de frequência dos alunos*

Caso os campos da tela do **FECHAMENTO** não ofereçam os registros preenchidos, é necessário "forçar" a migração destes clicando no botão **ATUALIZAR**.

**DICA**

| Conselho:<br>de classe |    |  |
|------------------------|----|--|
|                        |    |  |
|                        |    |  |
|                        |    |  |
|                        | -- |  |

*Botão atualizar*

A coluna **REGISTRO DO PROFESSOR** é o espaço onde o professor pode registrar suas observações referentes ao processo de aprendizagem de cada aluno assim como as recomendações a ele e aos seus pais/responsáveis.

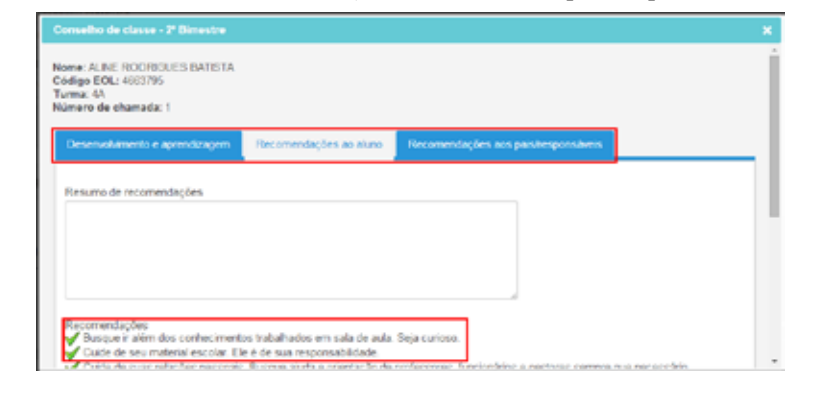

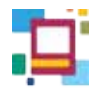

A próxima coluna, **CONSELHO DE CLASSE,** oferece espaço para as mesmas anotações. Contudo, as informações registradas neste campo é que serão migradas para o **BOLETIM** do aluno. Esta coluna foi pensada para consolidar o consenso do coletivo de professores na Reunião Pedagógica.

Uma vez preenchido este campo, as informações serão compartilhadas entre todos os professores da turma.

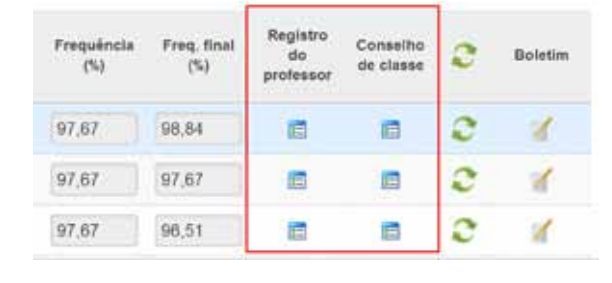

*Registro do professor/Conselho de classe*

**ATENÇÃO**

Os alunos que tiverem excedido o limite de faltas no bimestre terão o nome destacado em vermelho.

. . . . . . . . . . . . . . . . . . .

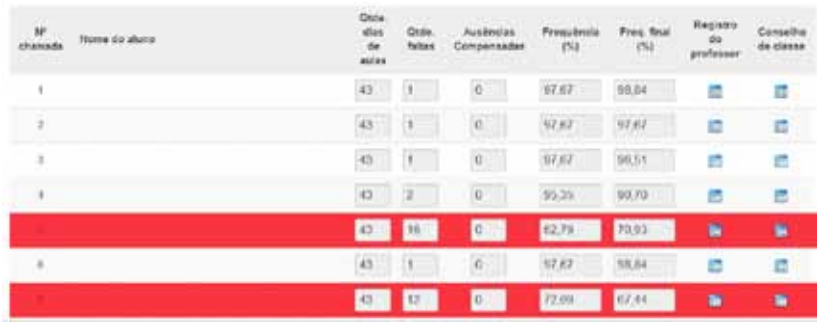

*Indicação de aluno com frequência final abaixo do limite*

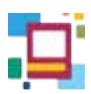

## **BOLETIM**

O **BOLETIM** é o documento que reúne informações do processo educativo em sua trajetória bimestral com a proposta de chegar ao conhecimento de pais/responsáveis o registro referente a aprendizagem de seus filhos.

O boletim pode ser impresso em eventuais circunstâncias, mas esse documento tem como característica principal ser on-line, para que possa ser visualizado pelos educadores, pais/responsáveis e alunos.

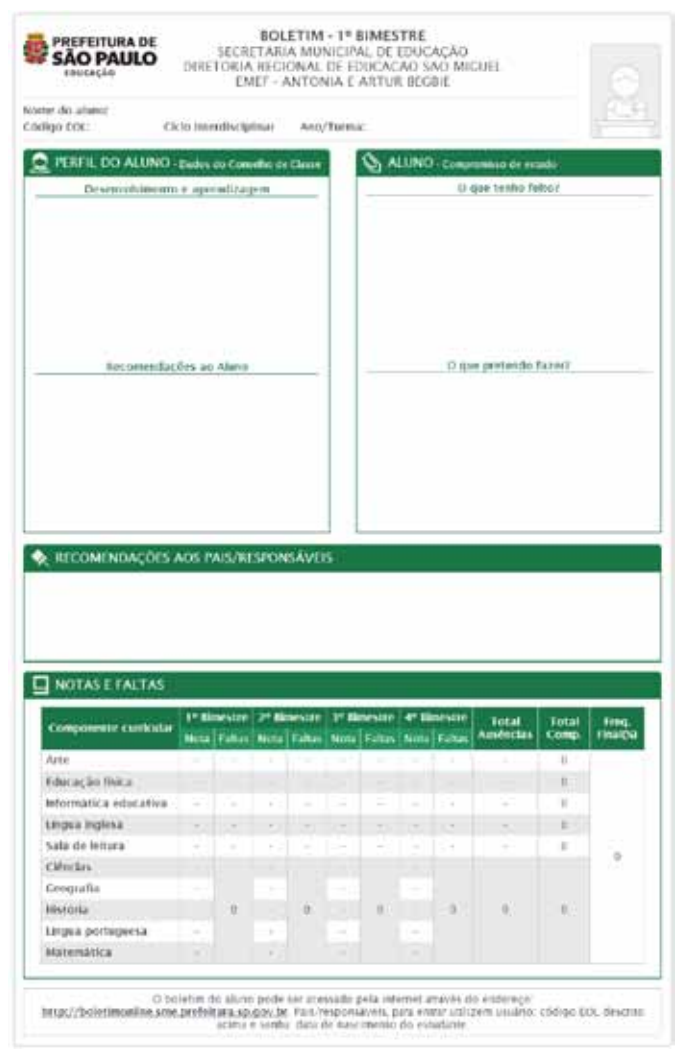

ANEXO III - SGP ANEXO III - SGP

*Boletim do aluno*

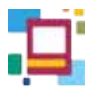

No boletim é destinado um espaço para o registro do próprio aluno em relação ao seu compromisso de estudo.

É nesse campo que o aluno poderá tecer comentários sobre sua trajetória de aprendizagem, o que implica na análise, reflexão, compromisso e acompanhamento. No sistema, o preenchimento destes campos é realizado pelo aluno e fica registrado para acesso pelos pais/responsáveis e UEs.

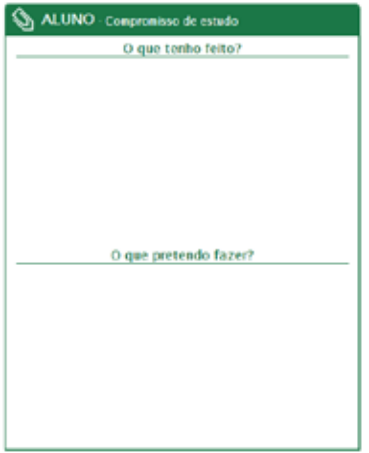

#### **Acesso do Aluno**

Para fazer o registro que aparecerá no boletim, o aluno deve acessar a página **http://boletimonline.sme.prefeitura.sp.gov.br/** onde deverá preencher o usuário e senha para entrar no sistema.

O **usuário** são os números do EOL e a **senha** são os quatro últimos dígitos. Depois de digitados os números, basta clicar em **Entrar**.

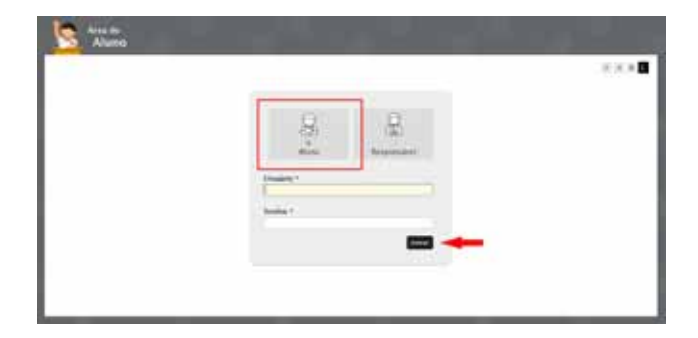

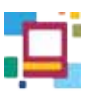

Nesse momento abrirá a tela onde o aluno pode escolher entre visualizar o boletim ou registrar/visualizar seu compromisso de estudo.

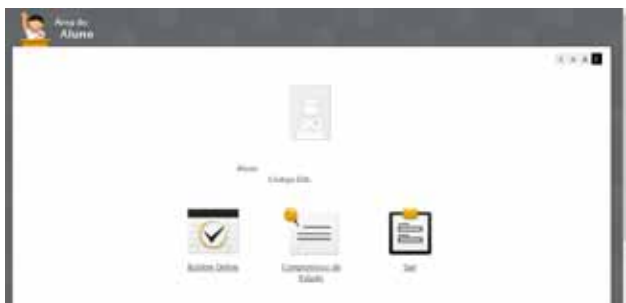

Ao clicar em Boletim On-line aparecerá o boletim e ao clicar em compromisso de estudo aparecerão os registros já feitos ou a opção de inseri-los.

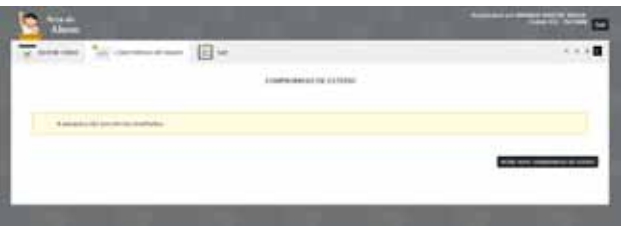

Ao clicar em Incluir novo compromisso de estudo do aluno, abrirão os campos para serem preenchidos. Após inserir os dados desejados, o aluno aperta o botão SALVAR e pode visualizar o que foi feito acessando o boletim.

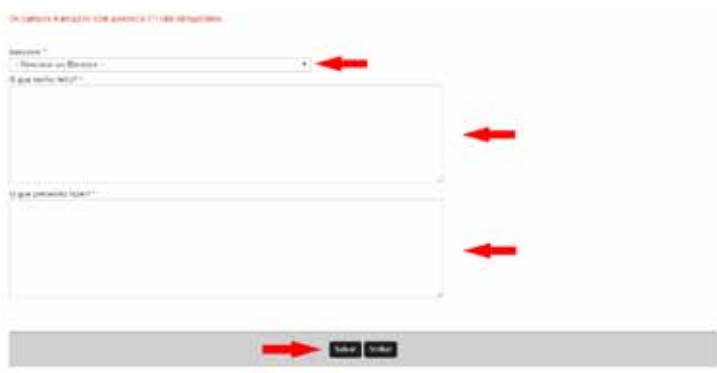

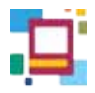

### **Acesso dos pais/responsáveis**

O Boletim On-line fica disponível para ser visualizado pelos pais/ responsáveis. Dessa maneira eles podem acompanhar o desenvolvimento do processo de ensino e aprendizagem do aluno, além de terem acesso às recomendações feitas pelos professores.

O endereço para que o boletim dos alunos seja visualizado pelos pais/ responsáveis é **http://boletimonline.sme.prefeitura.sp.gov.br/**

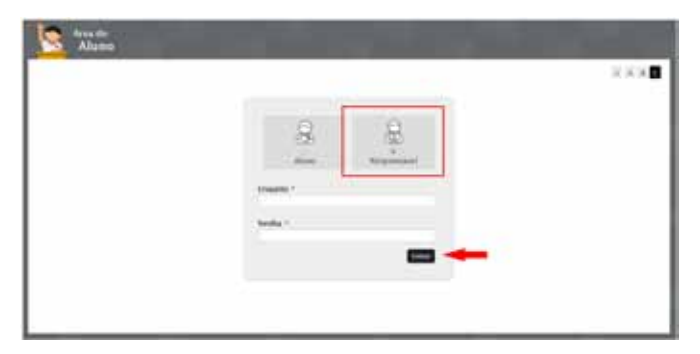

Os pais deverão acessar essa página com o código EOL do aluno como **usuário** e a **senha** será a data de nascimento do estudante. O formato da senha de data de nascimento é DDMMAAAA. Então, por exemplo, se a data de nascimento for 03/05/1999, a senha será 03051999. A escola informará aos pais o código EOL de seus alunos.

Assim que forem digitados os números é preciso clicar em **entrar** e então aparecerão as opções de visualizar o Boletim On-line ou Sair do sistema. Para ver os registros feitos basta clicar em **Boletim On-line**.

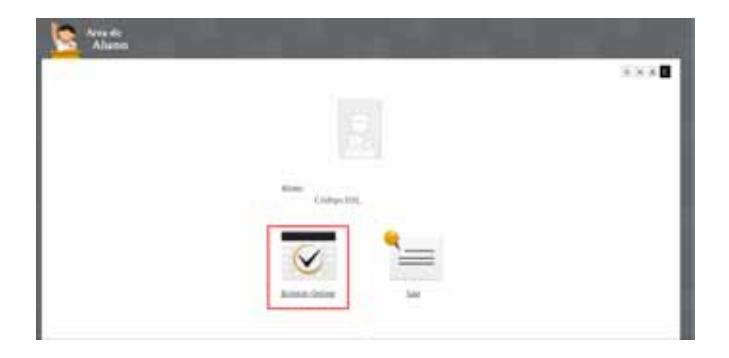

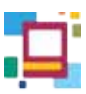

Na tela do **Boletim On-line** há a opção de trocar o **bimestre** para acompanhar o aluno ao longo do ano. Também é possível imprimir o documento.

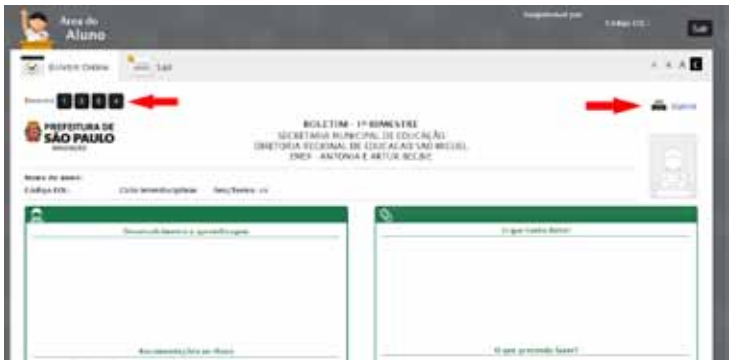

# **ALUNOS**

A guia **ALUNOS** apresenta informações cadastrais e é outro caminho para a visualização de anotações e boletim do aluno. Nesta guia é possível inserir/alterar a foto. Para acessá-la, o professor seleciona a guia em **MINHAS TURMAS** e seleciona o bimestre.

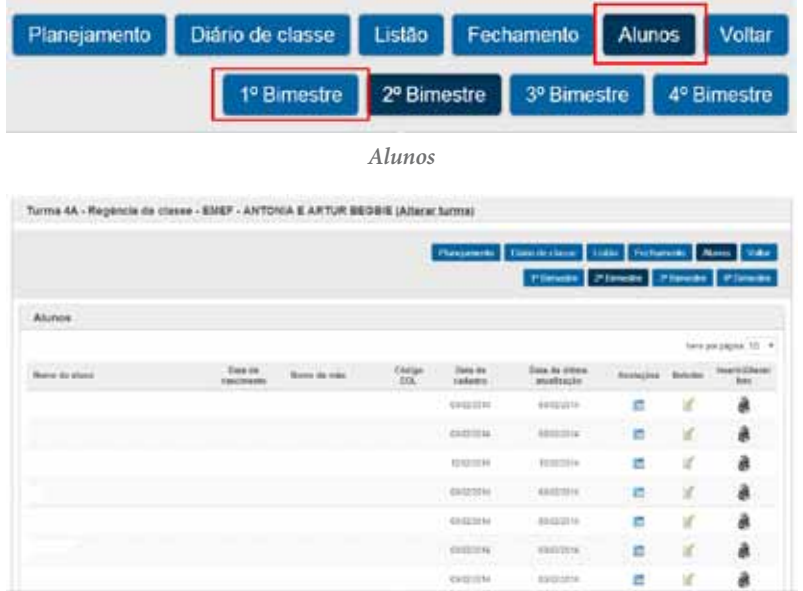

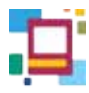

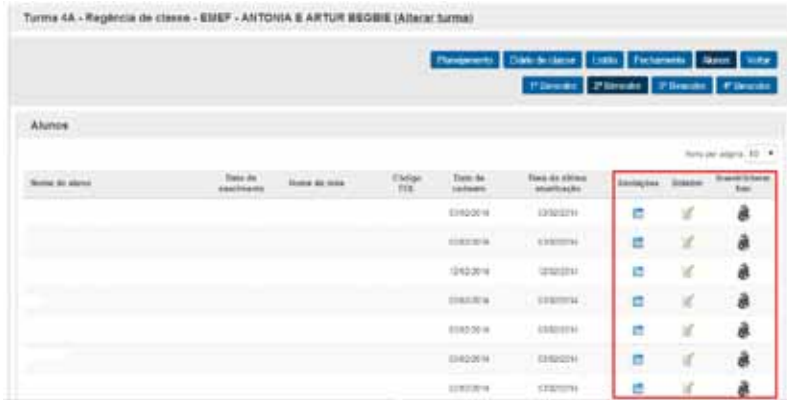

*Anotações, Boletim e Inserir/Alterar foto*

#### **Anotações**

O item **Anotações** traz um resumo dos dados cadastrais do aluno.

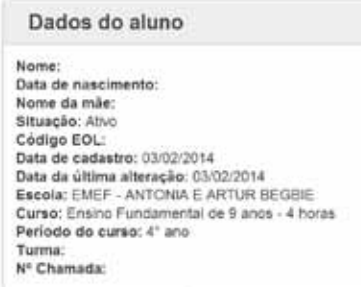

*Dados dos alunos*

E mostra os registros inseridos no **DIÁRIO DE CLASSE** por todos os professores.

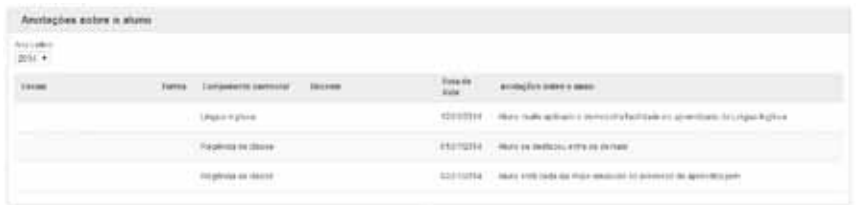

ANEXO III - SGP

**ANEXO III - SGP** 

#### **Boletim**

Ao clicar no ícone **BOLETIM** são apresentadas as informações geradas no **FECHAMENTO** para visualização do professor, como já foi mencionado anteriormente.

#### **Inserir/alterar foto**

O item **Inserir/Alterar foto** permite a captura da imagem do aluno ou o envio de uma imagem existente no sistema.

Para capturar a imagem, é necessário que o aplicativo *Adobe Flash Player* esteja instalado. Se já estiver, o docente deve clicar em **Permitir**. Caso contrário, no *hiperlink* para fazer o *download*.

A opção **Escolher arquivo** permite que uma imagem existente seja diretamente enviada. Basta clicar sobre ele, escolher o arquivo e clicar em **Abrir**.

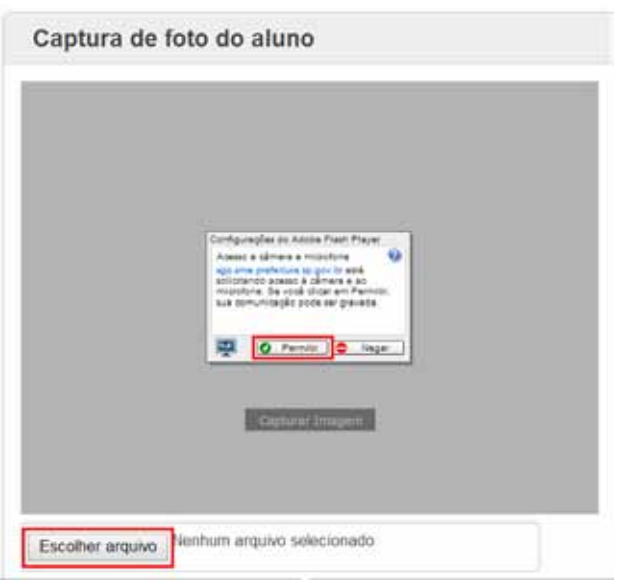

*Inserindo foto do Aluno*

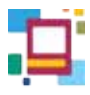

Após a seleção ou captura da imagem, é necessário clicar em **Confirmar**. O ícone indicará que o processo foi finalizado com um check verde.

Para alterá-la, basta clicar novamente no ícone. Será exibida a imagem atual e as opções de envio/captura. Feita a alteração, basta clicar em **Confirmar**.

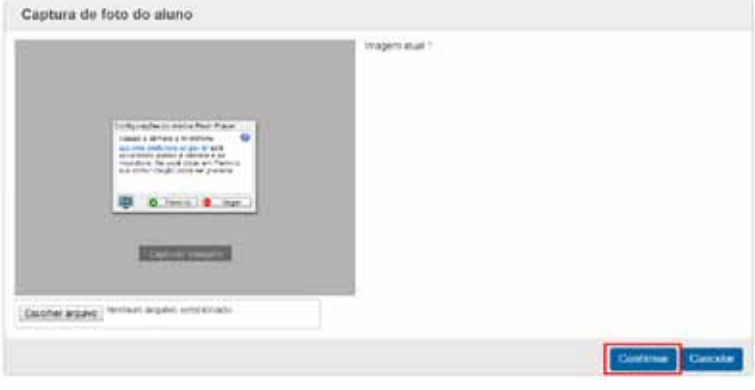

*Alterar imagem do aluno*

# **COMPENSAÇÃO DE AUSÊNCIAS**

A guia **COMPENSAÇÃO DE AUSÊNCIAS** é o local onde o professor fará a pesquisa e/ou registro de ausências compensadas por meio de trabalhos e atividades apresentadas pelos alunos.

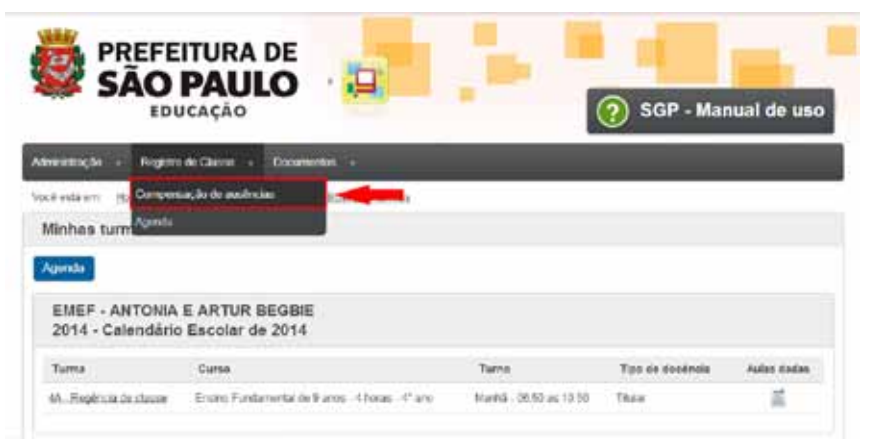

*Acesso à guia Compensação de ausências*

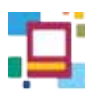

Nessa página aparecem os campos **Escola**, **Turma**, **Componente curricular** e **Bimestre** para serem selecionados/visualizados. Depois, basta clicar em **Pesquisar** para abrir a lista com nomes dos alunos que já possuem compensações registradas.

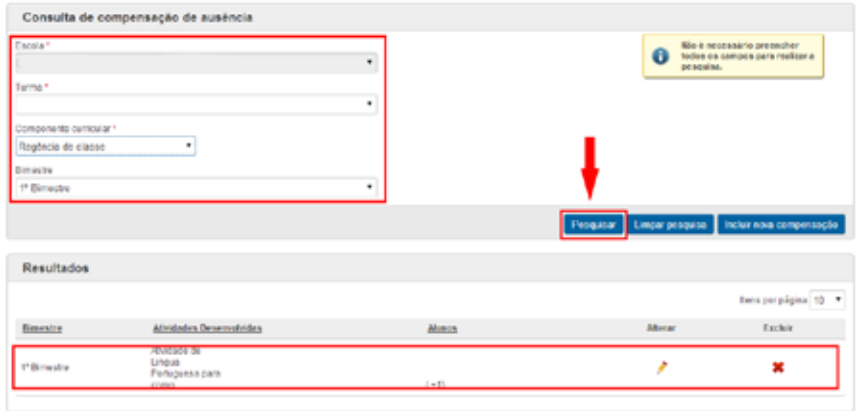

*Consulta de compensação de ausências*

Na pesquisa mostrada anteriormente, foi encontrada uma atividade para compensação de ausências no primeiro bimestre. Essa atividade foi entregue por mais de um aluno, como mostra o número 1 abaixo do nome.

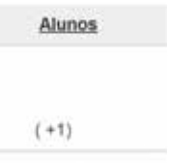

Também é possível **Alterar e/ou Excluir** as informações cadastradas.

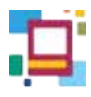

**Incluindo compensações**

Para incluir uma nova compensação, o professor deve clicar botão **Incluir nova compensação**.

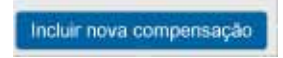

Na sequência aparecerá uma nova tela na qual se deve selecionar a **Turma**, **Componente curricular** e **Bimestre**. A seguir aparecerão os nomes dos alunos que possuem **ausências** registradas. Do lado esquerdo do nome virá o número de chamada e do lado direito, a quantidade de ausências.

O número de aulas que serão compensadas deve ser digitado no campo **Quantidade de aulas compensadas** e logo abaixo fazer a descrição da atividade no campo **Atividades desenvolvidas**.

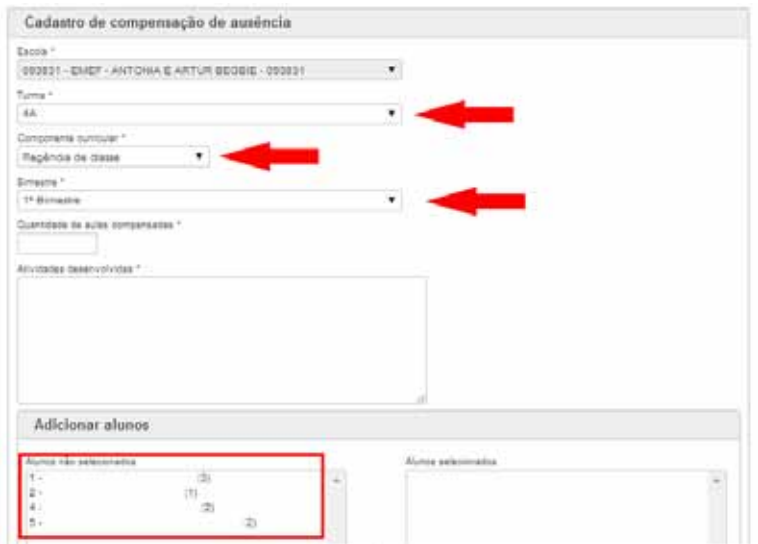

*Seleção de turma para Cadastro de compensação de ausência*
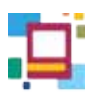

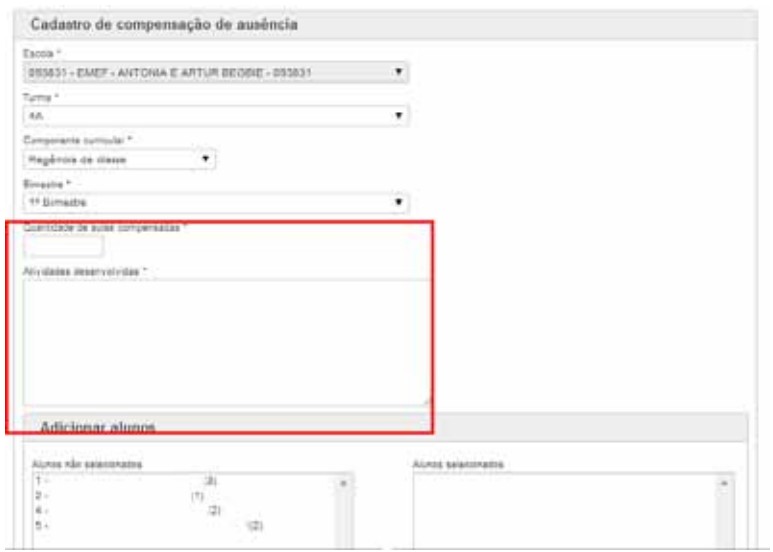

*Campos Quantidade de aulas compensadas e Atividades desenvolvidas* 

Para selecionar os alunos que realizarão esta atividade acompanhe os passos a seguir:

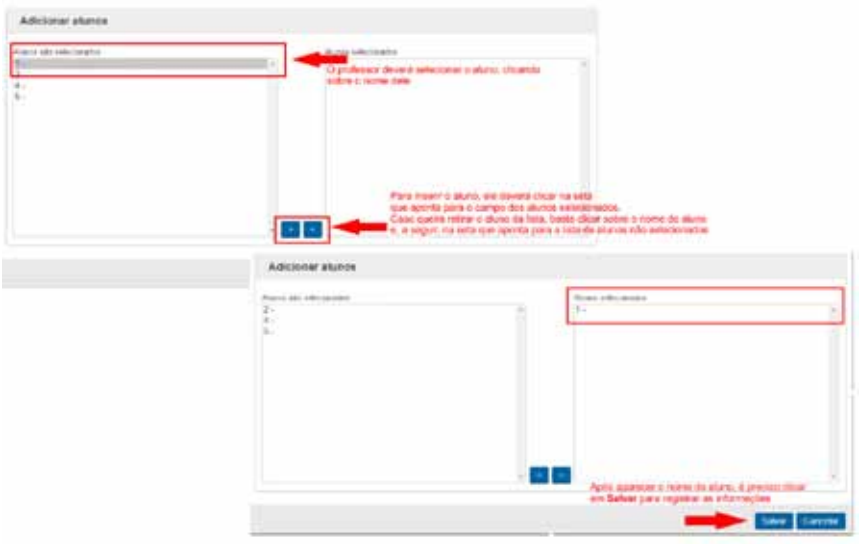

*Inserindo nomes dos alunos para compensação de ausências* 

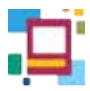

Ao final, aparecerá uma mensagem que o cadastro foi efetuado com sucesso:

Compensação de ausência incluída com sucesso.

Se o professor cadastrar um número de compensação superior ao número de ausências para um determinado aluno, o sistema não permitirá e mostrará o aviso:

Essa quantidade de ausência não pode ser compensada para todos os alunos selecionados.

**DICA**

É possível incluir uma nova compensação de ausência no final da página do **LISTÃO DE FREQUÊNCIA**, clicando sobre o seguinte botão:

Incluir nova compensação

Então, o professor será direcionado para a mesma página de acesso pela guia **COMPENSAÇÃO DE AUSÊNCIA**.

# **ATRIBUIÇÃO DE DOCENTES**

A guia **ATRIBUIÇÃO DE DOCENTES** é destinada a atender os docentes nas seguintes situações:

- Professores em substituição;
- Professores de projeto;
- Professores em Docência compartilhada.

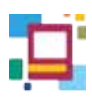

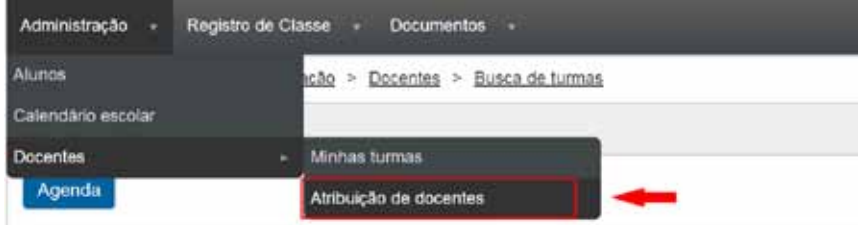

*Atribuição de docentes*

Uma caixa aparecerá para selecionar a escola e a turma.

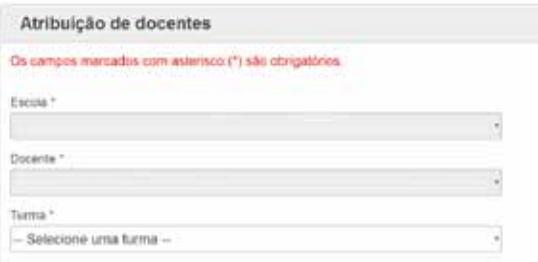

### *Atribuição de docentes*

# **Professor em substituição**

Estes professores necessitam fazer a atribuição da turma preenchendo os campos requeridos na tela e **SALVAR**.

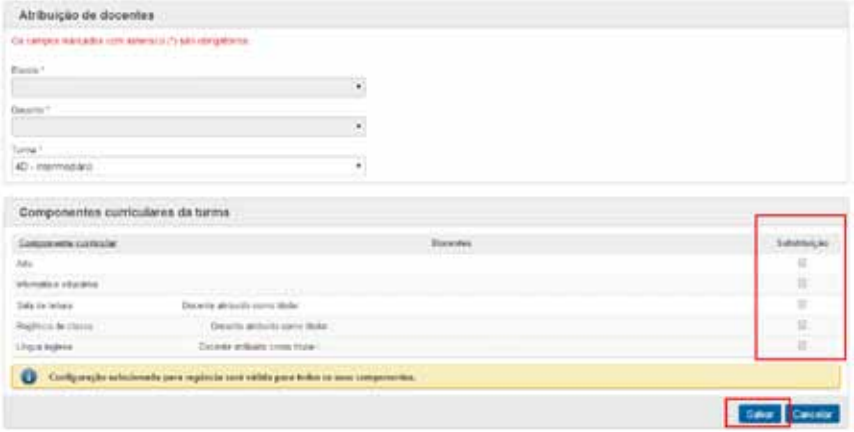

*Atribuição de docentes – Substituição*

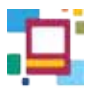

Após clicar em **Salvar**, aparecerá a seguinte mensagem:

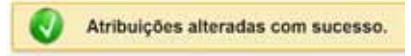

A seleção efetuada aparecerá em **MINHAS TURMAS**. E apos entrar na turma, o professor deverá **incluir a aula** que será substituída e registrar os dados nos campos disponibilizados.

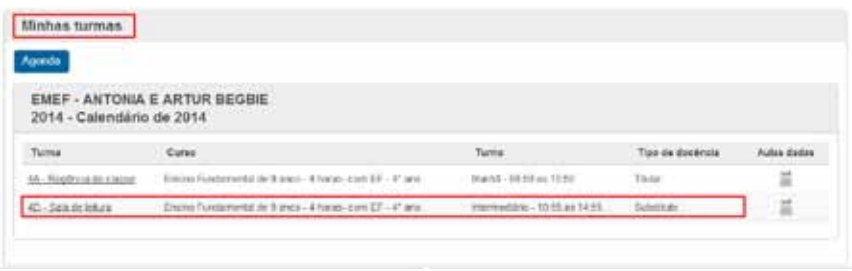

*Turma atribuída para substituição*

## **Professor de projeto**

O Professor de projeto que atua no 4º e 5º anos do Ensino Fundamental e desenvolve atividades conjuntamente ao professor titular, precisa se atribuir às turmas por meio da guia **ATRIBUIÇÃO DE DOCENTES** seguindo os mesmos passos do **PROFESSOR EM SUBSTITUIÇÃO** descritos anteriormente, apenas com o cuidado de selecionar o campo de **PROJETO**.

Esses professores também precisam **INCLUIR AULA** para ter acesso aos campos de registros que lhe forem pertinentes.

| Componente<br>tarricular | Docentes                                                                              |                | ASMINICAN     |
|--------------------------|---------------------------------------------------------------------------------------|----------------|---------------|
| Ate                      |                                                                                       | $\overline{a}$ |               |
| Morratica education      | and the state and the state of                                                        | śü             | n             |
| SALIX DE MAYA            | County antiquity come Muse-<br>Discussion attributely is other trialist               | $\mathbb{Z}$   | $\frac{1}{2}$ |
|                          | Documin strikiside control Malari                                                     |                |               |
| Heybran for classe       | Documento and dealers current property.<br>Disclassic at Baddel correst test students | $\mathbf{z}$   | m             |
| Lingua rigiese           | Torren siduals certa lane                                                             | n              | u             |
| o                        | Configuração selecimista para regência será válida para todos os seus conporantes.    |                |               |

*Atribuição de docentes – Projeto*

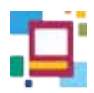

# **Docência compartilhada**

Para os professores em DOCÊNCIA COMPARTILHADA (6º ano) o procedimento que permite o registro é o mesmo que do professor de Projeto. O cuidado deve ser ao selecionar o item DOCÊNCIA COMPARTILHADA.

|                                                    | Componentes curriculares da turma                                                                   |                                     |                                 |
|----------------------------------------------------|----------------------------------------------------------------------------------------------------|-------------------------------------|---------------------------------|
| Componente<br>samples                              | Elocantes<br>at a contract de decisión de la production de construction de                          | <b>Closameria</b><br>Compartibility | Substitucts                     |
| $J$ arim                                           | Docente atribuido certo Muior<br>[발] [발] 그리고 아닌 동안 아이들 것 같습니                                        | $\cdot$ 10 $\cdot$                  | 自                               |
| Cércial                                            | Docente ambusto como trusc:<br>A DOMESTIC THROUGH A CONTRACT                                        | ×                                   | 132                             |
| Geografia                                          | Disaster ambulco come (Gila)<br>Docente consideráncia i emportáneia<br><b>TTTLPTTVARMAMORATOLIC</b> | $\overline{\phantom{a}}$            | <b>IS</b>                       |
| <b><i>SECTION</i></b><br>www                       | Docenn arthulds curve their<br>Docente com docência compartituda                                    | $\mathcal{C}$ .                     | $\overline{16}$                 |
| <b>Membrankcane</b>                                | Chicago at draft concelled at                                                                       | 車                                   | 百                               |
| Ligua natos                                        | Discortio altitudito come Molar<br>Docorte com doobnita consuntibatic.                              | $\hat{\mathbf{z}}$                  | <b>B</b>                        |
| THE REPORT OF A<br>Lingua (refuguecia)<br>e armoni | Docente arrâuldo como titular<br>Drawin care docks in compatibles                                   | ×                                   | $\sim 0.3$<br><b>CONTRACTOR</b> |

*Atribuição de docentes – Docência compartilhada*

# **ATENÇÃO**

Feito o procedimento de **ATRIBUIÇÃO**, a turma permanecerá na tela **MINHAS TURMAS** enquanto houver atribuição do **PROFESSOR DE PROJETOS** e em **DOCÊNCIA COMPARTILHADA**.

Esse procedimento para o **PROFESSOR EM SUBSTITUIÇÃO** não conta com esta permanência havendo a necessidade de atribuição da turma toda vez que houver substituição por outro professor.

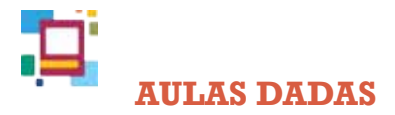

O item **Aulas dadas** apresenta uma visão geral das aulas que foram **previstas**, **cumpridas** e **repostas** naquela turma por bimestre. Ao acessá-lo, o docente tem a seguinte visualização:

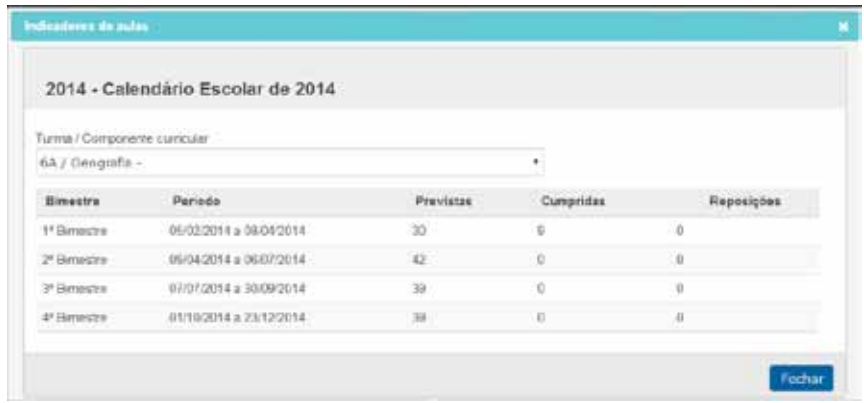

### *Aulas dadas*

# **CALENDÁRIO**

O cadastro dos eventos do calendário previstos em Portaria publicada anualmente e comum para todas as escolas da RMESP, será efetuado por responsável em SME-SP.

Os eventos específicos de cada unidade escolar, e homologado pela respectiva Supervisão Escolar, será cadastrado pelo **ADMINISTRADOR SGP NA UE**.

# **CONSULTA DE EVENTOS**

Todos os usuários do SGP podem consultar os eventos cadastrados no calendário escolar, por meio da guia **Administração > Calendário Escolar**.

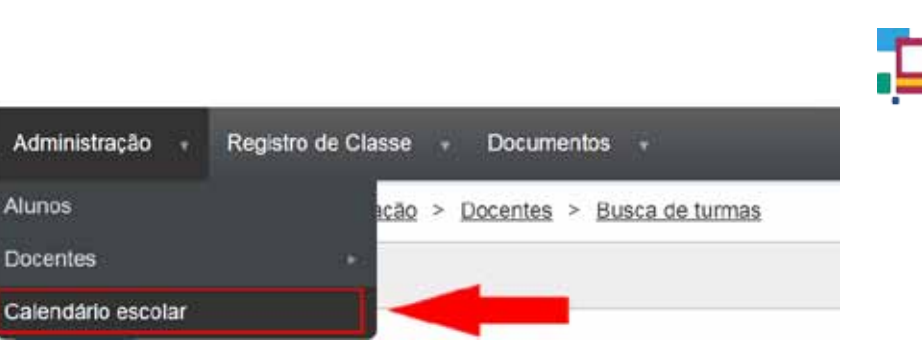

*Consulta de eventos no calendário escolar*

No campo de pesquisa é necessário inserir o ano referente ao calendário desejado e clicar em **PESQUISAR**.

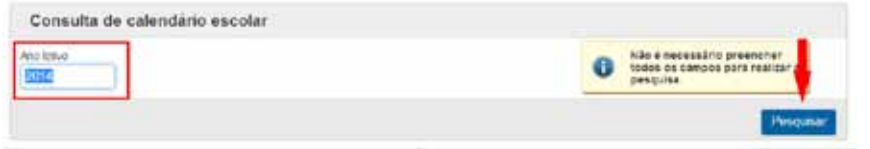

*Ano letivo – Calendário escolar*

O calendário cadastrado, do ano solicitado, aparecerá em **Resultados** para visualização.

|                                 |         |                     | ters por paginal 10 |
|---------------------------------|---------|---------------------|---------------------|
|                                 |         |                     |                     |
| Descrição de calendário escolar | hm      | Partiedo lettus     | Visualizar          |
| Catentário Escolar de 2014      | $-2014$ | 01012014 - 31122014 |                     |

*Resultados*

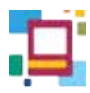

## O calendário selecionado será aberto para visualização.

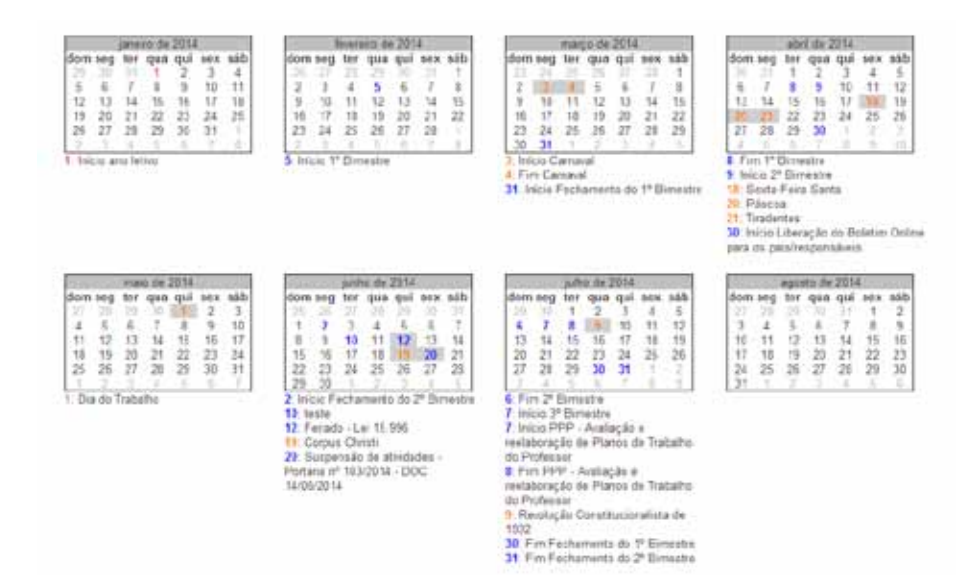

*Calendário escolar - Visualização*

# **DOCUMENTOS**

Esta guia permite a seleção de documentos consolidados que constituem importante instrumento de analise e acompanhamento do processo educativo.

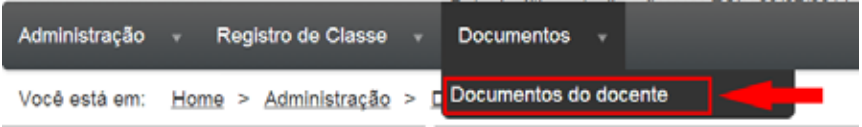

*Acesso aos documentos*

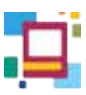

Ao clicar em **Documentos do docente**, o professor será direcionado para uma tela onde poderá consultar os seguintes itens:

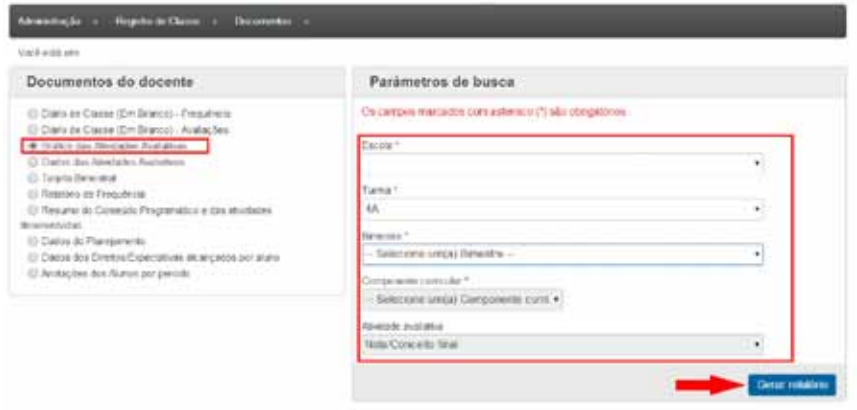

*Consulta de relatórios*

Para visualizar, preencha os parâmetros de busca e clique em **Gerar relatórios**.

• Diário de Classe (em branco) – frequência

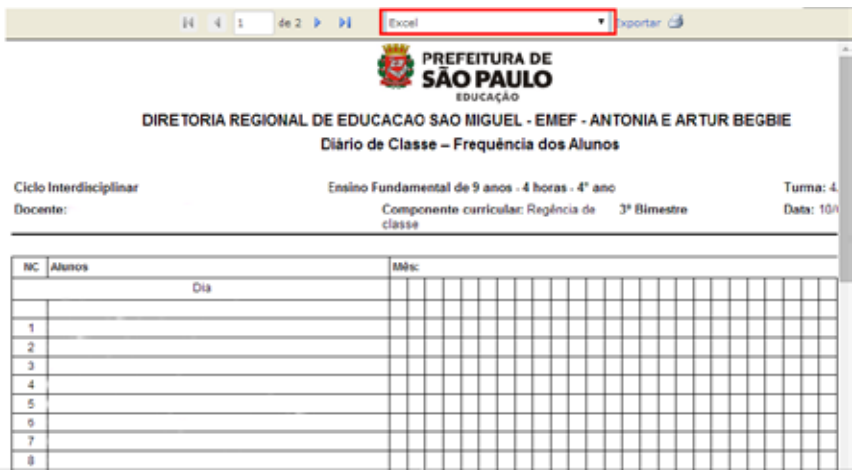

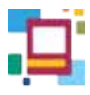

## Diário de Classe (em branco) – avaliações

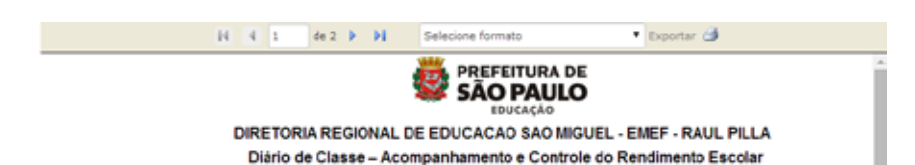

Instrumentos de Avaliação

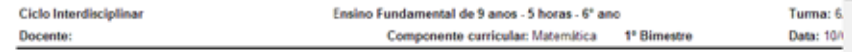

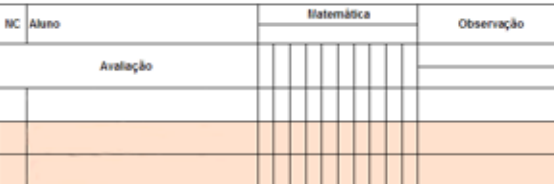

Gráfico das atividades avaliativas

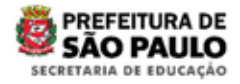

### Gráfico das atividades avaliativas (Efetivação)

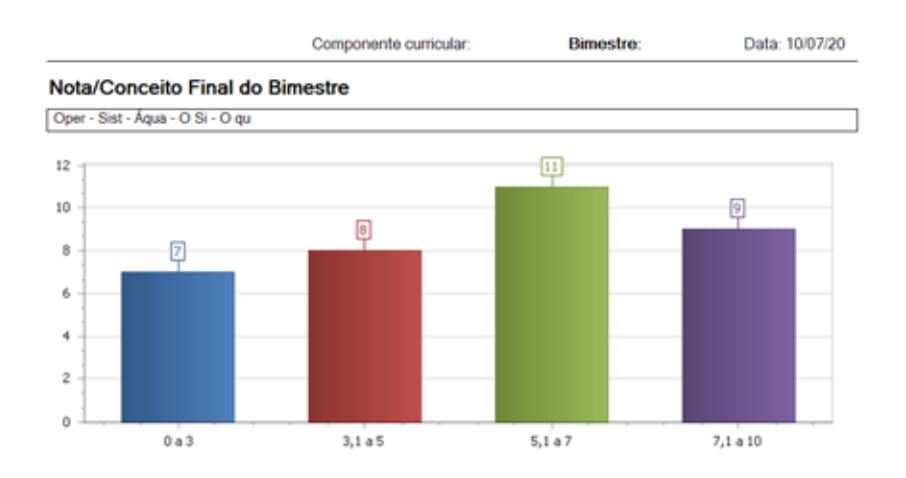

• Dados das atividades avaliativas

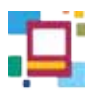

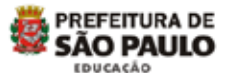

#### DIRETORIA REGIONAL DE EDUCACAO SAO MIGUEL - EMEF - ANTONIA E ARTUR BEGBIE

#### Dados das Atividades Avaliativas

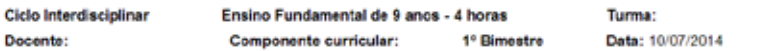

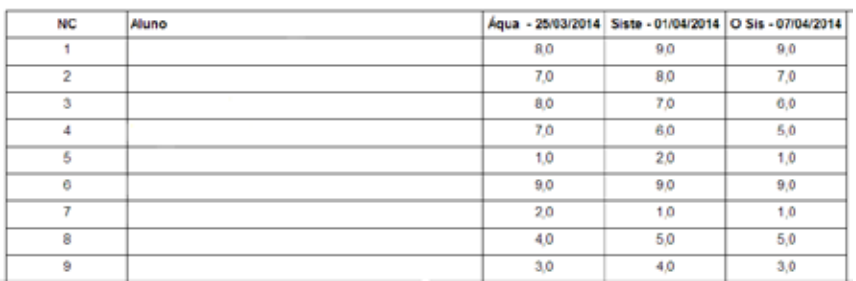

• Ata Síntese dos resultados de avaliação (tarjeta bimestral)

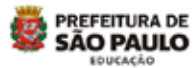

#### DIRETORIA REGIONAL DE EDUCAÇÃO SÃO MIGUEL - EMEF - ANTONIA E ARTUR BEGBIE **Tarieta Bimestral**

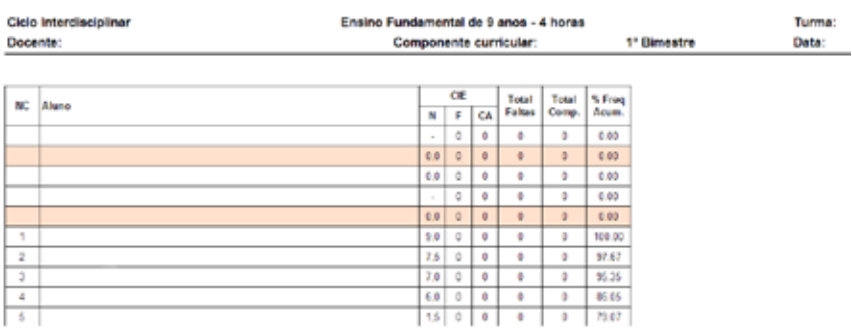

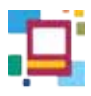

Relatório de frequência

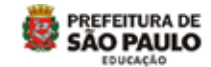

DIRETORIA REGIONAL DE EDUCACAO IPIRANGA - EMEF - LEAO MACHADO, PROF. Dados de Freguéncia

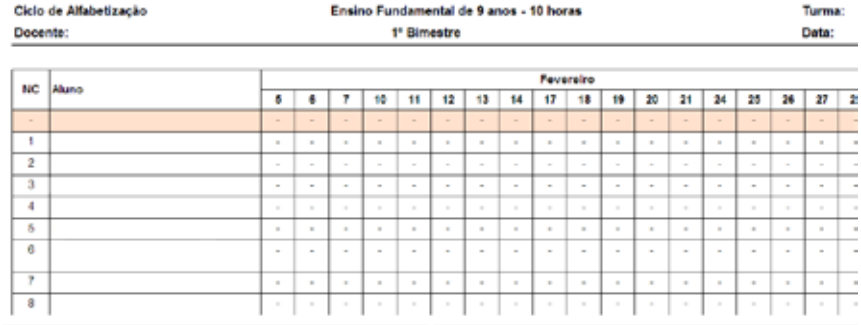

Resumo do conteúdo programático e das atividades desenvolvidas

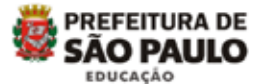

#### DIRETORIA REGIONAL DE EDUCACAO SAO MIGUEL - EMEF -

#### Resumo do conteúdo programático e das atividades desenvolvidas

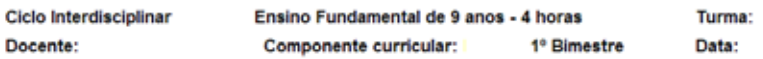

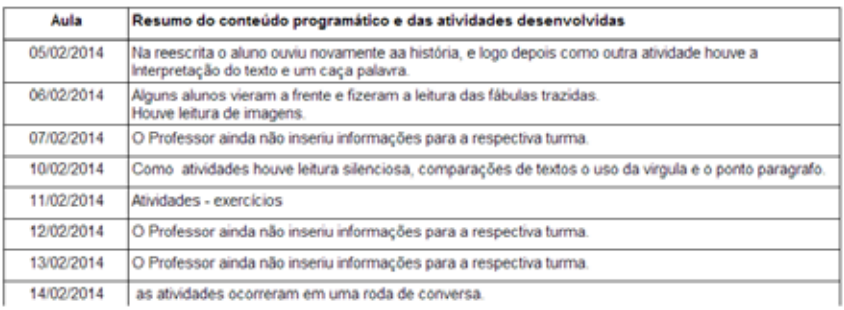

• Dados do planejamento

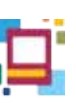

#### **PREFEITURA DE SÃO PAULO DUCAÇÃO**

#### DIRETORIA REGIONAL DE EDUCACAO SAO MIGUEL - EMEF -Dados do Planejamento

Ciclo Interdisciplinar

Ensino Fundamental de 9 anos - 4 horas

Docente:

Componente curricular:

Turma: Data:

Anual

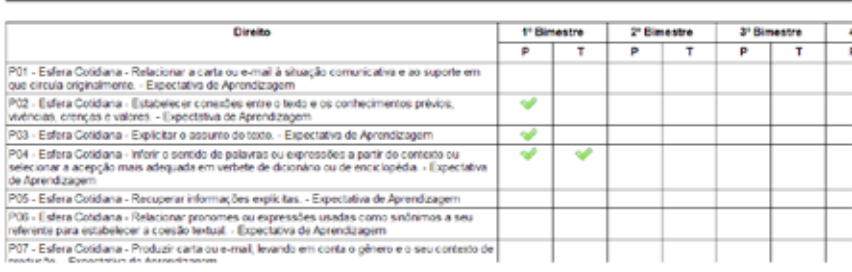

# • Dados dos direitos/expectativas alcançados por aluno

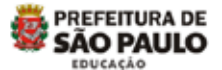

#### DIRETORIA REGIONAL DE EDUCACAO SAO MIGUEL - EMEF -

#### Dados dos Direitos / Expectativas alcançadas por aluno

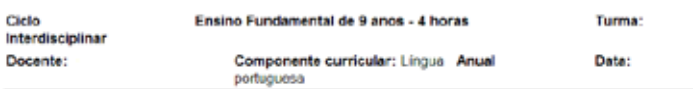

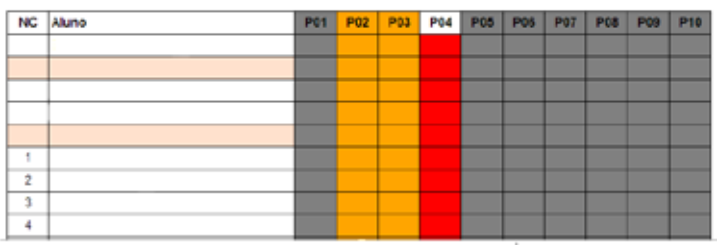

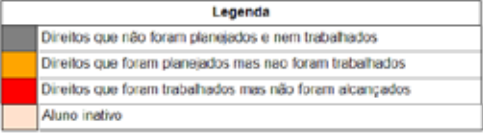

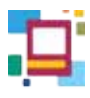

Anotações dos alunos por período

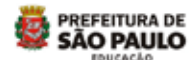

#### DIRETORIA REGIONAL DE EDUCACAO SAO MIGUEL - EMEF - ANTONIA E ARTUR BEGBIE

Anotações dos Alunos

Aluno está cada dia mais enrolvido no processo de aprendizagem

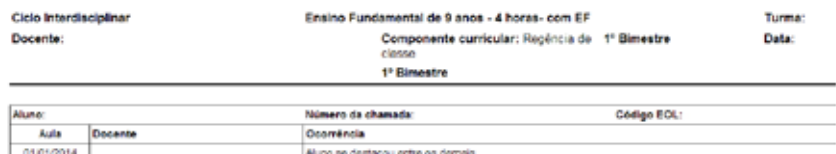

# **INFORMAÇÕES ADICIONAIS**

#### **Professor de Regência de classe**

Reobrcia de classe

.<br>Reoéncia de classa

02/01/2014

O professor regente leciona o componente curricular *Regência de classe* para turmas de 1º ao 5º anos. No *Diário de Classe*, esse professor faz o lançamento de frequência e as anotações dos alunos sempre vinculados à Regência de classe, ou seja, frequência diária e não por componente curricular; já o plano de aula e as atividades avaliativas serão vinculados a cada componente curricular contemplado pela Regência.

### **Professor de Língua Inglesa**

O professor de Língua Inglesa nas turmas de 1º ao 5º anos compartilha a carga horária da Regência de classe, por isso, em seu *Diário de Classe*, não será efetuado o lançamento de frequência. Nesses casos, o diário será composto por plano de aula, atividades avaliativas e anotações sobre os alunos. A partir do 6º ano, o professor de Língua Inglesa utiliza todas as ferramentas disponíveis.

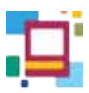

### **Professor de Educação Física**

Quando uma turma de Educação Física está agendada para um horário fora do turno regular dos alunos, ela pode conter alunos de anos diferentes. Nesses casos, o professor que leciona as aulas ao aluno será o responsável por todos os apontamentos deste aluno no Diário de Classe, bem como do fechamento do bimestre, consolidando frequência e notas/conceitos.

### **Professor de Sala de Leitura e Informática Educativa**

O Diário de Classe dos componentes curriculares *Sala de Leitura* e *Informática Educativa* não possui lançamento de avaliações. Sendo assim, o professor terá à sua disposição o plano de aula, frequência e as anotações sobre os alunos.

### **Professor de Docência compartilhada**

O professor cuja docência é compartilhada divide a carga horária de um componente curricular já previsto na matriz curricular, além de não avaliar os alunos. Sendo assim, o *Diário de Classe* deste professor não conterá controle de frequência e atividades avaliativas. Estarão disponíveis o plano de aula e as anotações sobre os alunos. É imprescindível que, no início do ano letivo, o professor configure para as turmas em que é docente compartilhado qual componente curricular ele vai compartilhar.

### **Professor de Projetos**

O professor de projetos compartilha a carga horária de um componente curricular já previsto na matriz curricular, além de não avaliar os alunos. Sendo assim, o *Diário de Classe* desse professor não conterá controle de frequência e atividades avaliativas. Estarão disponíveis o plano de aula e as anotações sobre os alunos. É imprescindível que no início do ano letivo o professor configure, para as turmas em que desenvolverá projetos, qual componente curricular será utilizado.

### **Professor substituto**

Um professor poderá lecionar como substituto em quaisquer turmas e componentes das unidades em que está lotado. Para isso, é necessário que, ao

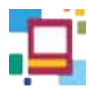

surgir a necessidade de acessar o Diário de Classe de uma turma, ele configure a sua atribuição para o componente curricular em que será utilizado na substituição.

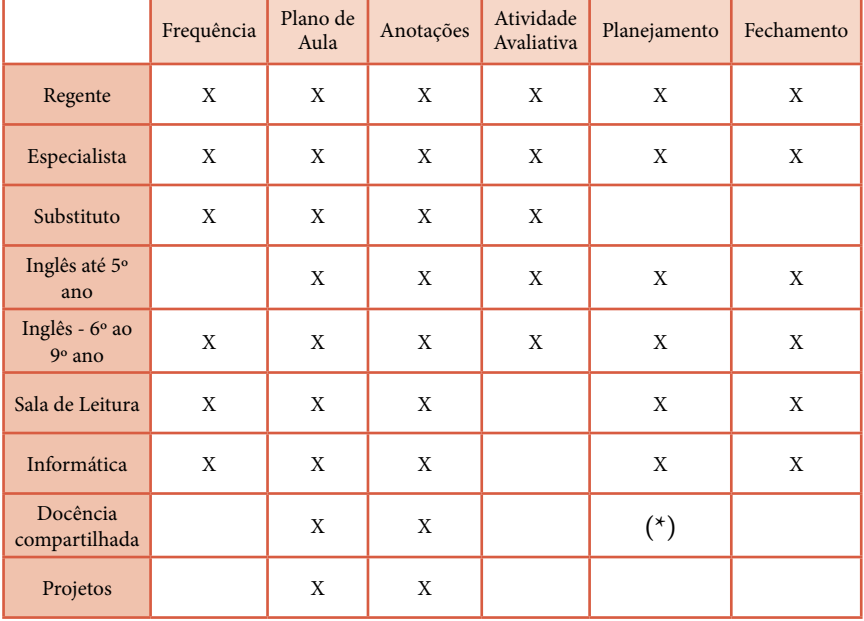

## Algumas particularidades

(\*) Obs.: Na docência compartilhada, os registros do planejamento são compartilhados, em atendimento ao que prevê a Reorganização Curricular - Mais Educação São Paulo. Os dois professores podem fazer o registro. Ressaltamos que o último registro sobrepõe o anterior.

122

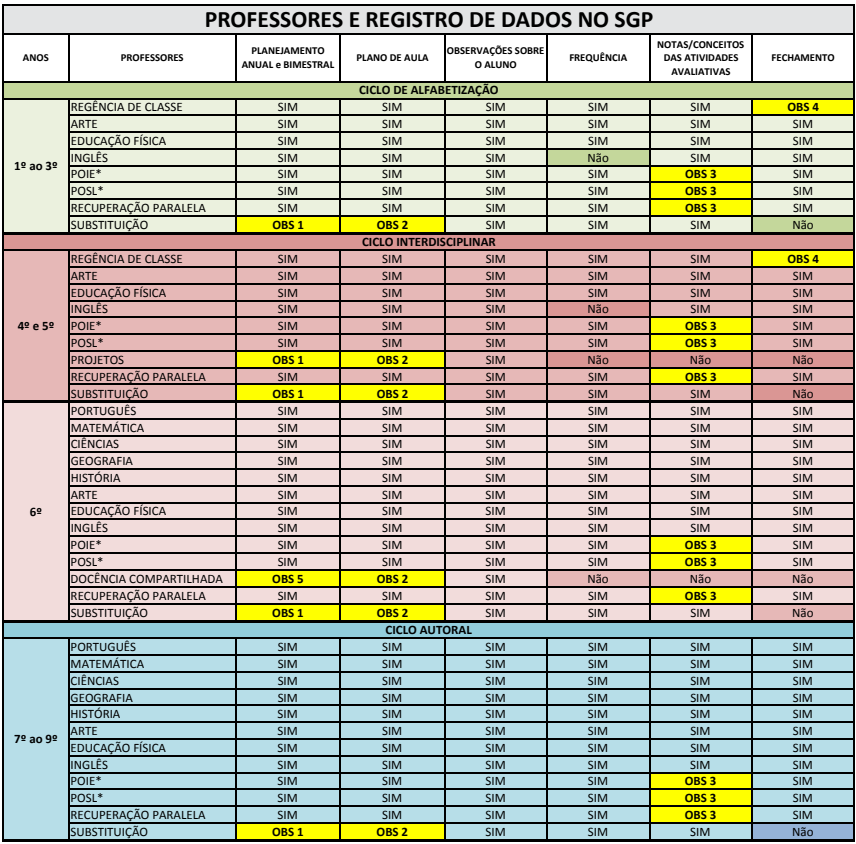

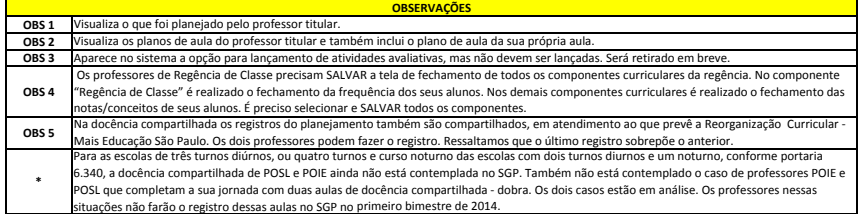

*Tabela – Algumas Peculiaridades* 

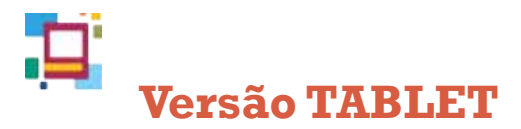

O professor da rede municipal de ensino de São Paulo conta, em sala de aula, com o uso de uma ferramenta auxiliadora: o **TABLET** .

# **ACESSO**

O **Sistema de Gestão Pedagógica – SGP** também pode ser acessado por meio do aplicativo instalado nesses aparelhos. Por meio dele e com o uso desse aplicativo SGP - **TABLET**, mesmo que não haja conexão com a internet, é possível registrar a frequência dos alunos, preparar planos de aula, lançar notas/conceitos, entre muitas outras coisas.

### **DICA**

Ao fazer a rotação do **TABLET**, o professor tem a opção de visualizar a tela tanto na horizontal como na vertical. Para o aplicativo SGP, é recomendado que o uso seja na vertical para que o campo de visualização seja maior. Caso deseje desativar a rotação da tela, basta configurar o seguinte ícone:

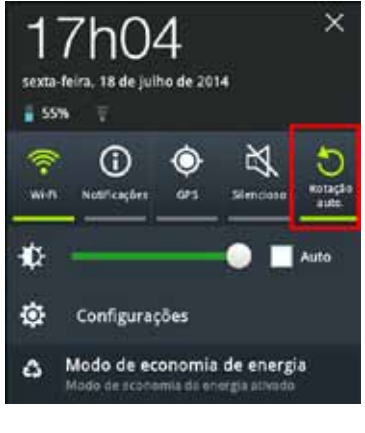

*Rotação Automática*

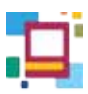

# **APLICATIVO SGP - TABLET**

O Aplicativo **SGP - TABLET** possui ferramentas que possibilitam o registro e acompanhamento de informações sobre as aulas e/ou alunos diretamente da sala de aula.

Para acessá-lo, o professor deve localizar o ícone **SGP**, disponível na área de trabalho ou no menu **Aplicações**, conforme indicado a seguir.

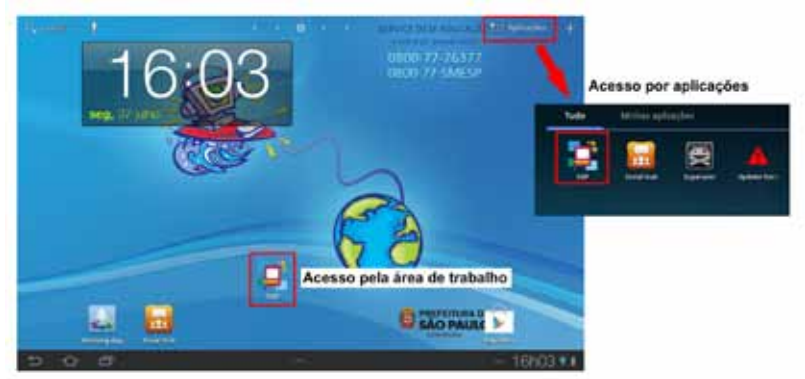

*Acesso ao aplicativo SGP*

Ao acessar o **SGP - TABLET** o docente precisa inserir seu **usuário** e **senha**. Na tela seguinte o docente seleciona a turma na qual trabalhará para sincronizar o recebimento de informações. Para fazer a sincronização de outra(s) turma(s) ele deve realizar outro procedimento de sincronização que será abordado em uma outra etapa deste manual.

Mesmo que o **TABLET** esteja sem conexão com a internet e não for possível fazer a sincronização, os registros podem ser feitos e salvos normalmente.

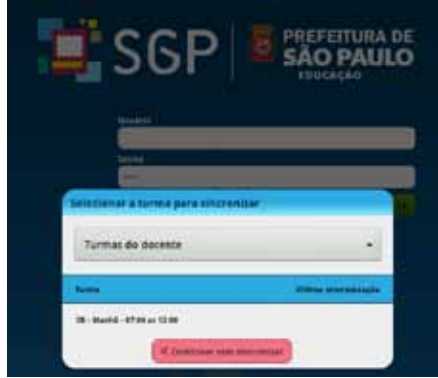

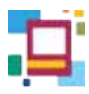

Após a esse procedimento, é aberto o DIÁRIO DE CLASSE, onde é possível visualizar o menu na lateral esquerda.

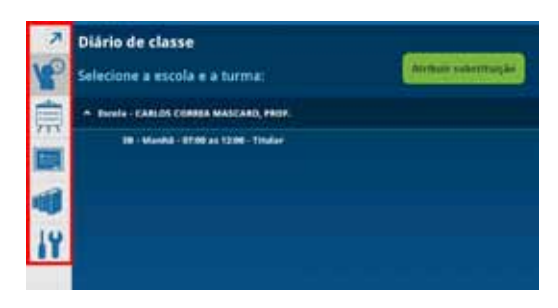

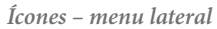

Para expandir a explicação sobre cada um deles, selecione a seta que se encontra no canto superior:

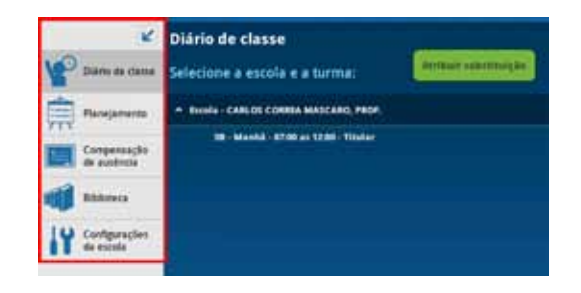

*Ícones expandidos – menu lateral*

# **PLANEJAMENTO**

No ícone **PLANEJAMENTO**, estão disponíveis as informações que auxiliarão na criação e no desenvolvimento de propostas de trabalho para o ano letivo, de acordo com cada turma, com base em dados dos anos anteriores e também no ano vigente. Nesse ícone, o professor encontrará duas modalidades:

- **PLANEJAMENTO ANUAL;**
- PLANEJAMENTO POR BIMESTRES.

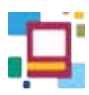

As características e particularidades de cada uma delas serão apresentadas a seguir.

Após tocar no ícone do planejamento, o professor deverá selecionar o seguinte ícone e escolher uma turma:

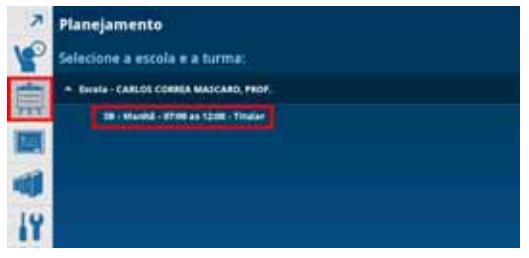

*Planejamento – seleção de turma* 

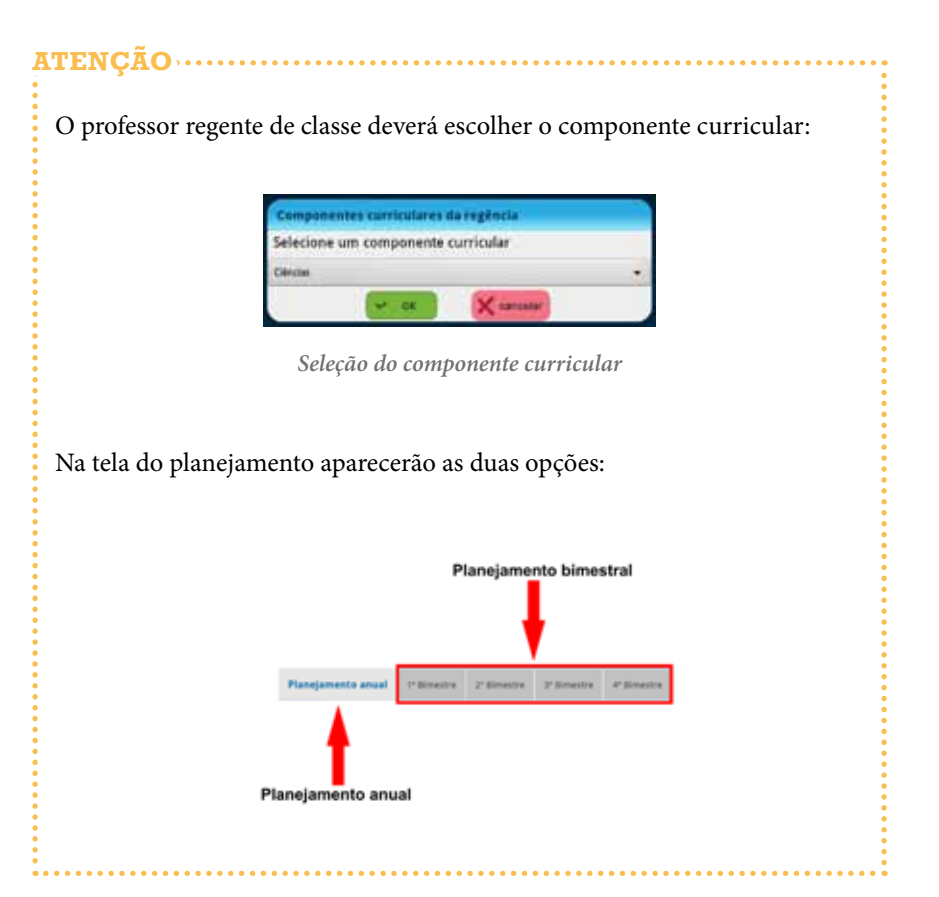

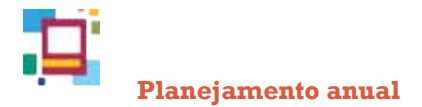

Na aba **PLANEJAMENTO ANUAL**, existem três caixas de texto para preenchimento, assim como na versão SGP - **web**:

- Diagnóstico inicial da turma;
- Proposta Metodológica (Procedimento);
- Síntese da avaliação diagnóstica.

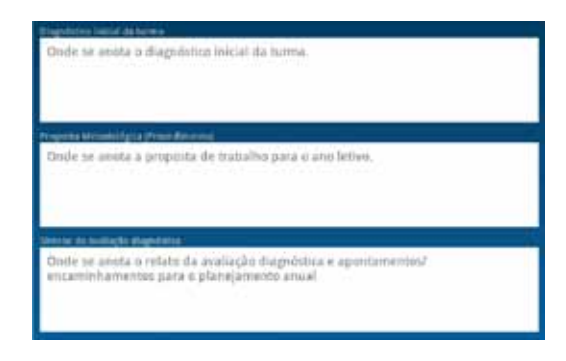

*Planejamento Anual* 

Ao selecionar o ícone referente à disciplina em questão, serão exibidos os Direitos/Expectativas de Aprendizagem:

| Ungeberten betrief die turens | <b>Sitzmade</b> |
|-------------------------------|-----------------|
| Motors.                       |                 |
| Meletions Theutermount        |                 |
| Form a Salem                  |                 |
| I buyers late ferry           |                 |
|                               |                 |

*Planejamento anual*

Ao selecionar um **Direito/Expectativa de Aprendizagem**, serão exibidas as informações referentes ao ano anterior, para que o professor registre se ele foi **Alcançado** pelos alunos da turma. Para inserir essa informação, deverá ser selecionado o quadrinho do direito/expectativa.

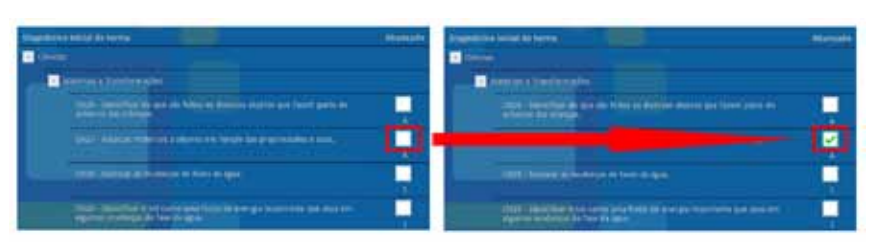

*Planejamento anual – ícone alcançado*

Para salvar as informações preenchidas na aba **PLANEJAMENTO ANUAL**, é preciso selecionar o botão **SALVAR**.

Toda vez que o docente **SALVAR** algum registro ou alteração, aparecerá uma janela onde deve ser digitada a **senha**. Então, basta dar o **OK**.

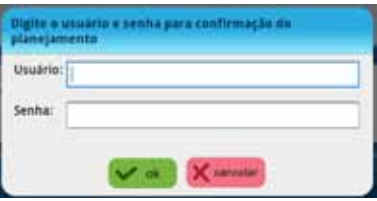

*Salvando o Planejamento anual*

# **Planejamento por bimestre**

Para registrar o planejamento referente a cada um dos bimestres do ano letivo, o docente deve selecionar aquele que deseja na mesma aba em que se encontra o **PLANEJAMENTO**.

Ao selecionar cada um dos bimestres, aparecerão cinco caixas de texto para preenchimento. A título de exemplo, consideremos as referentes ao 1º Bimestre:

- Avaliação do 1º Bimestre;
- Replanejamento do 1º Bimestre para o Bimestre seguinte;
- Recursos do 1º Bimestre;
- Intervenções pedagógicas 1º Bimestre;
- Registro das intervenções para os alunos com deficiência, transtornos globais do desenvolvimento e altas habilidades/superdotação 1º Bimestre.

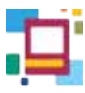

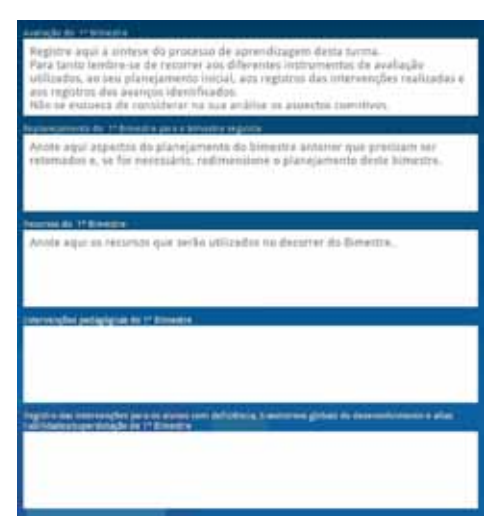

*Planejamento bimestral* 

Ao tocar no ícone **r**eferente à disciplina em questão, serão exibidos os Direitos/Expectativas de Aprendizagem do ano em que a turma está, para que o professor possa realizar o seu planejamento e acompanhamento:

| <b>Elisabe de Agressitzazione</b> | <b>Plancials Trakemany Billingsin</b> |
|-----------------------------------|---------------------------------------|
|                                   |                                       |
| discounts fundamable              |                                       |
| <b>McInness</b> Lim               |                                       |
| <b>Convenience</b>                |                                       |
| <b>T</b> WILL FOR APPROVED.       |                                       |
|                                   |                                       |

*Direito/Expectativa de Aprendizagem*

Ao selecionar um **Direito/Expectativa de Aprendizagem**, poderão ser marcadas as guias **PLANEJADO** e **TRABALHADO**:

| <b>Blooks de Aprobatização:</b>                                                                   | <b>Hunchels</b> Traballude assessor |   |
|---------------------------------------------------------------------------------------------------|-------------------------------------|---|
| <b>HARAC</b>                                                                                      |                                     |   |
| <b>MODEL IN A TOMMERBOW</b>                                                                       |                                     |   |
| THEY I INVITING MY GALSAN THREE IN HANYOR ARE KIDS<br>sale Nasker party de<br>attatro da criango. |                                     | z |
| .DWT / Associat molecule a securitie set buscale das 1<br>prigrindance and.                       |                                     |   |
| TNTH - "Imminer de doubargas de ferrei da ligita-                                                 | ٠                                   |   |

*Guias Planejado e Trabalhado*

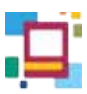

Ao marcar o **PLANEJADO**, indica-se que o referido direito/expectativa pretende ser abordado durante o bimestre. Já ao selecionar a guia **TRABALHADO**, indica-se que o direito/expectativa foi abordado durante o bimestre. Tal guia deve ser preenchida até o encerramento do bimestre, de acordo com a realização do que foi proposto.

# **ATENÇÃO**

Os itens da guia **TRABALHADO** poderão ser marcados somente se os que estão em **PLANEJADO** forem selecionados.

Ao selecionar o ícone da guia **ALCANÇADO** é aberta uma janela na qual devem ser preenchidas informações sobre o **alcance de direitos/expectativas de aprendizagem** de cada aluno:

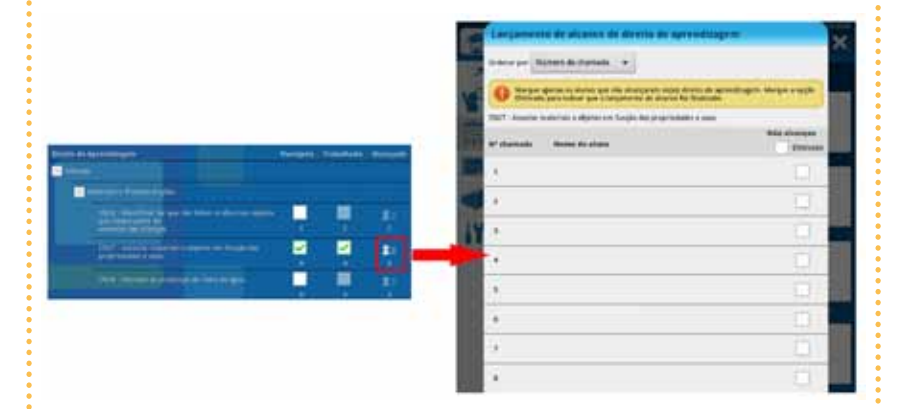

*Lançamento de alcance de direitos/expectativas de aprendizagem*

Na referida janela, é possível alterar a ordem de exibição dos nomes dos alunos de acordo com o número de chamada ou por ordem alfabética. O professor deve selecionar apenas os alunos que **NÃO** alcançaram o direito/expectativa de aprendizagem trabalhado.

Para acompanhamento do docente o ícone **EFETIVADO** pode ser marcado quando o lançamento estiver finalizado. Então, basta clicar em **OK** para retornar à tela anterior.

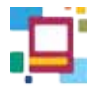

A guia **ALCANÇADO** sinaliza se o lançamento foi efetivado.

| Stretta da Agrenditzgare                                             |    | Plantyste Trabalhore disampses |  |
|----------------------------------------------------------------------|----|--------------------------------|--|
|                                                                      |    |                                |  |
| man a busterington                                                   |    |                                |  |
| NJF : pavellour (B) was une hings as dear on electron                | e. |                                |  |
| 427 Adamse maleriale e deplot em forção de-<br>propriedados e istos. |    |                                |  |
| UND - Normal administration fabricity (go).                          |    |                                |  |

*Ícone da guia Alcançado*

A partir do 2º Bimestre, os direitos/expectativas de aprendizagem planejados e trabalhados aparecerão marcados.

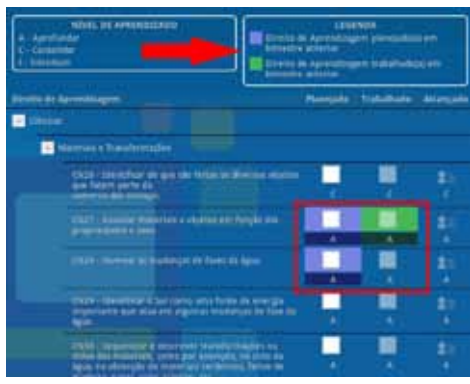

*Legendas do planejamento bimestral*

Caso o docente tenha planejado e não trabalhado um determinado direito/expectativa de aprendizagem, o campo aparecerá destacado em azul, no entanto, poderá ser marcado novamente.

Para registrar as informações preenchidas na aba do **PLANEJAMENTO POR BIMESTRE**, o professor deverá selecionar o botão **SALVAR**.

**DICA**

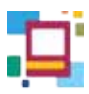

# **DIÁRIO DE CLASSE**

Para abrir o **DIÁRIO DE CLASSE** o docente deve selecionar o ícone correspondente indicado na imagem:

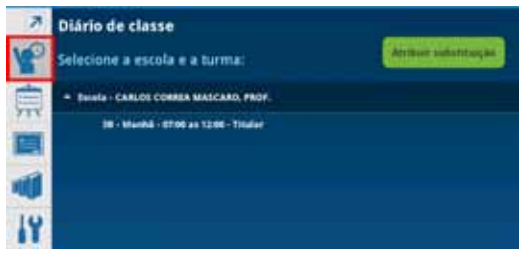

*Seleção do Diário de Classe*

A seleção da escola em que o professor leciona deve ser feita para poder carregar as turmas atribuídas a ele.

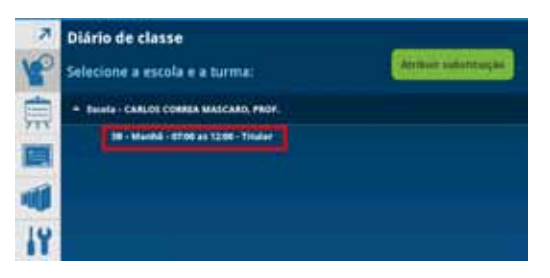

*Seleção da escola/turma*

Ao entrar na turma aparecerão as aulas criadas pelo docente. Diferente do SGP – web a visualização é referente a 10 dias anteriores e 5 dias posteriores da data atual.

O professor pode selecionar uma data para fazer os registros ou incluir uma nova aula. No aplicativo **SGP – TABLET** só é possível criar uma nova aula no dia atual ou em dias passados, se essa aula não estiver na lista do **DIÁRIO DE CLASSE**. Aulas futuras não são criadas via **TABLET**.

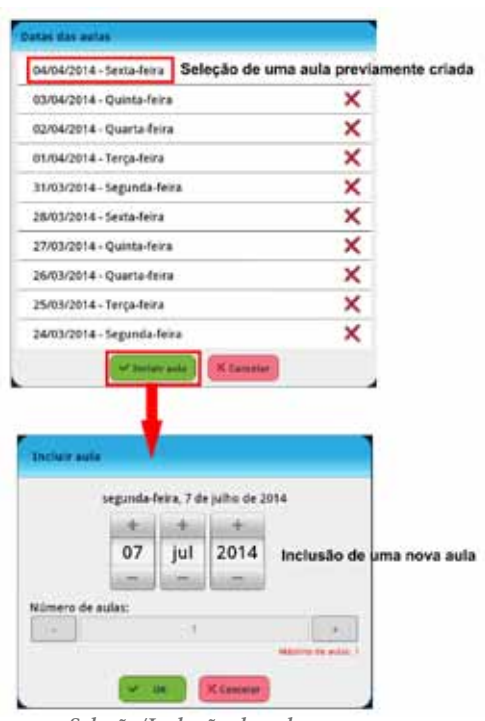

*Seleção/Inclusão de aulas*

# **Frequência**

Ficará disponível a relação de toda a turma e todos já estão marcados com "**presença**". O professor deverá selecionar o aluno na barra lateral direita – *status* de frequência – para alterar sua situação para "**ausente**". Após a seleção o aluno selecionado ficará com registro de ausência destacado na cor vermelha.

| <b>Belleville Avenue</b> | <b>TT</b> State       |   | Administration | $\sigma$<br><b>Bonda</b> |  |
|--------------------------|-----------------------|---|----------------|--------------------------|--|
| <b>Children</b>          | <b>TOTALIST BEZER</b> |   |                | трединей лек             |  |
| o                        |                       |   |                |                          |  |
|                          |                       |   |                |                          |  |
|                          |                       |   |                |                          |  |
|                          |                       |   |                |                          |  |
| 2                        |                       | ∸ |                |                          |  |
|                          |                       |   |                |                          |  |

*Lista de presença*

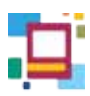

# **Anotações**

Ao lado do campo de frequência há um ícone que abre uma janela onde os professores podem inserir anotações de cada aluno.

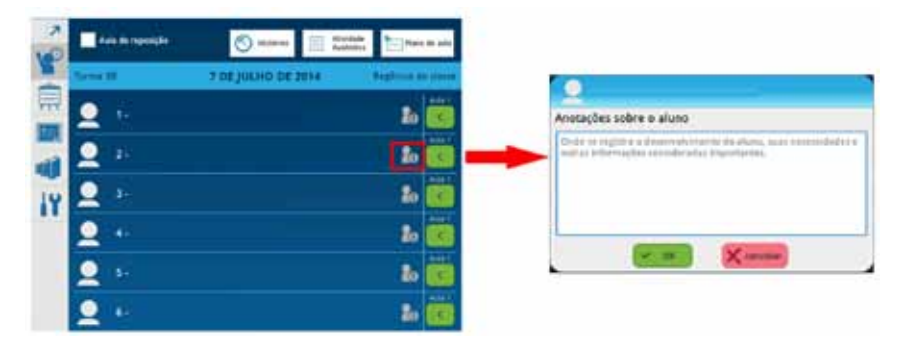

*Inserir anotações sobre o aluno*

### **Foto**

Nessa tela, ao lado de cada nome da lista de frequência, há um ícone que ao selecionado dá ao docente a opção de incluir/alterar a foto do aluno capturando uma nova imagem pela câmera do próprio TABLET. Esta foto aparecerá no boletim do aluno.

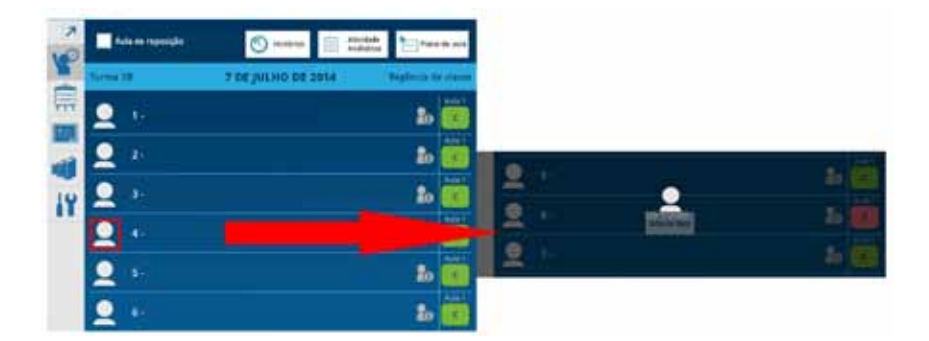

*Inserir foto do aluno*

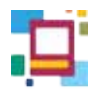

# **ATENÇÃO**

Os botões OK que aparecem no **TABLET** não substituem o botão **SALVAR**. Sempre que for inserida ou alterada alguma informação, deverá ser selecionado o botão **SALVAR** da respectiva funcionalidade.

Por exemplo, ao inserir uma anotação para um determinado aluno, quando marcado o botão **OK**, as informações **não são salvas**. Para isso é preciso selecionar **SALVAR** na tela do **DIÁRIO DE CLASSE**.

Sempre que o professor salvar as alterações, aparecerá a opção para ele inserir sua **senha**.

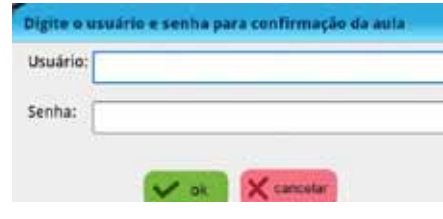

*Salvando informações*

Na parte superior da tela do DIÁRIO DE CLASSE, estão disponíveis algumas outras funcionalidades, tais como Histórico, Atividade avaliativa e Plano de aula.

| ula de reposição | ш                  | <b>Plans</b><br>ч |
|------------------|--------------------|-------------------|
|                  | 7 DE JULHO DE 2014 | Eagers            |
| ٠                |                    | ,,,<br>ã.         |
| ,                |                    | <b>Auto</b><br>m  |
| 3.               |                    | hais              |
|                  |                    |                   |
| 5.               |                    | <b>Kali</b><br>ãο |
|                  |                    | Auto              |

*Ícones para acesso a Histórico, Atividades e Plano de aula*

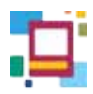

## **Histórico**

Ao selecionar essa opção o professor poderá visualizar todos dados registrados referentes à aula.

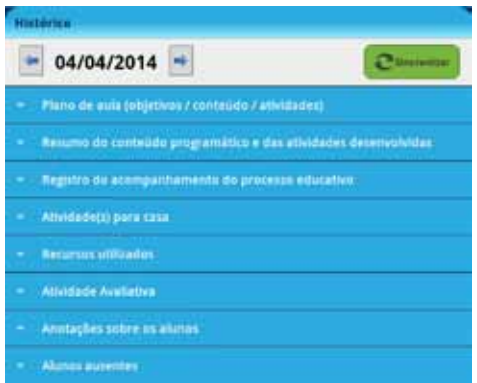

*Dados trazidos no Histórico da aula*

O conteúdo de cada um dos itens é visualizado ao serem tocados.

| Hilly Britz                                                      |          |       |
|------------------------------------------------------------------|----------|-------|
| 06/06/2014<br>21                                                 |          |       |
| - Plana de auto polynteix / contenido / attendances)             |          |       |
| · Neturno da comeixim programática e das atintades desenvolvidas |          |       |
| . Registra da acampanhamento de processa estucable               | semnith. |       |
| · Medadest personal                                              | 16.1     | $-18$ |
| · Netternal stillingfies                                         | 16.1     | $-18$ |
| - Athridade Augüsting                                            | üλ.      |       |
| <b>Prove-Prove</b><br><b>Total</b>                               | χò.      |       |
|                                                                  | ö.       |       |
| <b>Seminares</b>                                                 | χù,      |       |
| - Anotações sabre as alones                                      | ú.       |       |

*Histórico - Consulta de notas/conceitos*

## **Atividades avaliativas**

Para inserir ou consultar uma atividade avaliativa, o professor precisa selecionar o botão referente à mesma no **DIÁRIO DE CLASSE**.

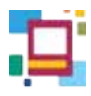

No caso de professores regentes, aparecerá um campo para seleção do componente curricular:

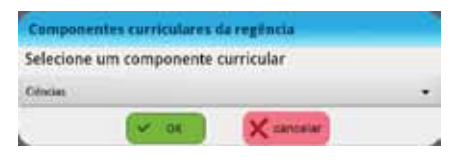

*Seleção do componente curricular*

Feito isso, abrirá uma página com a lista de atividades avaliativas criadas para aquela aula. Para adicionar uma nova atividade, o professor deve selecionar o botão indicado e inserir os dados solicitados.

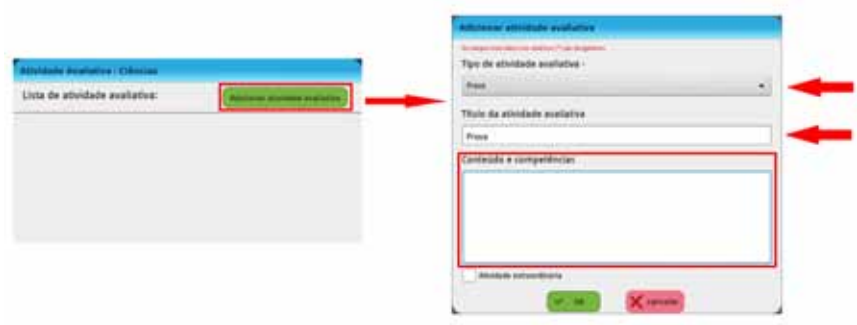

Após a criação de uma **atividade avaliativa**, há a possibilidade de editar e atribuir as notas ou conceitos aos alunos utilizando os recursos disponíveis:

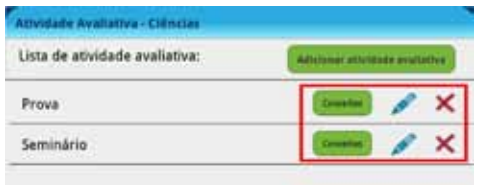

*Atribuição de notas/conceitos e edição da atividade avaliativa*

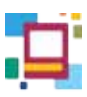

Após o lançamento das notas/conceitos e selecionado o ícone **Efetivado**, um check verde aparecerá indicando o registro:

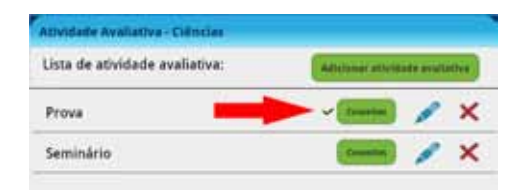

*Atribuição de nota/conceito para atividade avaliativa*

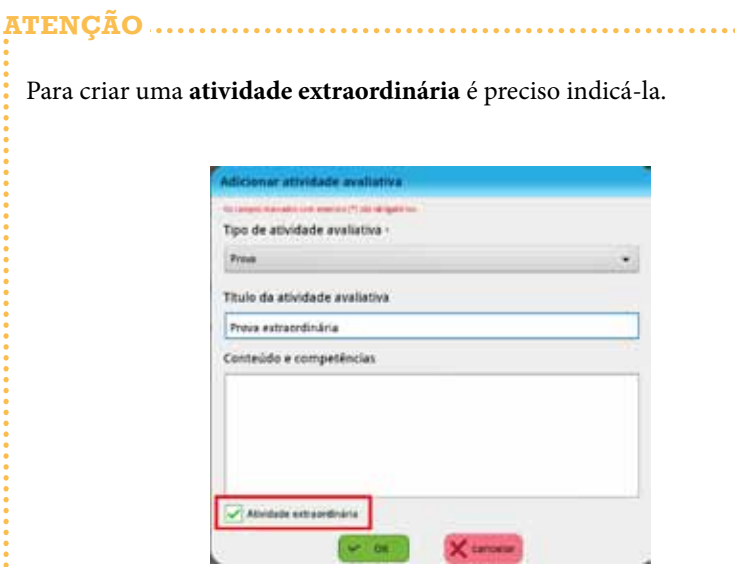

A lista com o nome dos alunos aparecerá e será preciso selecionar os alunos participantes marcando o quadrinho ao lado da opção **Notas/Conceitos**.

...............

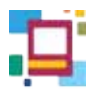

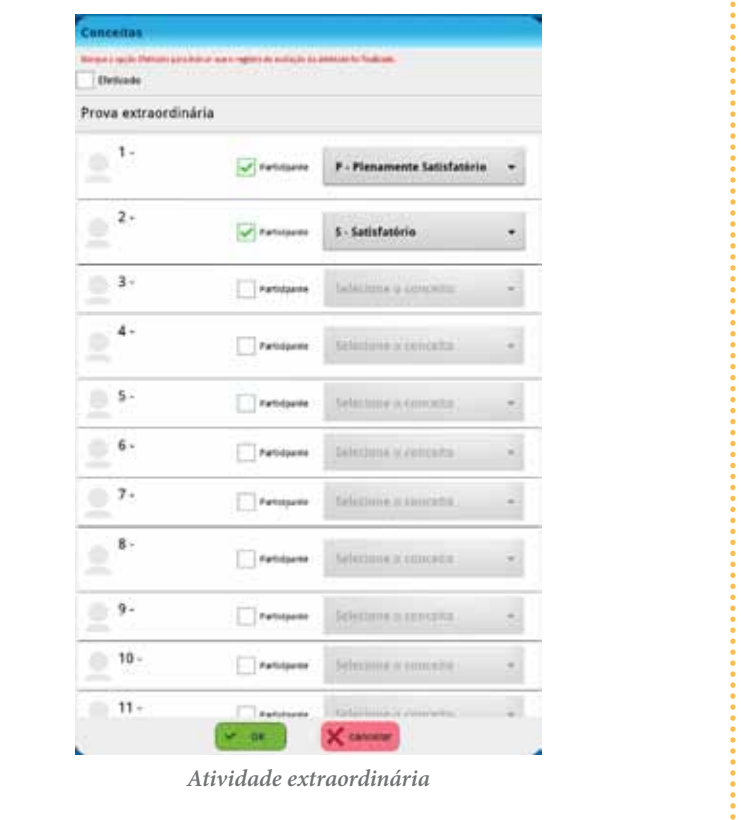

# **Plano de aula**

O professor poderá criar ou consultar seus planos de aula por meio do **TABLET**, clicando no ícone correspondente.

O professor de regência de classe deverá selecionar o componente curricular antes da criação de seu plano de aula.

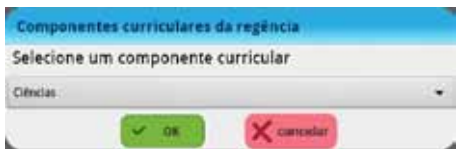

*Seleção do componente curricular*

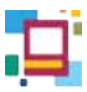

Os mesmos campos que aparecem no **Plano de aula do SGP – web** aparecerão também no **TABLET**. Após fazer os registros é preciso tocar no botão OK que aparece nessa tela e então, em **SALVAR** na tela anterior.

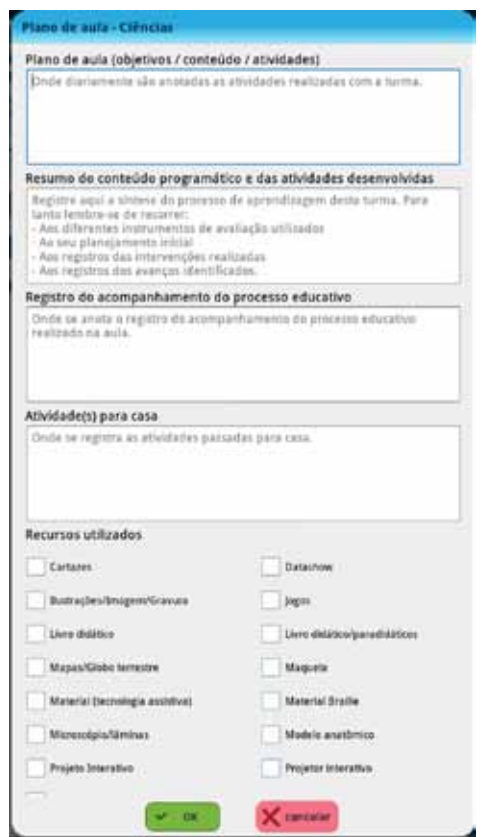

*Plano de aula*

## **Atribuir substituição**

Na tela do **DIÁRIO DE CLASSE** há a possibilidade do docente titular se atribuir a uma turma através do botão **ATRIBUIR SUBSTITUIÇÃO**. Semelhante ao processo de **ATRIBUIÇÃO DE DOCENTES do SGP – web**, essa funcionalidade permite que o docente registre as aulas que substituiu.

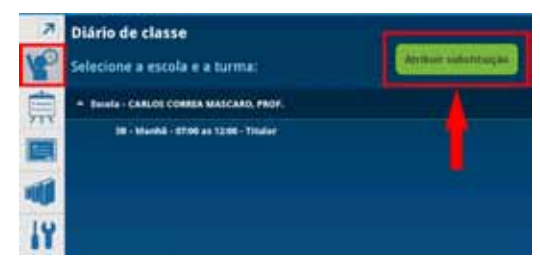

*Atribuir substituição*

O docente será redirecionado à tela apresentada a seguir, na qual deverá fazer a seleção da turma em questão.

O docente em módulo que não tiver nenhuma turma atribuída no momento e for fazer a substituição, ao acessar o SGP – TABLET, entrará diretamente nessa mesma tela onde deverá selecionar a turma desejada.

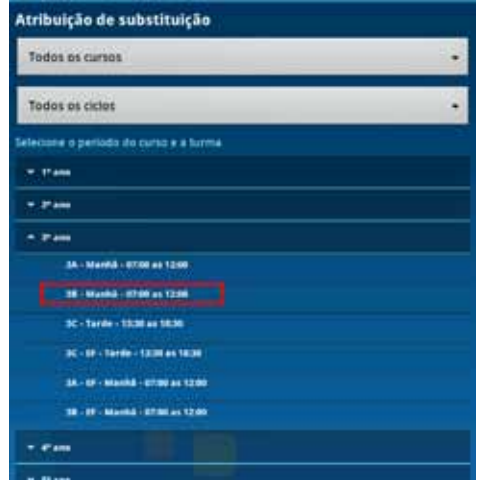

*Atribuição de substituição – Seleção de turma*

A próxima etapa refere-se à seleção do componente curricular.

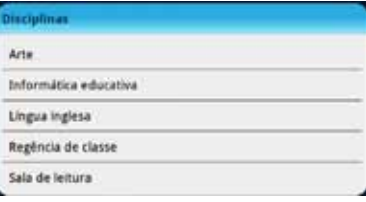

*Seleção do componente curricular*
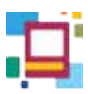

Para que o docente em módulo faça a inclusão da aula, após selecionar a disciplina, ele deve indicar a data e o número de aulas que serão lecionadas.

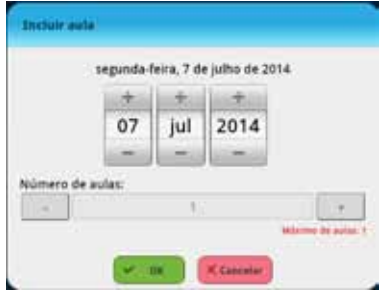

*Incluir aula*

O **DIÁRIO DE CLASSE** da turma atribuída é aberto e o docente pode fazer os lançamentos desejados.

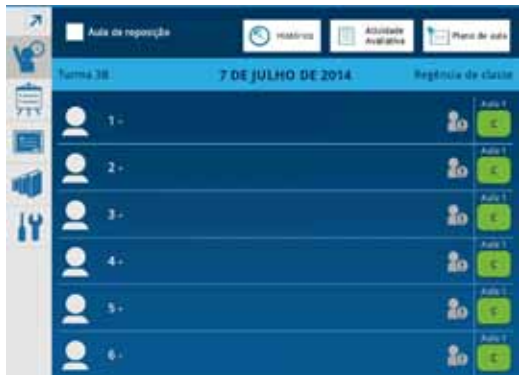

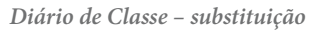

## **COMPENSAÇÃO DE AUSÊNCIA**

O professor pode fazer a compensação de ausências dos alunos pelo **SGP–TABLET**. O professor deve selecionar no menu lateral o ícone **ADICIONAR COMPENSAÇÃO**.

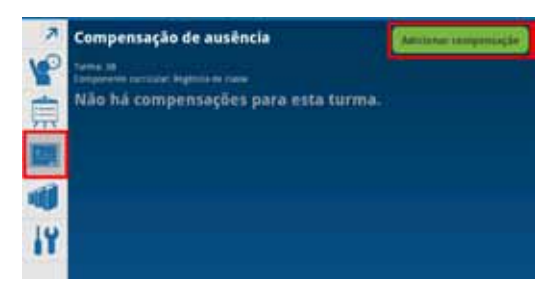

*Compensação de ausência*

O docente deve preencher os campos disponíveis que se referem ao número de aulas compensadas, à atividade desenvolvida e aos alunos que a realizaram. Para finalizar, é necessário selecionar a opção **SALVAR**:

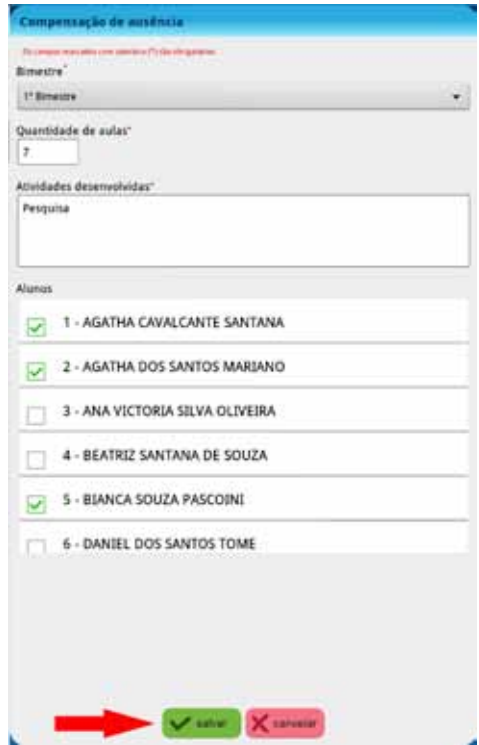

*Adicionando compensação de ausência*

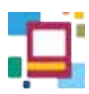

As compensações criadas pelo **SGP - web** aparecerão listadas e disponíveis para consulta, edição ou exclusão, assim como as adicionadas pelo **TABLET**.

O ícone **ESTADO** indica o status do processamento da compensação criada. O significado de cada um dos itens da legenda encontra-se neste manual, em Configurações da escola.

|          | Compensação de ausência<br><b>Turne</b> , 79<br>lationente zummler. Bigittila de Jiane |                                   |                                                |                 |      |       |                |
|----------|----------------------------------------------------------------------------------------|-----------------------------------|------------------------------------------------|-----------------|------|-------|----------------|
| ÷<br>דדל |                                                                                        | <b>Allentades</b><br>latariwishis | Alumn                                          | <br>tompensates | ERGe | tadar | <b>Extants</b> |
|          | 1.32                                                                                   | v.<br>Proc                        | AGATHA<br><b>CAVALICARTE</b><br>MAKERINA EP-26 |                 |      |       |                |
|          |                                                                                        |                                   |                                                |                 |      |       |                |

*Compensação de ausência - Visualização*

 $\mathbf{DICA}$ O número que pode aparecer junto ao nome de quem irá realizar a compensação de ausência é referente à quantidade de alunos que participará da mesma. Para visualizá-los o docente deve selecionar o ícone Editar, representado pelo lápis.

### **BIBLIOTECA**

O recurso **BIBLIOTECA** possibilita ao professor armazenar documentos de diferentes tipos e extensões (.pdf, .xls, .doc, .docx etc.).

Os arquivos podem ser transferidos de um computador da escola para o **TABLET** por meio de um cabo USB. Estabelecida a conexão entre eles, os arquivos ficam armazenados no caminho sme\sgp\biblioteca.

Esses arquivos estarão disponíveis apenas no **TABLET** para o qual os arquivos foram transferidos e o professor pode utilizá-los em sala de aula com seus alunos.

Para acessá-los o docente deve selecionar o ícone correspondente no **menu** lateral.

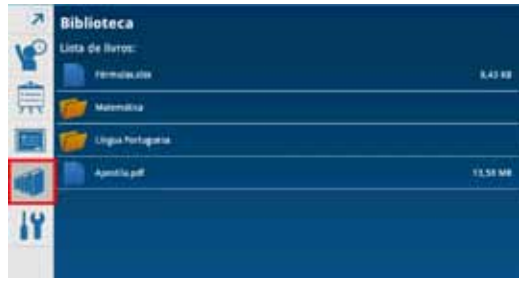

 *Biblioteca*

# **CONFIGURAÇÕES DA ESCOLA**

O ícone CONFIGURAÇÕES DA ESCOLA, além de trazer as informações sobre a mesma, permite o acesso a duas funções:

- Atualização de turmas;
- Sincronização de pacotes.

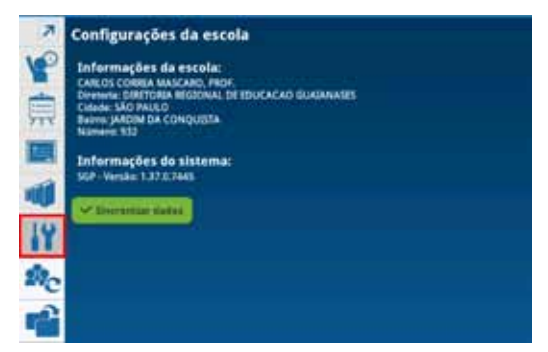

*Configurações da escola*

## **ATUALIZAÇÃO DE TURMAS**

Nessa tela estão disponíveis todas as turmas da escola. Para fazer a atualização o docente deve selecionar somente uma de suas turmas e tocar no ícone  $\begin{array}{|c|} \hline \end{array}$ . Após a atualização aparecerá o ícone indicando que a sincronização foi feita com sucesso. Caso contrário, aparecerá o ícone ...

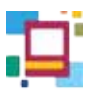

# **SINCRONIZAÇÃO DE PACOTES**

É chamado de **PACOTE** cada conjunto de dados que foram registrados durante a aula.

Em **SINCRONIZAÇÃO DE PACOTES** é possível enviar os dados registrados no aplicativo do **TABLET** para o sistema web. Esta sincronização é feita automaticamente, mas também pode ser feita manualmente pelo docente.

As informações que precisam ser sincronizadas (enviadas) ao SGP web são os dados pendentes do registro de aula. Além disso, ele recebe do SGP web o status do processamento desses dados.

O acompanhamento pode ser feito por meio da listagem de pendências.

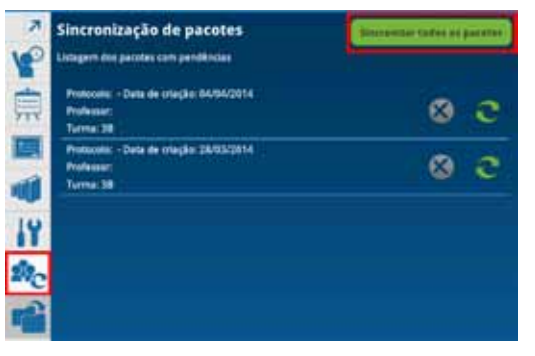

*Sincronização de pacotes* 

#### **Legendas**

Na parte inferior das telas **Compensação de Ausência**, **Atualização de turmas** e **Sincronização de pacotes**, está disponível a seguinte legenda:

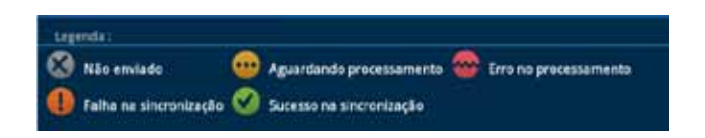

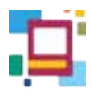

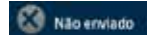

Significa que o **TABLET** está sem acesso à internet. O envio será feito ao restabelecer conexão. Enquanto esse status estiver aparecendo as informações ficam armazenadas no **TABLET**.

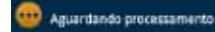

Significa que o pacote de dados foi enviado, mas ainda está em análise, aguardando processamento. Ao finalizar, será indicada uma segunda mensagem comunicando se o mesmo obteve sucesso na sincronização ou erro no processamento.

Erro no processamento

Significa que o **SGP – web** recebeu o pacote porém, houve alguma inconsistência de dados. Ao selecionar o ícone, o professor visualiza a mensagem indicando o que ocorreu e pode fazer a correção. Os principais erros são:

#### **AULA**

1. Data da aula está fora do período do calendário.

- *Acontece quando se tenta criar uma aula para uma data fora do período do calendário ativo*.

2. Quantidade de tempos de aula superior ao permitido no SGP.

- *Acontece, normalmente, com professores especialistas, quando a quantidade de tempos de aula informada na criação da aula é superior à quantidade permitida no SGP.*

### **COMPENSAÇÃO DE AUSÊNCIA**

3. Compensação existe e foi alterada mais recentemente.

- *Quando a compensação é criada no SGP - web com data e hora posteriores às de alteração do registro do SGP - tablet.* 

4. - O aluno "Nome do aluno" não pode ter essa quantidade de ausências compensadas.

- *Quando o total de aulas que o aluno teve é inferior ao total de faltas que estão tentando compensar.*

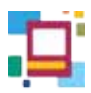

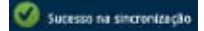

Significa que a sincronização obteve sucesso e as informações contidas no aplicativo do **TABLET** foram enviadas para o **SGP – web**.

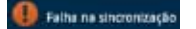

Significa que o **TABLET** não conseguiu se comunicar com o **SGP – web** de maneira eficiente. Isso pode ocorrer, por exemplo, por queda da internet, indisponibilidade dos servidores, entre outros fatores. Para corrigir essa falha será necessário criar um novo pacote utilizando, por exemplo, o recurso de salvar a aula novamente.

# **OUTROS PERFIS**

Para conhecimento de todos, segue abaixo a tabela informativa dos registros dos gestores.

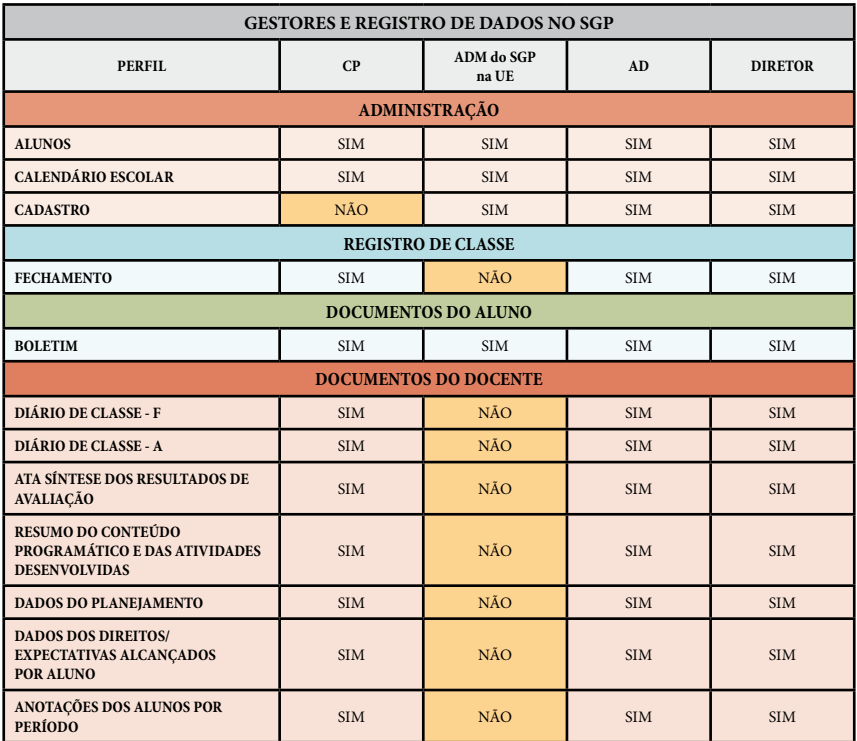

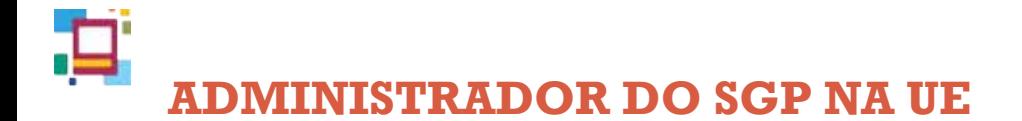

Nas escolas, os responsáveis em cadastrar os eventos específicos (festa junina, dia das crianças, dia das mães etc.) são os ADMINISTRADORES do SGP na UE.

No entanto é válido lembrar que esse cadastramento só deve ser feito após a homologação do calendário oficial da unidade.

### **CADASTRO DE CALENDÁRIO**

 O cadastro de eventos no calendário é feito entrando em **Administração** e na sequência em **Cadastros** e **Eventos do calendário escolar**.

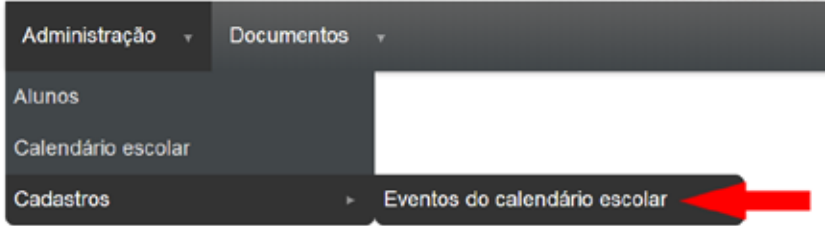

*Eventos do calendário escolar*

Para cadastrar o evento, é necessário clicar em Incluir novo evento.

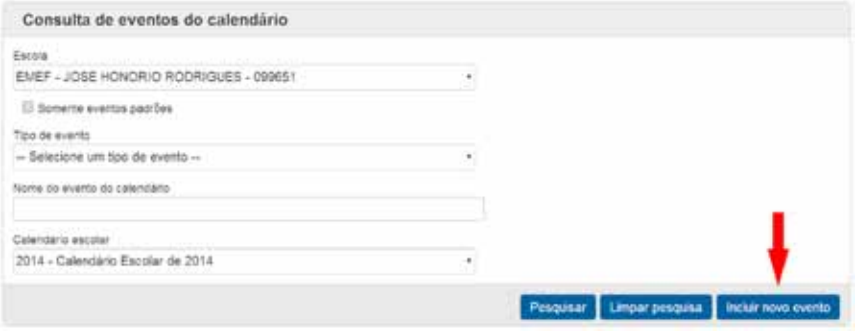

*Incluir novo evento*

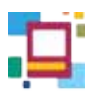

Devem ser obrigatoriamente preenchidos os campos: **escola**, **tipo de evento**, **nome do evento do calendário** e a **data de início** e de **término** do mesmo. Já o campo de descrição do evento é opcional.

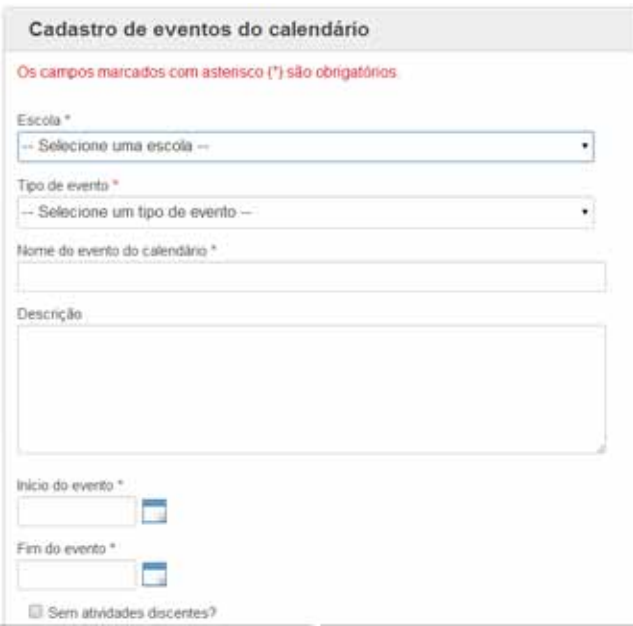

*Cadastro de evento do calendário*

Eventos com datas retroativas que tenham atividades discentes podem ser cadastrados pela U.E. Caso o evento cadastrado não possua atividade discente, é necessário selecionar o quadrinho indicativo. Lembrando que esses eventos devem ser futuros.

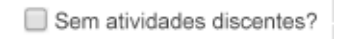

Para finalizar o cadastro de um evento, é necessário associar o calendário do ano letivo ao qual ele se refere e clicar em **Adicionar**. Para remover um calendário associado, selecione-o e clique em **Remover**.

Em seguida, a seleção do botão **SALVAR** conclui o processo.

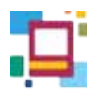

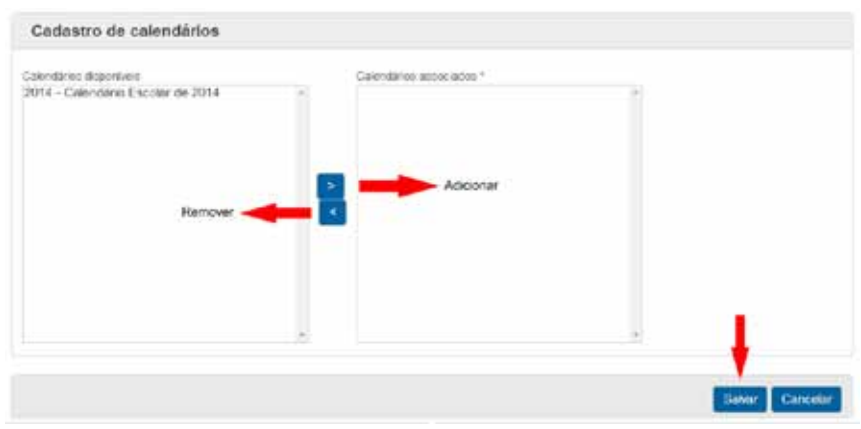

*Associação de calendário*

Feito isso, numa futura consulta do calendário, os eventos cadastrados estarão disponíveis para visualização.